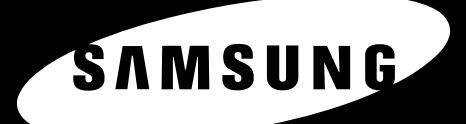

4 町

A4 LGL

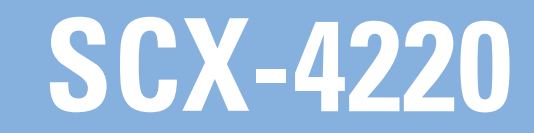

MFP LASER SAMSUNG Руководство пользователя

© Samsung Electronics Co., Ltd., 2005. Все права защищены.

Данное руководство предназначено только для ознакомления. Информация, содержащаяся в руководстве, может быть изменена без предупреждения. Компания Samsung Electronics не несет ответственности за какие бы то ни было изменения, прямые или косвенные, произошедшие в результате или в связи с использованием данного руководства.

- SCX-4200 является названием моделей Samsung Electronics Co., Ltd.
- Samsung и логотип Samsung являются товарными знаками компании Samsung Electronics Co., Ltd.
- IBM и IBM PC являются товарными знаками корпорации International Business Machines.
- PCL и PCL 6 являются товарными знаками компании Hewlett-Packard.
- Microsoft, Windows, Windows 98, Windows Me, Windows 2000 и Windows XP являются охраняемыми товарными знаками корпорации Microsoft.
- TrueType, LaserWriter и Macintosh являются товарными знаками корпорации Apple Computer, Inc.
- Остальные торговые марки и названия изделий являются товарными знаками соответствующих компаний или организаций.

# **Contact SAMSUNG WORLD WIDE**

If you have any comments or questions regarding Samsung products, contact the SAMSUNG customer care center.

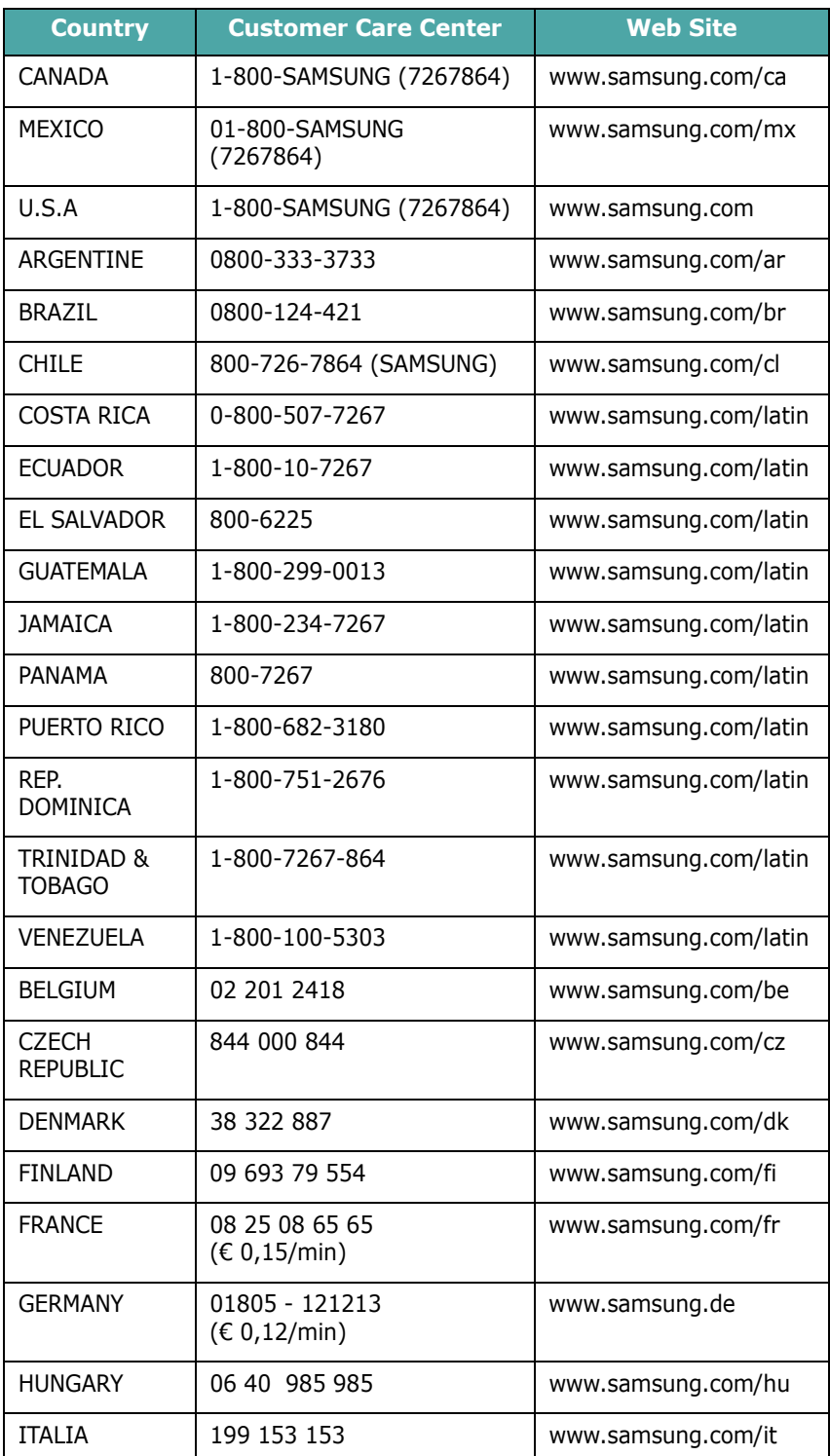

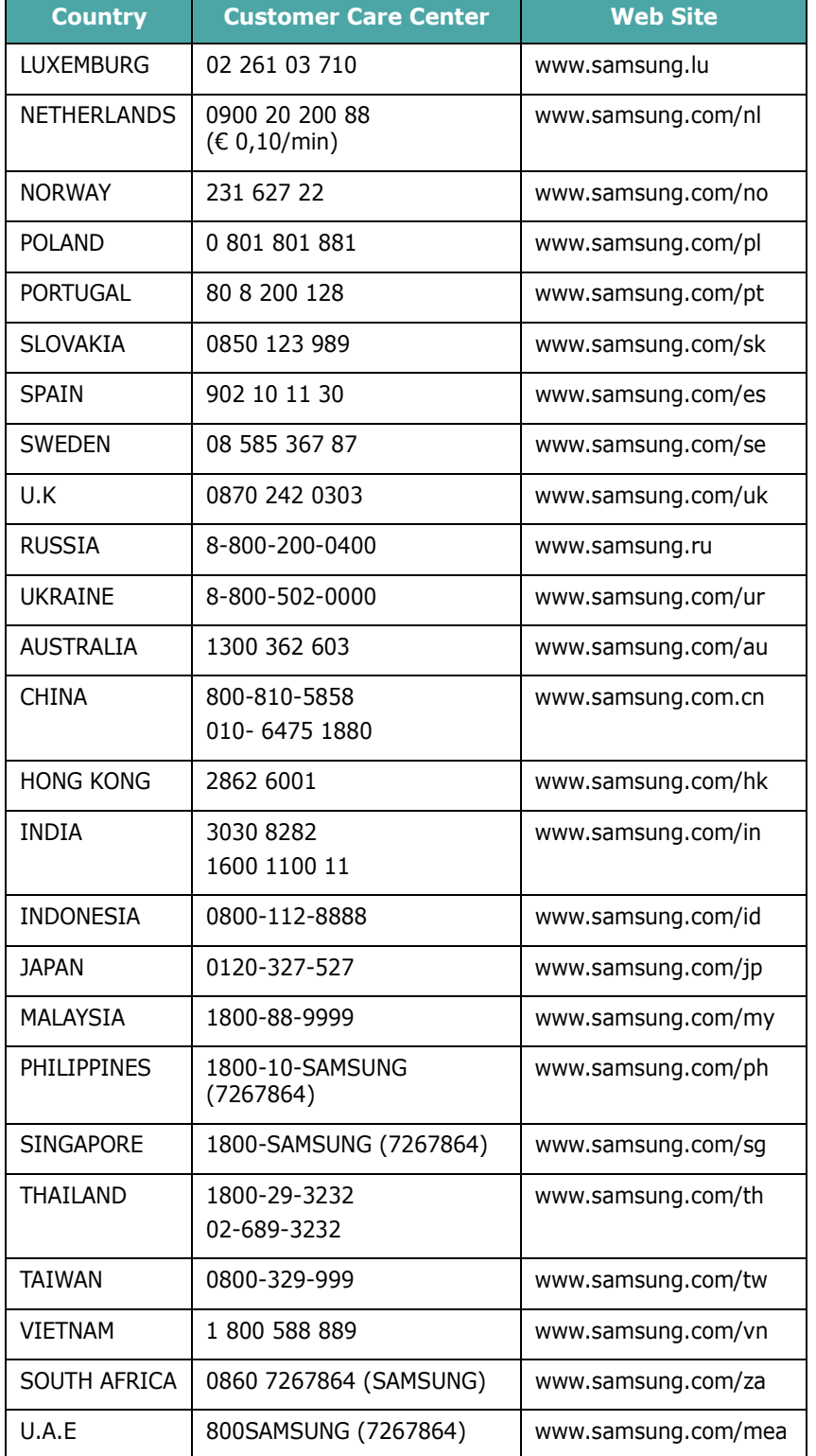

# **СОДЕРЖАНИЕ**

## 1. Введение

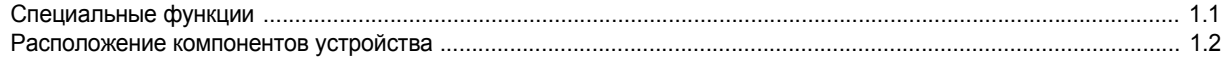

# 2. Приступая к работе

## Установка устройства

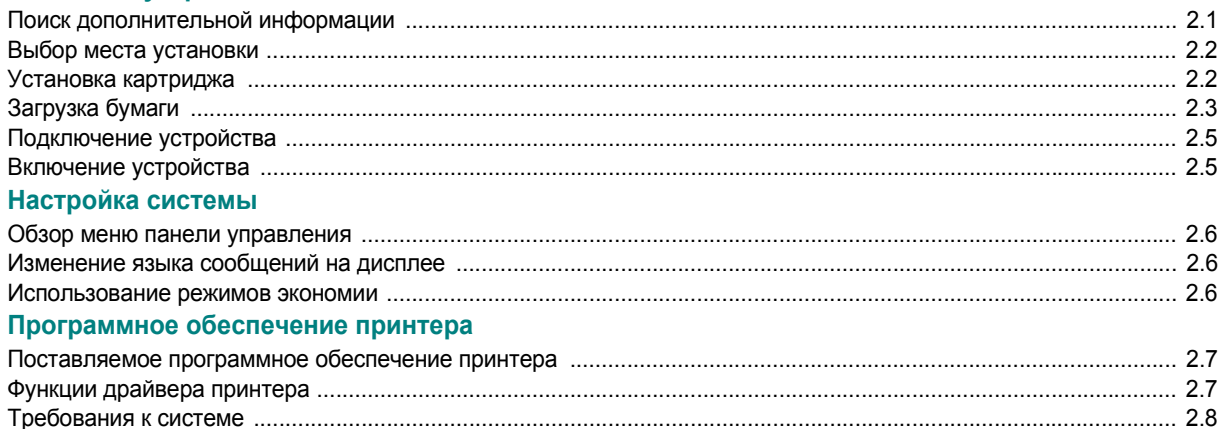

# 3. Загрузка оригиналов документов и бумаги

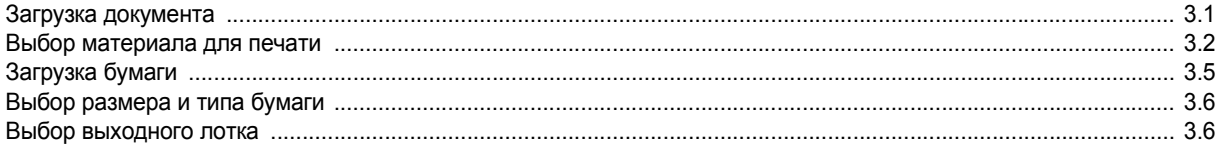

## 4. Копирование

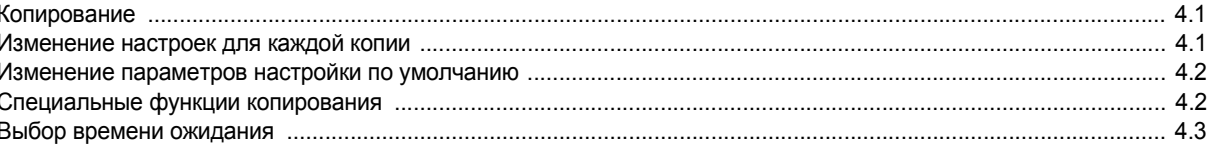

# 5. Базовые знания печати

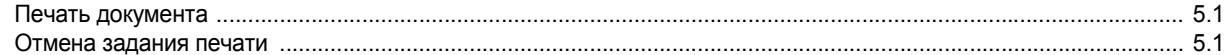

# 6. Сканирование

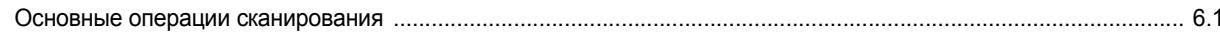

# 7. Заказ картриджа

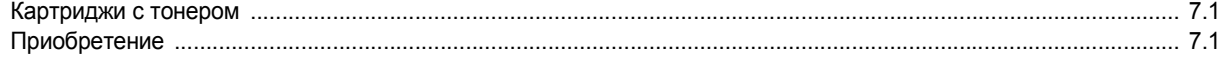

# 8. Обслуживание

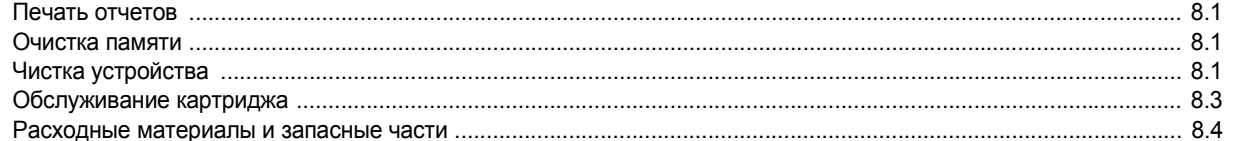

# 9. Устранение неполадок

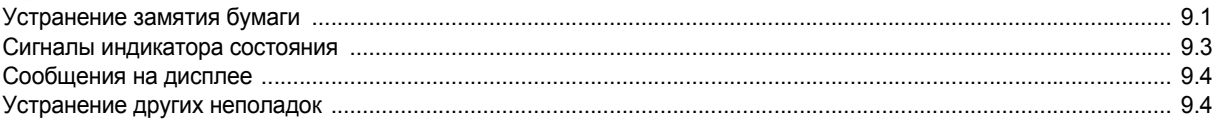

# 10. Технические характеристики

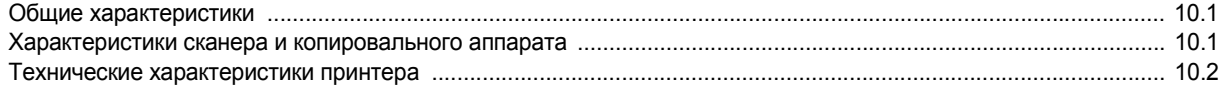

## **Правила техники безопасности и меры предосторожности**

Во избежание возникновения пожара, поражения электрическим током или получения травмы при эксплуатации устройства соблюдайте меры предосторожности.

- 1. Внимательно изучите все инструкции.
- 2. Следуйте общим правилам эксплуатации электрических устройств.
- 3. Обратите внимание на предупреждения и инструкции, содержащиеся в надписях на самом устройстве и в прилагаемой к нему документации.
- 4. Если инструкция по эксплуатации противоречит требованиям безопасности, следуйте правилам безопасности. Возможно, инструкция по эксплуатации была неправильно понята. Если противоречие между инструкциями разрешить не удается, обратитесь к продавцу устройства или в службу технической поддержки.
- 5. Перед чисткой устройства вытащите из розеток шнур питания и телефонный кабель. Не пользуйтесь чистящими жидкостями и аэрозолями. Для чистки устройства можно применять только влажную ткань.
- 6. Не размещайте устройство на неустойчивых тележках, подставках или столах. Падение устройства может причинить серьезный ущерб.
- 7. Никогда не размещайте устройство на отопительных устройствах, нагревателях, кондиционерах, вентиляционных каналах или поблизости от них.
- 8. Не ставьте никакие предметы на шнур питания. Размещайте устройство таким образом, чтобы нельзя было наступить на кабели устройства.
- 9. Электрическая нагрузка на розетки и шнуры питания не должна превышать допустимой для этих устройств нормы. Иначе может уменьшиться производительность и возникнет угроза пожара и поражения электрическим током.
- 10. Следите, чтобы домашние животные не грызли шнуры питания, телефона или сигнальные кабели.
- 11. Избегайте попадания в устройство посторонних предметов через отверстия в корпусе устройства. Они могут вызвать замыкание электрических цепей под высоким напряжением, что может привести к пожару или поражению электрическим током. Избегайте попадания жидкостей внутрь устройства или на него.
- 12. Устройство (обычно планшетного типа) может иметь тяжелую крышку для создания оптимального давления на документ во время сканирования или отправки факса. В этом случае после размещения документа на стекле экспонирования закройте прижимную крышку. Это следует делать медленно, придерживая крышку рукой, пока она не опустится на место.
- 13. Не разбирайте устройство во избежание поражения электрическим током. Если требуется ремонт, обратитесь в службу технической поддержки. Эксплуатация устройства с открытыми или снятыми крышками опасна, в том числе из-за угрозы поражения электрическим током. Неправильная сборка устройства может вызвать поражение электрическим током при последующей эксплуатации.
- 14. В перечисленных ниже ситуациях выдерните шнур питания из розетки, отключите все телефонные и компьютерные сигнальные кабели и обратитесь в службу технической поддержки.
	- Поврежден шнур питания, разъемы или кабель для подключения к компьютеру.
	- В устройство попала жидкость.
	- Устройство облили водой, или оно попало под дождь.
	- Устройство работает неправильно, хотя инструкции соблюдались точно.
	- Устройство уронили, или на его корпусе видны повреждения.
	- Производительность устройства внезапно значительно изменилась.
- 15. Пользуйтесь только теми элементами управления устройством, которые описаны в инструкциях по эксплуатации. Использованиедругих элементов управления устройством может привести к его повреждению, устранение которого, а также восстановление работоспособности устройства потребуют вмешательства технических специалистов.
- 16. Не пользуйтесь устройством во время грозы. Существует риск поражения молнией. Желательно выдернуть шнур питания из розетки и отключить телефонный кабель.
- 17. СОХРАНЯЙТЕ ЭТИ ИНСТРУКЦИИ.
- 18. Используйте телефонный кабель сечением AWG #26 или выше.

# **Техника безопасности при эксплуатации лазерных устройств**

Данное устройство сертифицировано в США и соответствует требованиям параграфа J главы 1 сборника № 21 федеральных норм и правил Министерства здравоохранения и социального обеспечения для лазерных устройств класса I (1). В других странах данный принтер сертифицирован как лазерное устройство класса I, соответствующее требованиям Международной электротехнической комиссии (IEC 825).

Лазерные устройства класса I не считаются опасными. Блок лазера и принтер сконструированы таким образом, что во время нормальной работы или технического обслуживания облучение человека лазерным излучением не превышает уровня, соответствующего классу I.

### **ВНИМАНИЕ!**

Не используйте и не обслуживайте устройство, если с блока сканирующего лазера снята защитная крышка. Невидимый отраженный луч может повредить глаза.

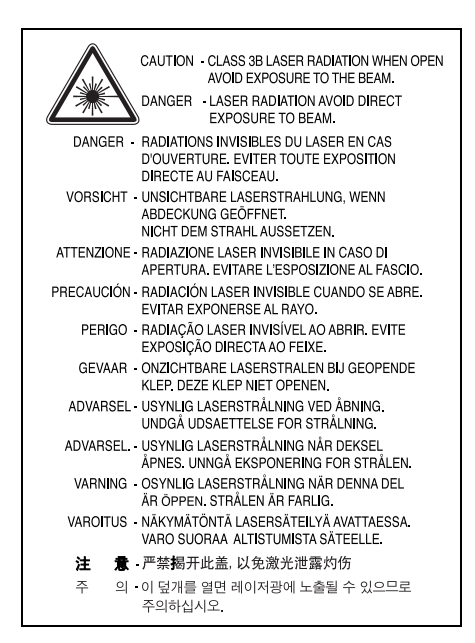

## **Техника безопасности при наличии озона**

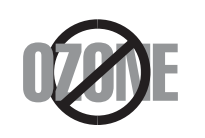

Во время нормальной работы данное устройство вырабатывает озон. Количество выделяемого озона не представляет опасности для оператора. Тем не менее, рекомендуется использовать устройство в хорошо проветриваемом помещении.

Дополнительную информацию об озоне можно получить в местном торговом представительстве компании Samsung.

## **Энергосбережение**

Данное устройство использует современную технологию энергосбережения, которая позволяет снизить потребление энергии устройством во время простоя.

Если устройство не получает никаких данных в течение длительного времени, потребление им электроэнергии автоматически уменьшается.

## **Утилизация**

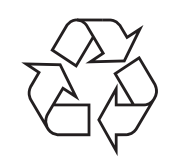

При переработке и утилизации упаковки данного товара соблюдайте нормы охраны окружающей среды.

# **УтилизацияАЯ46**

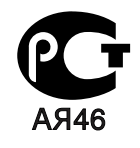

## **Минсвязи России**

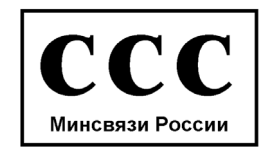

## **Излучение радиоволн**

Информация Федеральной комиссии по средствам связи (FCC) Настоящее устройство прошло испытания, показавшие его соответствие ограничениям, относящимся к части 15 правил Федеральной комиссии по средствам связи США для цифровых устройств класса B. Эти ограничения введены для того, чтобы в разумных пределах обеспечить защиту от нежелательных и вредных помех в жилых помещениях. Настоящее оборудование генерирует, использует и может излучать радиоволны и в случае установки и эксплуатации с нарушением инструкций может создавать помехи на линиях радиосвязи. Однако и в случае установки с соблюдением инструкций не гарантируется отсутствие помех. Если данное устройство создает помехи радио- и телевизионному приему, что можно определить путем выключения и включения устройства, попытайтесь устранить помехи одним из следующих способов.

- Переориентируйте или переместите приемную антенну.
- Увеличьте расстояние между данным устройством и приемником.
- Подключите устройство и приемник к разным ветвям сети электропитания.
- Проконсультируйтесь с продавцом или специалистом по радиоили телевизионному оборудованию.

**ВНИМАНИЕ!** Внесение в устройство изменений, не одобренных производителем, может повлечь за собой потерю пользователем права на эксплуатацию данного устройства.

#### **Регулятивные нормы Канады по отношению к помехам в эфире.**

Данная цифровая аппаратура не превышает ограничений класса «B» в области излучения радиопомех для цифровых устройств, установленных стандартом «Цифровая аппаратура» (ICES-003) Министерства науки и промышленности Канады.

Cet appareil numérique respecte les limites de bruits radioélectriques applicables aux appareils numériques de Classe B prescrites dans la norme sur le matériel brouilleur: «Appareils Numériques», ICES-003 édictée par l'Industrie et Sciences Canada.

# **Маркировка факсимильных сообщений**

Согласно Акту о защите абонентов телефонных сетей от 1991 года отправка факсимильных сообщений с использованием компьютера или других электронных устройств является незаконной, если сообщение не содержит в нижнем и верхнем поле каждой передаваемой страницы или на первой странице следующих данных:

(1) времени и даты передачи;

(2) рода занятий, названия предприятия или имени человека, отправившего сообщение;

(3) телефонного номера аппарата, с которого отправлено сообщение, предприятия или человека, отправившего сообщение.

Телефонная компания может изменить средства связи и режим работы оборудования, если такое действие необходимо для нормального функционирования и не противоречит части 68 правил Федеральной комиссии связи. Если ожидаются изменения, которые могут привести к несовместимости оконечного оборудования клиента со средствами связи телефонной компании, потребовать модификации оконечного оборудования клиента или иным образомзатронуть его использование илиработу, клиент должен быть извещен в письменной форме для обеспечения непрерывной работы.

## **Эквивалентное число сигнала вызова**

Эквивалентное число сигнала вызова и регистрационный номер Федеральной комиссии связи для данного устройства можно найти на шильдике, расположенном снизу или сзади устройства. В некоторых случаях эти номера нужно будет сообщить телефонной компании.

Эквивалентное число сигнала вызова (REN) используется для определения нагрузочной способности телефонной линии и ее перегрузки. Установка нескольких типов оборудования на одну телефонную линию может привести к проблемам во время отправки и принятия телефонных вызовов, особенно если телефонная линия занята. Для того чтобы обеспечить должное качество услуг телефонной связи, сумма эквивалентных чисел сигнала вызова оборудования, установленного на одну телефонную линию, должна быть меньше пяти. Для некоторых линий сумма, равная пяти, может быть неприменима. Если какое-либо оборудование работает неправильно, необходимо немедленно отключить его от телефонной линии, т. к. дальнейшая эксплуатация этого оборудования может привести к повреждению телефонной сети.

### **ВНИМАНИЕ!**

Согласно правилам Федеральной комиссии связи, внесение несанкционированных производителем изменений в конструкцию оборудования может повлечь за собой лишение пользователя прав на использование данного оборудования. В случае, если оконечное оборудование вызвало повреждения телефонной сети, телефонная компания обязана уведомить клиента о возможном временном прекращении предоставления услуг связи. Однако если возможности предварительного уведомления нет, компания может временно приостановить предоставление услуг связи, если она:

a) сразу сообщит об этом клиенту;

- б) предоставит клиенту возможность разрешить проблемы с оборудованием;
- в) сообщит клиенту о его праве подать жалобу в Федеральную комиссию связи в соответствии с процедурами, изложенными в параграфе Е части 68 правил Федеральной комиссии связи.

#### **Кроме того, необходимо помнить, что:**

- При разработке данного устройства не предусматривалось его подключение к цифровым PBX-системам.
- При использовании на одной телефонной линии с устройством модема или факс-модема могут возникнуть проблемы передачи и приема. Не рекомендуется подключать к телефонной линии, к которой подключено данное устройство, другое оборудование, за исключением обычного телефонного аппарата.
- Если в районе вашего размещения существует большой риск подвергнуться удару молнии или резким перепадам напряжения, рекомендуется установить устройства защиты от перепадов напряжения как для электросети, так и для телефонных линий. Устройства защиты от перепадов напряжения можно приобрести у торгового представителя или в магазинах, торгующих телефонами и специальным электронным оборудованием.
- В случае, если вы запрограммировали номера телефонов для вызова при чрезвычайных ситуациях и собираетесь сделать тестовый звонок, не забудьте предупредить об этом соответствующую службу по обычному телефону. Диспетчер службы проинструктирует вас о том, как проводить такие тесты.
- Данное устройство нельзя использовать в таксофонных линиях и в линиях коллективного пользования.
- Данное устройство обеспечивает индуктивную связь со слуховым аппаратом.
- Данное оборудование можно подключить к телефонной сети, используя стандартный модульный разъем USOC RJ-11C.

# **Декларация о соответствии требованиям (страны Европы)**

## **Сертификация**

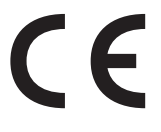

Маркировка CE на данном изделии означает, что компания Samsung Electronics Co., Ltd. декларирует его соответствие перечисленным ниже действующим директивам 93/68/EEC Европейского cоюза.

**1 января 1995 г**. Директива Совета 73/23/EEC о согласовании законов государств-членов Европейского cоюза, касающихся оборудования, использующего низкое напряжение.

**1 января 1996 г**. Директива Совета 89/336/EEC (92/31/EEC) о согласовании законов государств-членов Европейского cоюза, касающихся электромагнитной совместимости.

**9 марта 1999 г**. Директива Совета 1999/5/EC о радиотехническом оборудовании и терминалах связи и взаимном признании их соответствия требованиям.

Полный текст декларации, содержащий соответствующие директивы и стандарты, можно получить в торговом представительстве корпорации Samsung Electronics Co., Ltd.

## **Сертификация ЕС**

### **Сертификация на соответствие директиве 1999/5/EC о радиотехническом оборудовании и терминалах связи (для факсимильных аппаратов)**

Данное изделие компании Samsung было сертифицировано компанией Samsung для подключения через европейский единый терминал к аналоговой коммутируемой телефонной сети общего пользования (PSTN) в соответствии с директивой 999/5/EC. Данное изделие предназначено для работы с национальными сетями общего пользования и совместимо с телефонными системами частного пользования европейских стран:

В случае возникновения проблем прежде всего обращайтесь

в Европейскую лабораторию обеспечения качества компании Samsung Electronics Co., Ltd.

Данное изделие было протестировано на соответствие нормам TBR21. Для облегчения использования оконечного оборудования,

соответствующего этому стандарту, Европейский институт по стандартам в области телекоммуникаций (ETSI) издал информационный бюллетень (EG 201 121), в котором содержатся рекомендации и дополнительные требования для обеспечения сетевой совместимости терминалов TBR21. Данное изделие было разработано с учетом всех рекомендаций, перечисленных в этом документе, и полностью соответствует им.

# **Замена вилки шнура питания (только для Великобритании)**

### **ВНИМАНИЕ!**

Шнурпитаниядляданногоустройстваоснащенстандартной вилкой (BS 1363), рассчитанной на ток 13А, со встроенным плавким предохранителем на 13А. При проверке или замене предохранителя необходимо пользоваться соответствующими плавкими предохранителями на 13А. Затем следует поставить на место крышку предохранителя. В случае потери крышки предохранителя не пользуйтесь вилкой до тех пор, пока не найдете другую крышку.

Для этого свяжитесь с продавцом, у которого было приобретено устройство.

Вилка на 13А широко используется в Великобритании и должна подойти. Однако в некоторых зданиях (в основном, старой постройки) отсутствуют стандартные розетки, рассчитанные на ток 13А. В этом случае необходимо приобрести соответствующий переходник. Не удаляйте со шнура несъемную вилку.

#### **ВНИМАНИЕ!**

**Если несъемная вилка повреждена или порезана, немедленно удалите ее.**

**Не следует скручивать провода вилки, так как при включении ее в розетку возможно поражение электрическим током.**

### **ВНИМАНИЕ! Устройство необходимо заземлить.**

Провода в шнуре питания имеют следующую цветовую кодировку.

- Желто-зеленый: земля
- Синий: ноль
- Коричневый: питание

Если цвет проводов в шнуре питания отличается от обозначений в розетке, проделайте следующее.

Соедините желто-зеленый провод с контактом, обозначенным буквой «E», значком заземления или пометкой желто-зеленого или зеленого цвета.

Синий провод соедините с контактом, обозначенным буквой «N» или пометкой черного цвета.

Коричневый провод соедините с контактом, обозначенным буквой «L» или пометкой красного цвета.

В розетке, переходнике или удлинителе должен быть плавкий предохранитель на 13А.

# <span id="page-9-0"></span>**1 Введение**

Благодарим вас за покупку этого многофункционального устройства Samsung. Многофункциональный аппарат позволяет распечатывать, копировать и сканировать документы.

Глава содержит следующие разделы.

- **• [Специальные](#page-9-1) функции**
- **• [Расположение](#page-10-0) компонентов устройства**

# <span id="page-9-1"></span>**Специальные функции**

В данном устройстве реализованы специальные функции, позволяющие улучшить качество печати. Имеются следующие возможности.

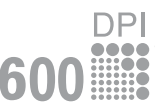

250

#### **Быстрая и высококачественная печать**

• Печать с разрешением до **600 X 600 тчк/дюйм**. См. раздел **Программное обеспечение**.

• Печать на бумаге формата A4 выполняется со скоростью до 18 стр/мин<sup>а</sup>, а на бумаге формата Letter — до 19 стр/мин.

#### **Удобство работы с бумагой**

- **Ручной податчик** позволяет выполнять печать на обычной бумаге, фирменных бланках, конвертах, наклейках, открытках, использовать материал для печати нестандартного размера, прозрачную пленку и плотную бумагу.
- **Входной лоток для бумаги** вмещает до 250 листов обычной бумаги формата A4 или Letter.

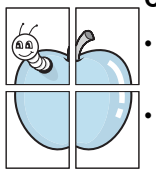

#### **Создание профессиональных документов**

- Печать **водяных знаков**. К документу можно добавить надпись, например «Секретно». См. раздел **Программное обеспечение**.
- Печать **плакатов**. Для получения плаката текст и изображения на страницах документа увеличиваются, распечатываются на нескольких листах бумаги и склеиваются. См. раздел **Программное обеспечение**.

#### **Экономия денег и времени**

- Для экономии бумаги возможна печать нескольких страниц на одном листе.
- Готовые формы и бланки можно печатать на обычной бумаге. См. раздел **Программное обеспечение**.
- Данное устройство **экономит электроэнергию**, автоматически снижая ее потребление в режиме ожидания.

#### **Печать в различных операционных системах**

- Принтер позволяет печатать в операционных системах **Windows 98/Me/2000/XP**.
- Устройство совместимо с различными версиями **Linux**.
- Устройство совместимо с различными системами **Macintosh**.
- Устройство поставляется с интерфейсом **USB**.

# <span id="page-10-0"></span>**Расположение компонентов устройства**

На рисунке показаны основные компоненты устройства.

## **Вид спереди**

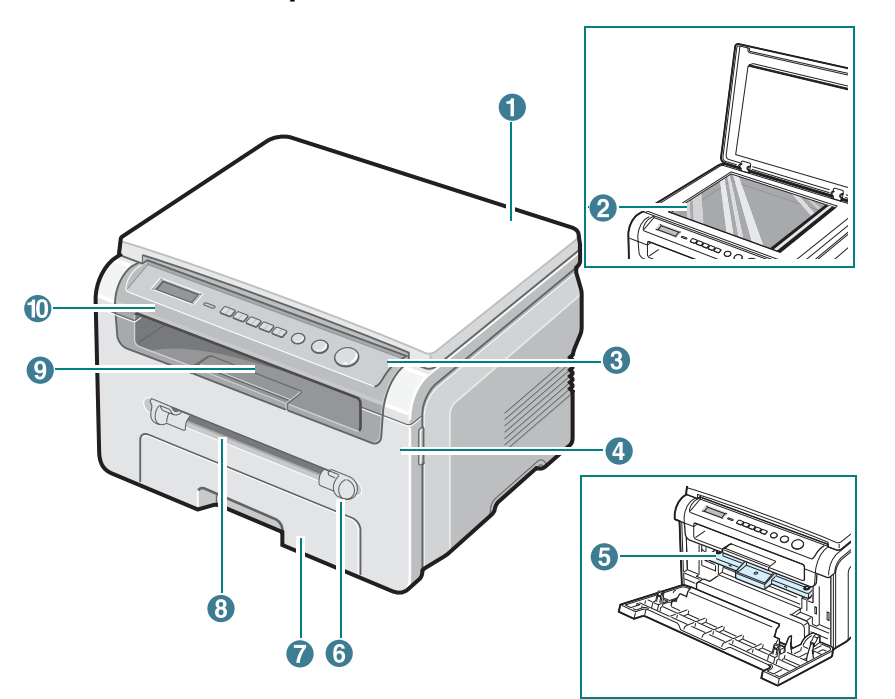

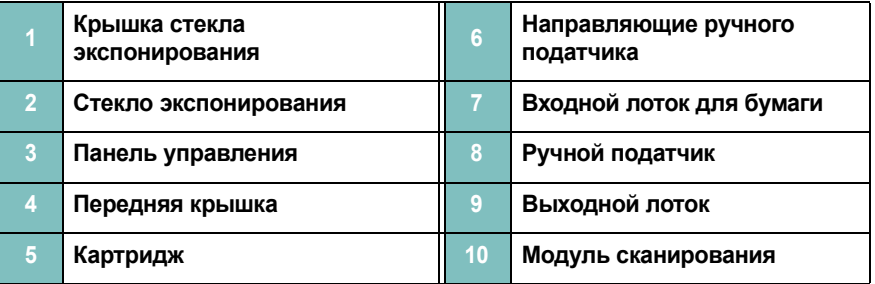

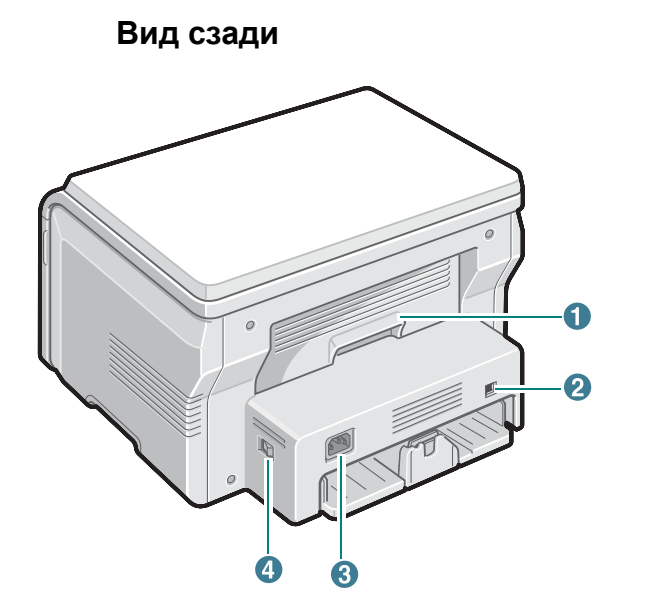

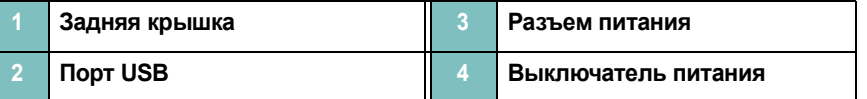

# **Функции панели управления**

## **SCX-4200**

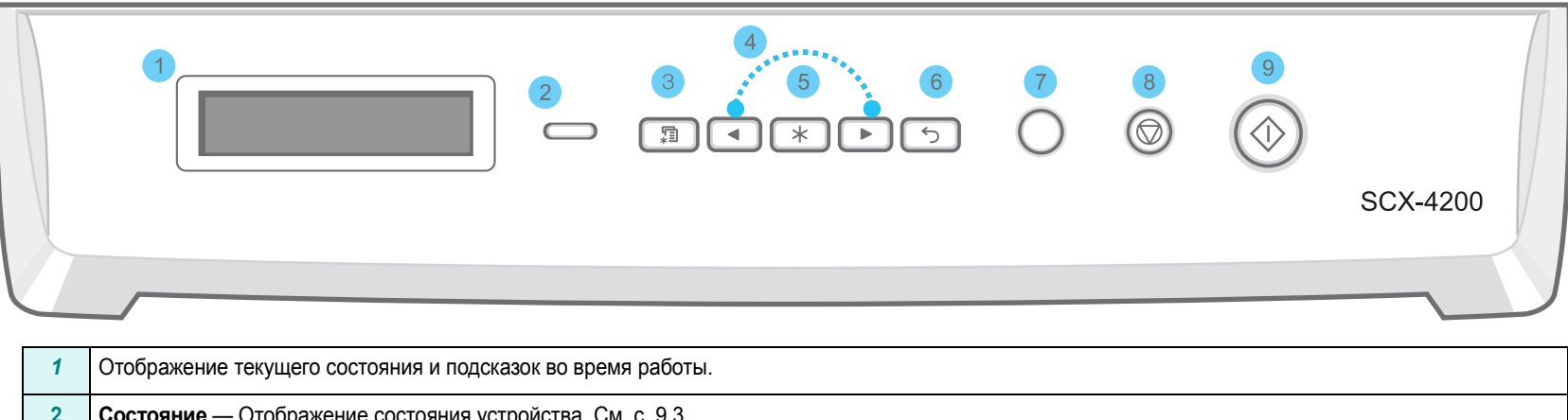

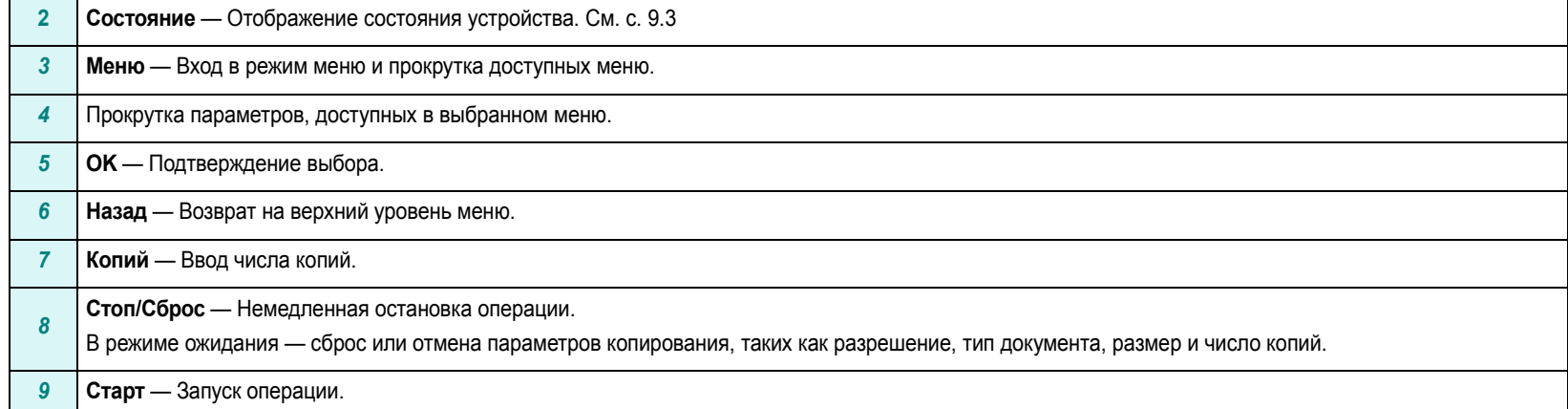

# **2 Приступая <sup>к</sup> работе**

<span id="page-12-0"></span>В этой главе приведены пошаговые инструкции по подготовке устройства к эксплуатации.

Глава содержит следующие разделы.

#### **Установка [устройства](#page-12-1)**

- **• Поиск [дополнительной](#page-12-2) информации**
- **• Выбор места [установки](#page-13-0)**
- **• Установка [картриджа](#page-13-1)**
- **• [Загрузка](#page-14-0) бумаги**
- **• [Подключение](#page-16-0) устройства**
- **• [Включение](#page-16-1) устройства**

**[Настройка](#page-17-0) системы**

- **• Обзор меню панели [управления](#page-17-1)**
- **• Изменение языка [сообщений](#page-17-2) на дисплее**
- **• [Использование](#page-17-3) режимов экономии**

**[Программное](#page-18-0) обеспечение принтера**

- **• [Поставляемое](#page-18-1) программное обеспечение принтера**
- **• Функции [драйвера](#page-18-2) принтера**
- **• [Требования](#page-19-0) к системе**

# <span id="page-12-1"></span>**Установка устройства**

# <span id="page-12-2"></span>**Поиск дополнительной информации**

Вы можете найти информацию по настройке и использованию Вашего устройства в следующих источниках, печатных или электронных.

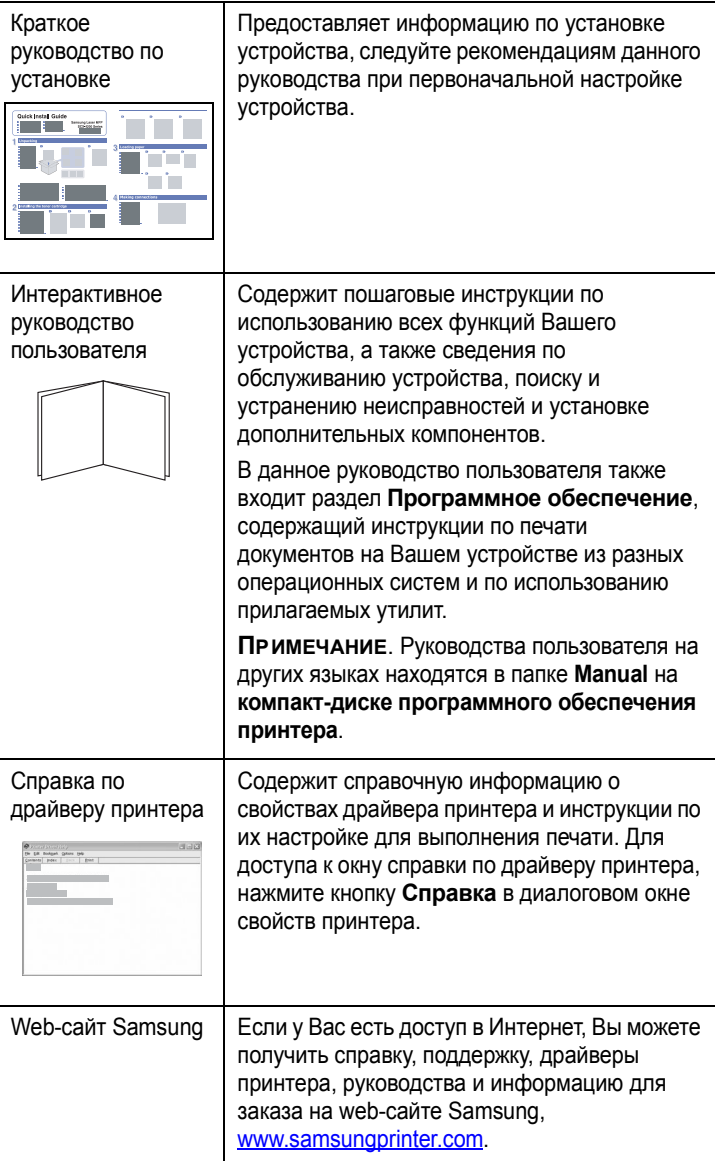

# <span id="page-13-0"></span>**Выбор места установки**

Расположите устройство на ровной горизонтальной устойчивой поверхности со свободной циркуляцией воздуха. Вокруг устройства должно быть достаточно места для открывания крышек и лотков.

Устройство должно находиться в сухом, хорошо проветриваемом помещении, вдали от прямых солнечных лучей и источников тепла, холода и влажности. Не ставьте устройство на край стола.

#### **Свободное пространство**

- **Спереди:** 482,6 мм (расстояние, достаточное для вытаскивания лотка).
- **Сзади:** 100 мм (для вентиляции).
- **Справа:** 100 мм (для вентиляции).
- **Слева:** 100 мм (для вентиляции).

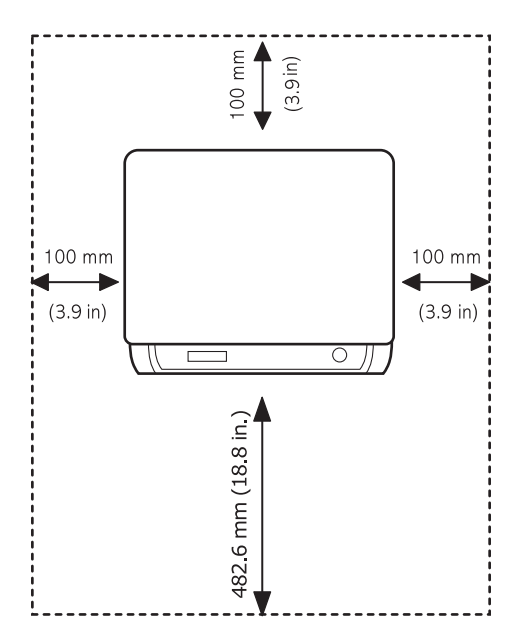

# <span id="page-13-1"></span>**Установка картриджа**

**1** Откройте переднюю крышку.

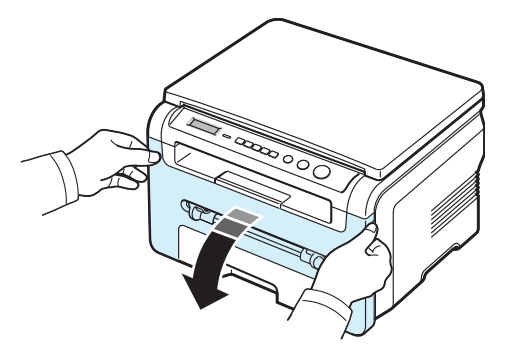

- **2** Извлеките картридж из упаковки. Не вскрывайте упаковку ножом или другим острым предметом, чтобы не повредить барабан картриджа.
- **3** Встряхните картридж 5-6 раз, чтобы равномерно распределить тонер внутри картриджа.

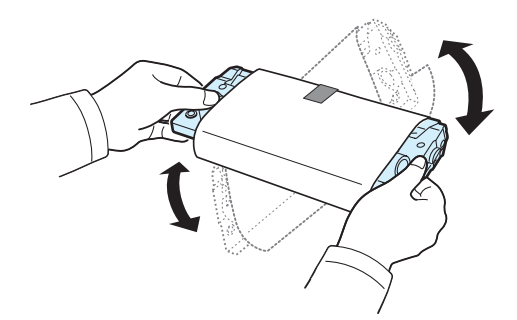

Встряхивание картриджа позволит получить максимальное количество копий с каждого картриджа.

**4** Удалите упаковочную бумагу с картриджа.

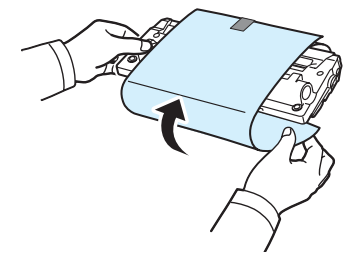

**ПРИМЕЧАНИЕ**. При попадании тонера на одежду удалите его сухой тряпкой и выстирайте одежду в холодной воде. Под воздействием горячей воды тонер въедается в ткань.

#### **ВНИМАНИЕ**!

- Во избежание повреждения картриджа не держите его на свету больше нескольких минут. Оставляя картридж на свету на более длительный срок, накройте его бумагой.
- Не прикасайтесь к нижней зеленой части картриджа. Держите картридж за ручку, чтобы не прикасаться к этой области.
- **5** Возьмите картридж за ручку. Аккуратно вставьте картридж в устройство.
- **6** Выступы по бокам картриджа и соответствующие пазы устройства обеспечивают правильное положение картриджа при вставке и надежную фиксацию его в рабочем положении.

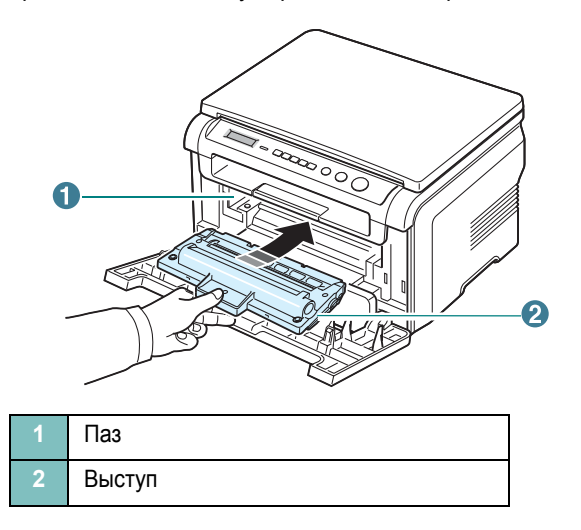

**7** Закройте переднюю крышку. Крышка должна быть закрыта плотно.

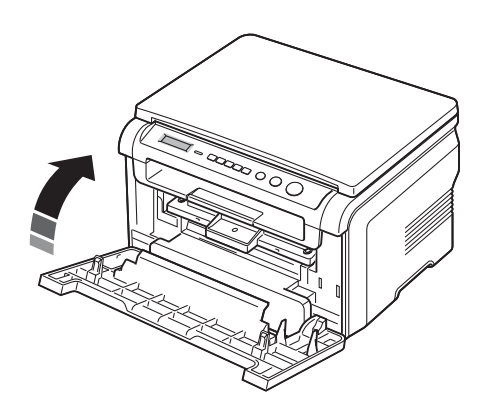

**ПРИМЕЧАНИЕ**. При печати текста с 5-процентным заполнением листа ресурс картриджа составляет около 3000 страниц. (1000 страниц при использовании картриджа, поставляемого с устройством.)

# <span id="page-14-1"></span><span id="page-14-0"></span>**Загрузка бумаги**

Входной лоток вмещает до 250 листов обычной бумаги (75 г/м<sup>2</sup>).

**1** Выдвиньте входной лоток и извлеките его из устройства.

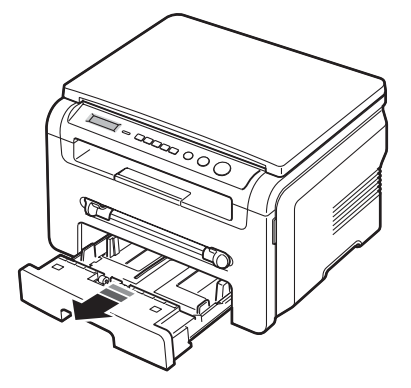

**2** Разверните бумагу веером, чтобы разъединить листы. Выровняйте края пачки бумаги, постучав ею о ровную поверхность.

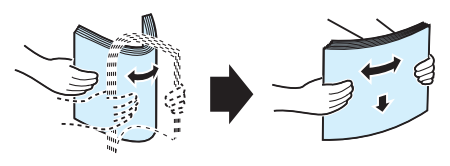

**3** Загрузите стопку бумаги в лоток **стороной для печати вниз**.

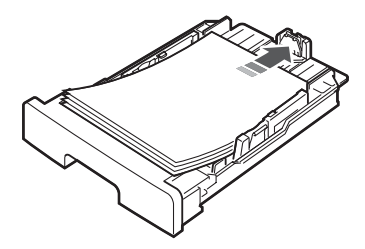

**ПРИМЕЧАНИЕ**. Для использования бумаги другого размера необходимо соответствующим образом изменить положение ограничителей длины бумаги. Дополнительные сведения см. на с[. 2.4](#page-15-0).

**4** Обратите внимание на отметки ограничителя уровня бумаги на обеих внутренних сторонах входного лотка. Переполнение лотка может привести к замятию бумаги.

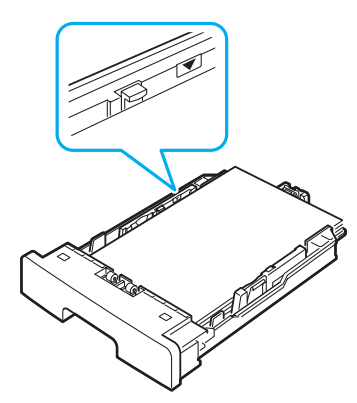

**5** Вставьте входной лоток в устройство и задвиньте его внутрь.

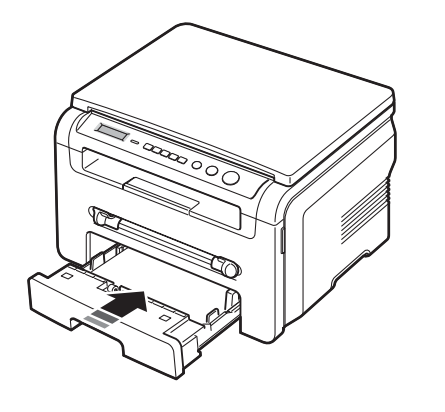

**ПРИМЕЧАНИЕ**. После загрузки бумаги необходимо настроить устройство для работы с бумагой данного типа и размера. См. на с[. 3.6](#page-25-2) сведения о копировании или в разделе **Программное обеспечение** – о печати с компьютера. Параметры, установленные для драйвера принтера, переопределяют параметры настройки, заданные с панели управления.

#### <span id="page-15-0"></span>**Изменение размера бумаги во входном лотке**

Для загрузки бумаги большего размера, например формата Legal, измените соответствующим образом положение ограничителей бумаги в лотке.

**1** Нажав на защелку ограничителя длины бумаги и разблокировав его, сдвиньте ограничитель на всю длину лотка.

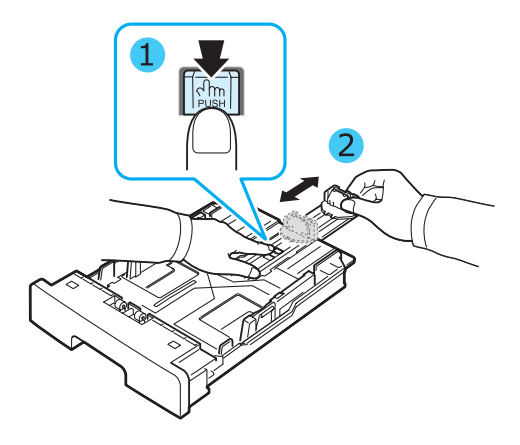

**2** Загрузив бумагу в лоток, сдвиньте ограничитель длины так, чтобы он слегка касался края пачки бумаги.

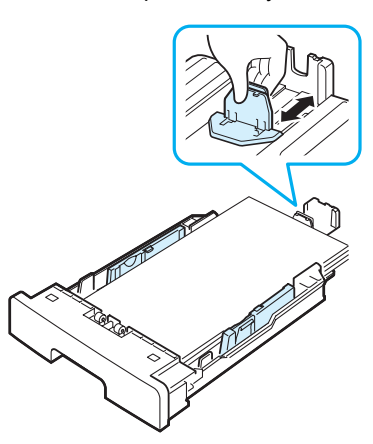

Для работы с бумагой меньшего формата, чем Letter, установите ограничитель длины бумаги так, чтобы он слегка касался края пачки.

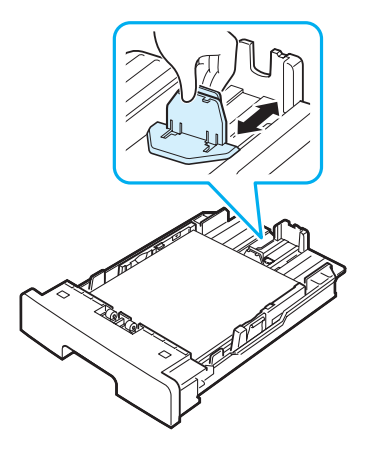

**3** Сожмите ограничитель ширины, как показано на рисунке, и сдвиньте его по направлению к пачке бумаги так, чтобы он касался краев пачки.

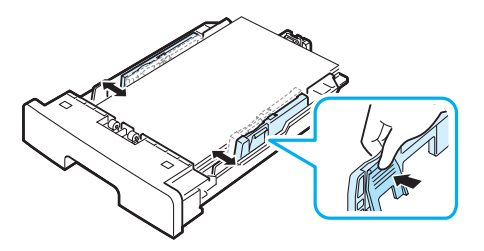

#### **ПРИМЕЧАНИЯ**

- Ограничитель ширины бумаги не должен сжимать бумагу слишком сильно. Это может привести к деформации бумаги.
- Неправильное положение ограничителя ширины может привести к замятию бумаги.

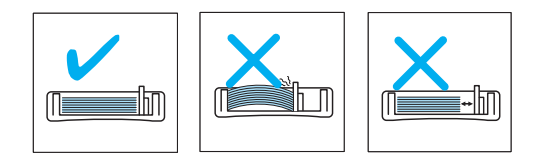

# <span id="page-16-0"></span>**Подключение устройства**

**1** Подключите кабель USB к разъему USB устройства. Кабель должен соответствовать стандарту USB 2.0. Длина кабеля не должна превышать 3 м.

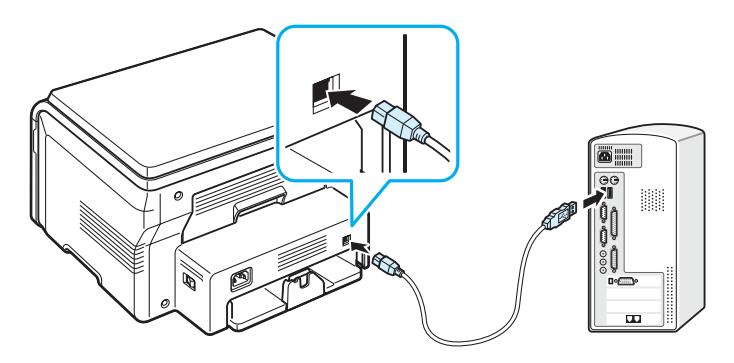

К порту USB компьютера

**2** Подключите другой конец кабеля к порту USB компьютера.

Дополнительную информацию см. в руководстве пользователя компьютера.

**ПРИМЕЧАНИЕ**. Устройство поддерживает два режима работы с интерфейсом USB: «Быстрый» и «Медленный». По умолчанию используется режим «Быстрый». Иногда при работе в режиме USB,

действующем по умолчанию, возникают проблемы. В таком случае попробуйте выбрать режим «Медленный». Дополнительные сведения об изменении режима USB см. на с[. 9.7.](#page-43-0)

# <span id="page-16-1"></span>**Включение устройства**

- **1** Подключите один конец поставляемого с устройством шнура питания к разъему питания, а другой — к розетке переменного тока с заземлением.
- **2** Нажмите выключатель питания для включения устройства. На дисплее появится надпись **Разогрев Подождите...**, показывающая, что устройство включено.

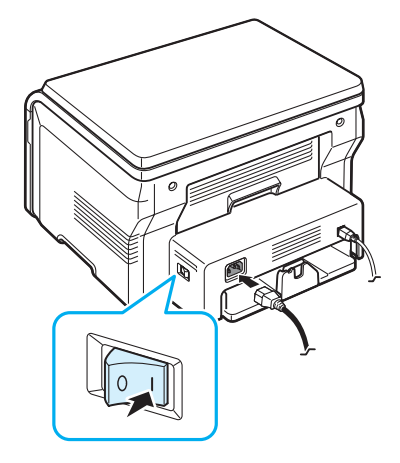

Сведения о выборе языка сообщений на дисплее см. на с[. 2.6.](#page-17-2)

#### **ВНИМАНИЕ**!

- Область термофиксатора под задней крышкой устройства сильно нагревается во время работы. Будьте осторожны, чтобы не обжечь пальцы при доступе к этой части устройства.
- Не разбирайте устройство во включенном состоянии. В противном случае возможно поражение электрическим током.

# <span id="page-17-1"></span><span id="page-17-0"></span>**Обзор меню панели управления**

Панель управления позволяет получить доступ к различным меню, обеспечивающим настройку и использование функций устройства. Доступ к ним обеспечивает кнопка **Меню**.

#### См. следующую диаграмму.

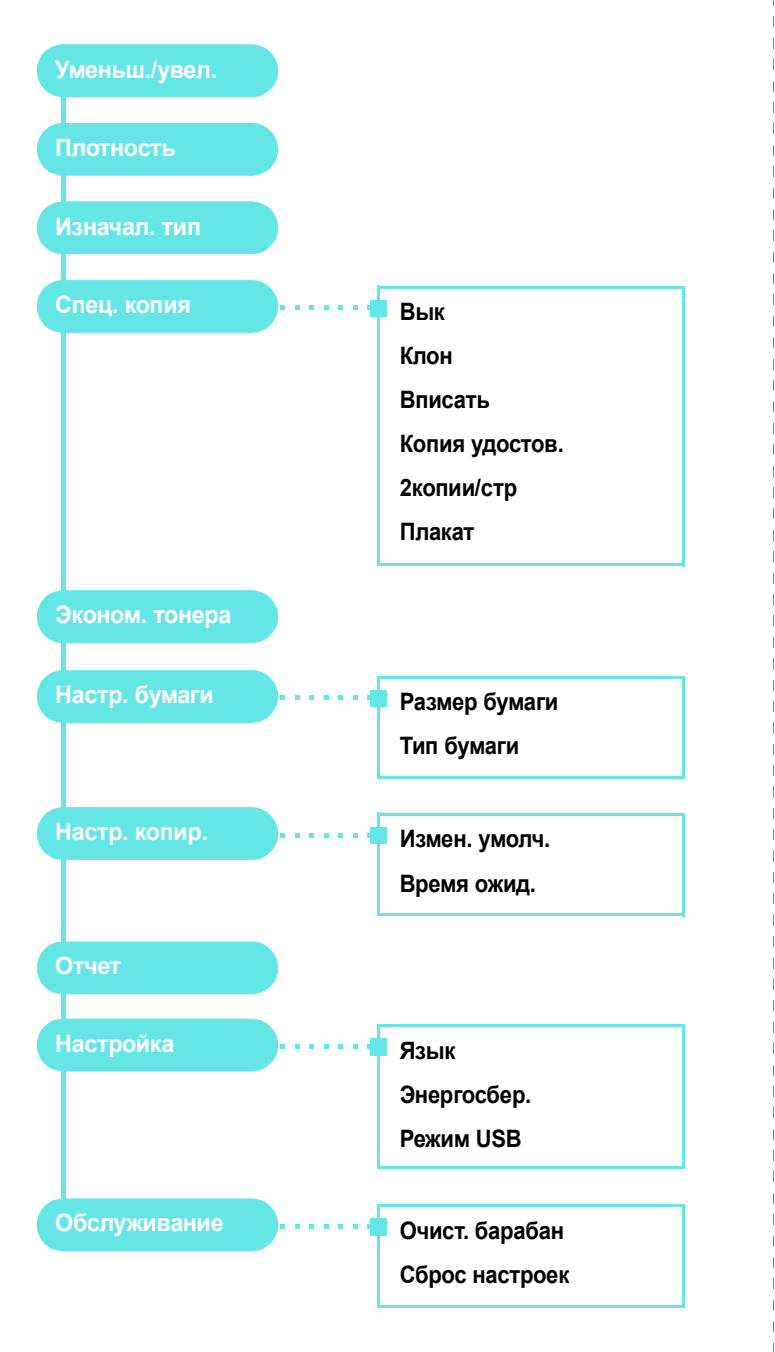

# <span id="page-17-2"></span>**Изменение языка сообщений на дисплее**

Чтобы изменить язык сообщений на дисплее панели управления, выполните следующие действия.

- **1** Нажимайте кнопку **Меню**, пока в верхней строке дисплея не появится надпись **Настройка**.
- **2** Нажмите кнопку **OK**, когда появится надпись **Язык**.
- **3** Нажимайте кнопку прокрутки (∢или ▶) для выбора языка, а затем нажмите кнопку **OK**.
- **4** Для возврата в режим ожидания нажмите кнопку **Стоп/Сброс**.

## <span id="page-17-3"></span>**Использование режимов экономии**

### **Режим экономии тонера**

Режим экономии тонера позволяет уменьшить расход тонера при печати каждой страницы. При работе в этом режиме срок службы картриджа увеличивается, однако снижается качество печати.

- **1** Нажимайте кнопку **Меню**, пока в верхней строке дисплея не появится надпись **Эконом. тонера**.
- **2** Нажимайте кнопку прокрутки (4 или  $\blacktriangleright$ ), пока не появится надпись **Вкл**, и нажмите кнопку **OK**.

**ПРИМЕЧАНИЕ**. При печати с компьютера режим экономии тонера можно включить и отключить в окне свойств принтера. См. раздел **Программное обеспечение**.

## **Режим энергосбережения**

Режим энергосбережения позволяет снизить потребление электроэнергии устройством во время простоя. При включении этого режима можно указать, сколько должно пройти времени после выполнения задания, прежде чем устройство автоматически перейдет в режим пониженного энергопотребления.

- **1** Нажимайте кнопку **Меню**, пока в верхней строке дисплея не появится надпись **Настройка**.
- **2** Нажимайте кнопку прокрутки ( $\triangleleft$  или  $\triangleright$ ), пока не появится надпись **Энергосбер.**, и нажмите кнопку **OK**.
- **3** Нажимайте кнопку прокрутки (4 или  $\blacktriangleright$ ), пока не появится надпись **Вкл**, и нажмите кнопку **OK**.
- **4** Нажимайте кнопку прокрутки ( или  $\rightarrow$  ) для выбора параметра времени, а затем нажмите кнопку **OK**.
- **5** Для возврата в режим ожидания нажмите кнопку **Стоп/Сброс**.

# <span id="page-18-1"></span><span id="page-18-0"></span>**Программное обеспечение принтера**

# **Поставляемое программное обеспечение принтера**

После установки устройства и подключения его к компьютеру необходимо установить программное обеспечение принтера с прилагаемого компакт-диска драйверов. Дополнительную информацию см. в разделе **Программное обеспечение**.

С компакт-диска драйверов устанавливается следующее программное обеспечение.

# **Программы для Windows**

Чтобы использовать устройство в качестве принтера и сканера в операционной системе Windows, необходимо установить драйвер многофункционального устройства. Можно установить любые из следующих компонентов.

- **Драйвер принтера.** Позволяет использовать все функциональные возможности принтера.
- **Драйвер сканера.** Драйвер TWAIN и загрузки рисунков Windows (WIA) предназначен для сканирования изображений с устройства.
- **Smart Panel.** Эта программа позволяет контролировать состояние устройства и получать предупреждения об ошибках при печати.
- **SmarThru**. Это программное обеспечение для операционной системы Windows расширяет возможности многофункционального устройства. Поддерживается обработка отсканированных изображений в графическом редакторе и отправка изображений по электронной почте. Кроме того, из SmarThru можно открывать другие установленные в Windows программы обработки изображений, такие как Adobe PhotoShop.

Дополнительные сведения см. в справке программы SmarThru.

# **Драйвер для Linux**

Устройство может работать как принтер и сканер в операционной системе Linux. Дополнительные сведения об установке драйвера многофункционального устройства в операционной системе Linux см. в разделе **Программное обеспечение**.

## **Драйвер принтера для Macintosh**

Устройство может работать как принтер и сканер в операционной системе Macintosh. Дополнительные сведения об установке драйвера многофункционального устройства в операционной системе Macintosh см. в разделе **Программное обеспечение**.

# <span id="page-18-2"></span>**Функции драйвера принтера**

Драйверы принтера поддерживают следующие стандартные функции.

- Выбор источника бумаги.
- Выбор размера бумаги, ориентации и типа материала для печати.
- Выбор числа копий.

В таблице перечислены стандартные функции, поддерживаемые драйверами принтера.

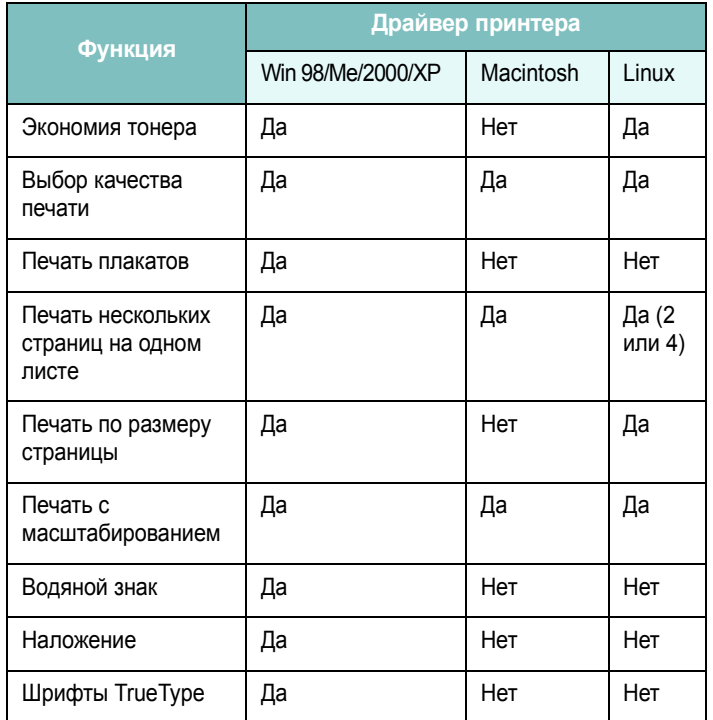

# <span id="page-19-0"></span>**Требования к системе**

Перед началом установки убедитесь, что используемая система соответствует минимальным требованиям.

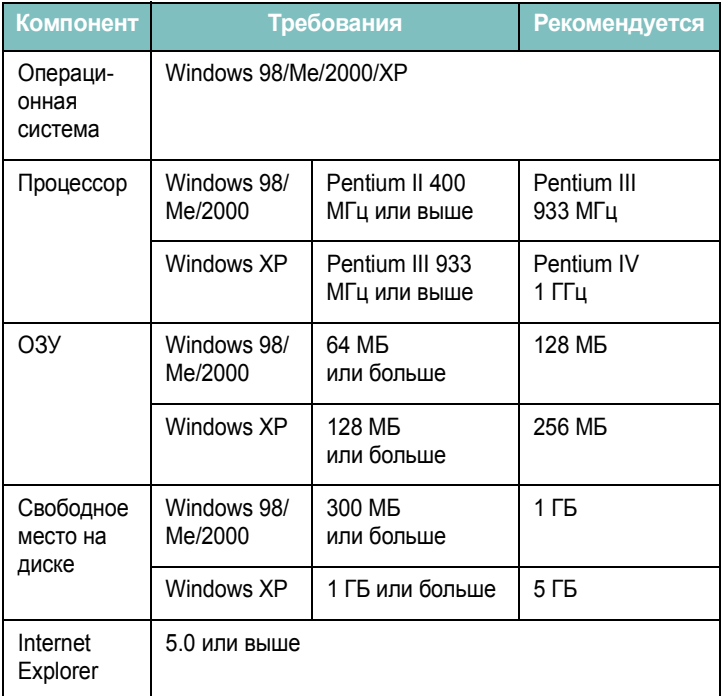

**ПРИМЕЧАНИЕ**. Для Windows 2000/XP программное обеспечение могут устанавливать пользователи, имеющие права администратора.

# <span id="page-20-0"></span>**3 Загрузка оригиналов документов и бумаги**

В этой главе приведены основные сведения о загрузке в устройство документов и материалов для печати.

Глава содержит следующие разделы.

- **• Загрузка [документа](#page-20-1)**
- **• Выбор [материала](#page-21-0) для печати**
- **• [Загрузка](#page-24-0) бумаги**
- **• Выбор [размера](#page-25-0) и типа бумаги**
- **• Выбор [выходного](#page-25-1) лотка**

# <span id="page-20-1"></span>**Загрузка документа**

Для копирования или сканирования исходного документа положите его на стекло экспонирования**.**

**1** Откройте крышку стекла экспонирования.

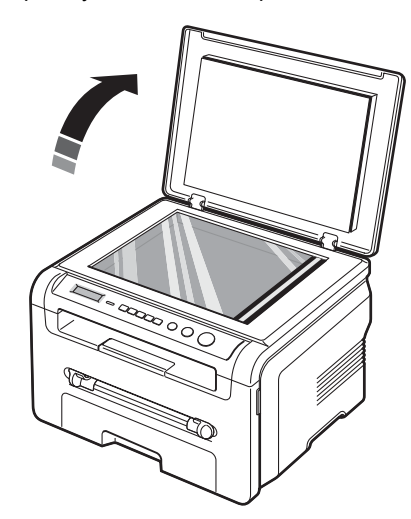

**2** Поместите документ **лицевой стороной вниз** на **стекло экспонирования** и совместите его с направляющими метками в левом верхнем углу стекла.

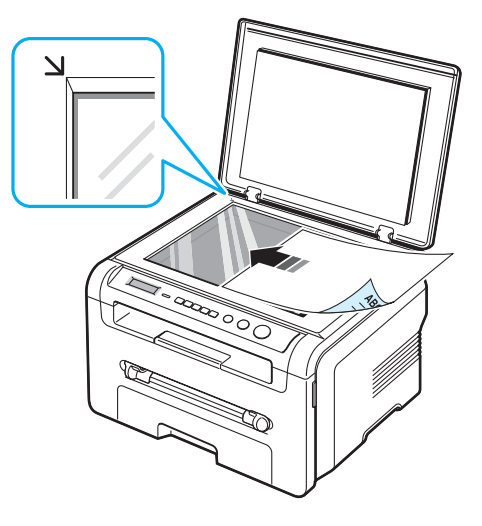

**3** Закройте крышку стекла экспонирования. При этом следите за тем, чтобы документ не сдвинулся.

#### **ПРИМЕЧАНИЯ**

- При копировании с открытой крышкой снижается качество печати и увеличивается расход тонера.
- Пыль на стекле экспонирования приводит к появлению черных пятен на копиях. Не допускайте загрязнения стекла.
- Если необходимо скопировать страницу книги или журнала, приподнимите крышку так, чтобы ее шарниры вошли в ограничители, и опустите ее. Если книга или журнал толще 30 мм, копируйте с открытой крышкой.

### <span id="page-21-1"></span>**Поддерживаемые типы и размеры бумаги**

# <span id="page-21-0"></span>**Выбор материала для печати**

Для печати можно использовать материалы различных типов, например обычную бумагу, конверты, наклейки и прозрачную пленку. Используйте только материалы, соответствующие рекомендациям по работе с данным устройством. Использование бумаги, не отвечающей требованиям данного руководства, может стать причиной следующих неполадок:

- низкое качество печати;
- частые замятия бумаги;
- преждевременный износ устройства.

Свойства бумаги, включая плотность, состав, зернистость и содержание влаги, влияют на работу устройства и качество печати. При выборе материала для печати обращайте внимание на следующее.

- Желаемый результат. Выбранная бумага должна соответствовать поставленной задаче.
- Размер. Вы можете использовать бумагу любого размера, если она помещается между ограничителями размера бумаги во входном лотке.
- Плотность. Данное устройство позволяет использовать бумагу следующей плотности:
	- высокосортная бумага 60-90 г/м<sup>2</sup> для входного лотка;
- высокосортная бумага 60-165 г/м<sup>2</sup> для ручного податчика.
- Яркость. Чем белее бумага, тем более четкими и живыми получаются изображения.
- Гладкость поверхности. Гладкость бумаги влияет на четкость напечатанного изображения.

#### **ПРИМЕЧАНИЯ**

- Иногда при использовании бумаги, отвечающей всем требованиям, качество печати может оказаться неудовлетворительным. Это может быть вызвано неправильным обращением, недопустимым уровнем температуры или влажности или другими причинами, которые Samsung не в состоянии контролировать.
- При покупке большого количества бумаги убедитесь, что она соответствует требованиям, указанным в руководстве пользователя.

**ВНИМАНИЕ**! Использование бумаги, не отвечающей этимтребованиям, может привести к повреждению устройства с необходимостью ремонта. Такой ремонт не предусматривается гарантией или соглашениями об обслуживании корпорации Samsung.

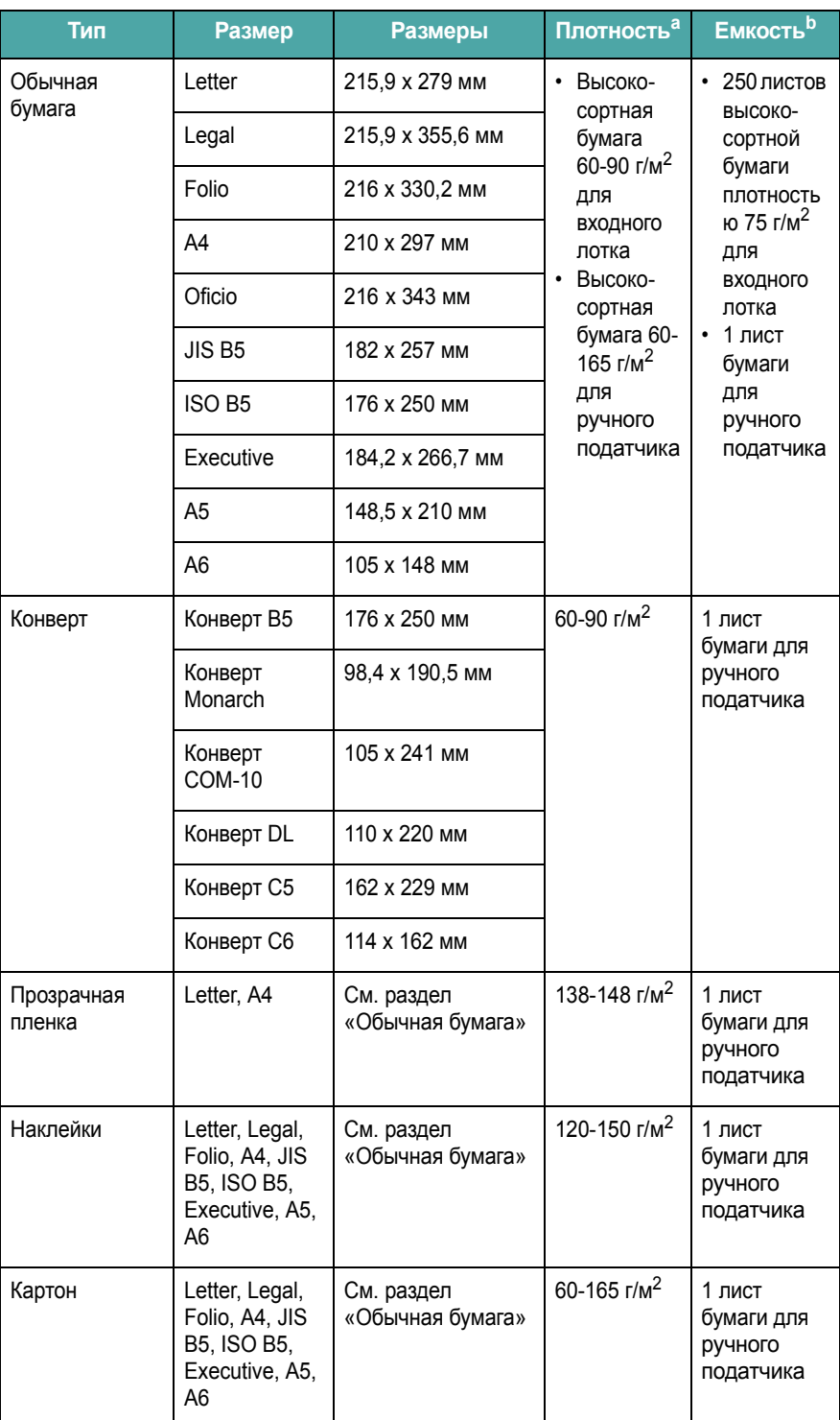

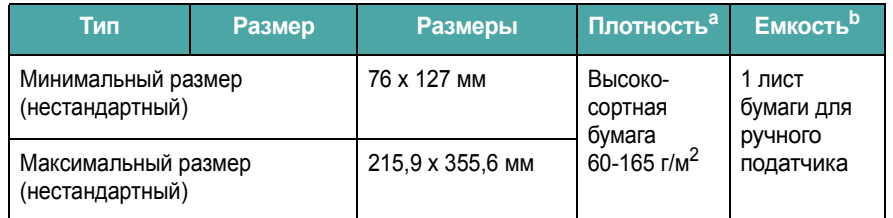

а Если плотность бумаги превышает 90 г/м<sup>2</sup>, загружайте листы в ручной податчик по одному.

b Максимальная емкость зависит от толщины и плотности материала, а также от условий окружающей среды.

## **Размер бумаги, поддерживаемый в каждом режиме**

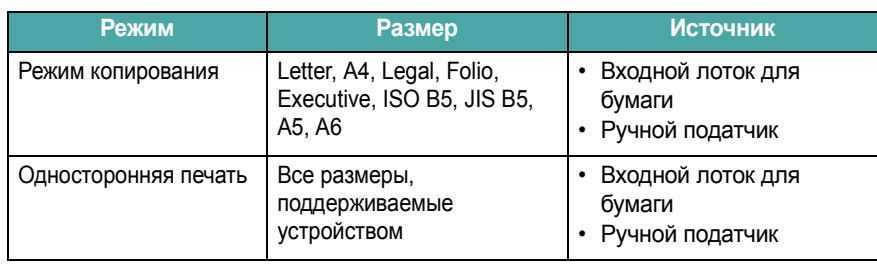

## **Рекомендации по выбору и хранению материалов для печати**

При выборе и загрузке бумаги, конвертов или других материалов для печати обратите внимание на следующее.

- Используйте только бумагу и материалы, соответствующие спецификациям, перечисленным на с[. 3.2.](#page-21-1)
- Попытка печати на влажной, скрученной, мятой или рваной бумаге может привести к замятию бумаги и плохому качеству печати.
- Для наилучшего качества печати используйте только высококачественную бумагу, предназначенную для использования с лазерными принтерами.
- Не используйте бумагу следующих типов:
- бумага с тиснением, перфорацией, а также слишком гладкая или шершавая бумага;
- высокосортная стираемая бумага;
- многостраничная бумага;
- синтетическая бумага и термобумага;
- **бескопирочная** бумага и **калька**.
- Использование этих типов бумаги может привести к замятию бумаги, выделению летучих химических веществ и к повреждению устройства.
- Храните бумагу в заводской упаковке. Держите упаковки с бумагой на поддонах или на полках, но не на полу. Не ставьте тяжелые предметы на стопки бумаги, даже если бумага находится в заводской упаковке. Не подвергайте бумагу воздействию влаги или других факторов, которые могут привести к ее скручиванию или замятию.
- Храните неиспользуемые материалы для печати при температуре от 15 °С до 30 °С и относительной влажности 10-70 %.
- Храните бумагу в герметичной упаковке (например, в полиэтиленовом пакете), чтобы она оставалась сухой и чистой.
- Во избежание замятия загружайте специальные материалы для печати по одному листу через ручной податчик.
- Для предотвращения склеивания специальных материалов для печати (например, прозрачных пленок или листов наклеек) вынимайте их из лотка по мере печати.

## **Рекомендации по использованию специальных материалов для печати**

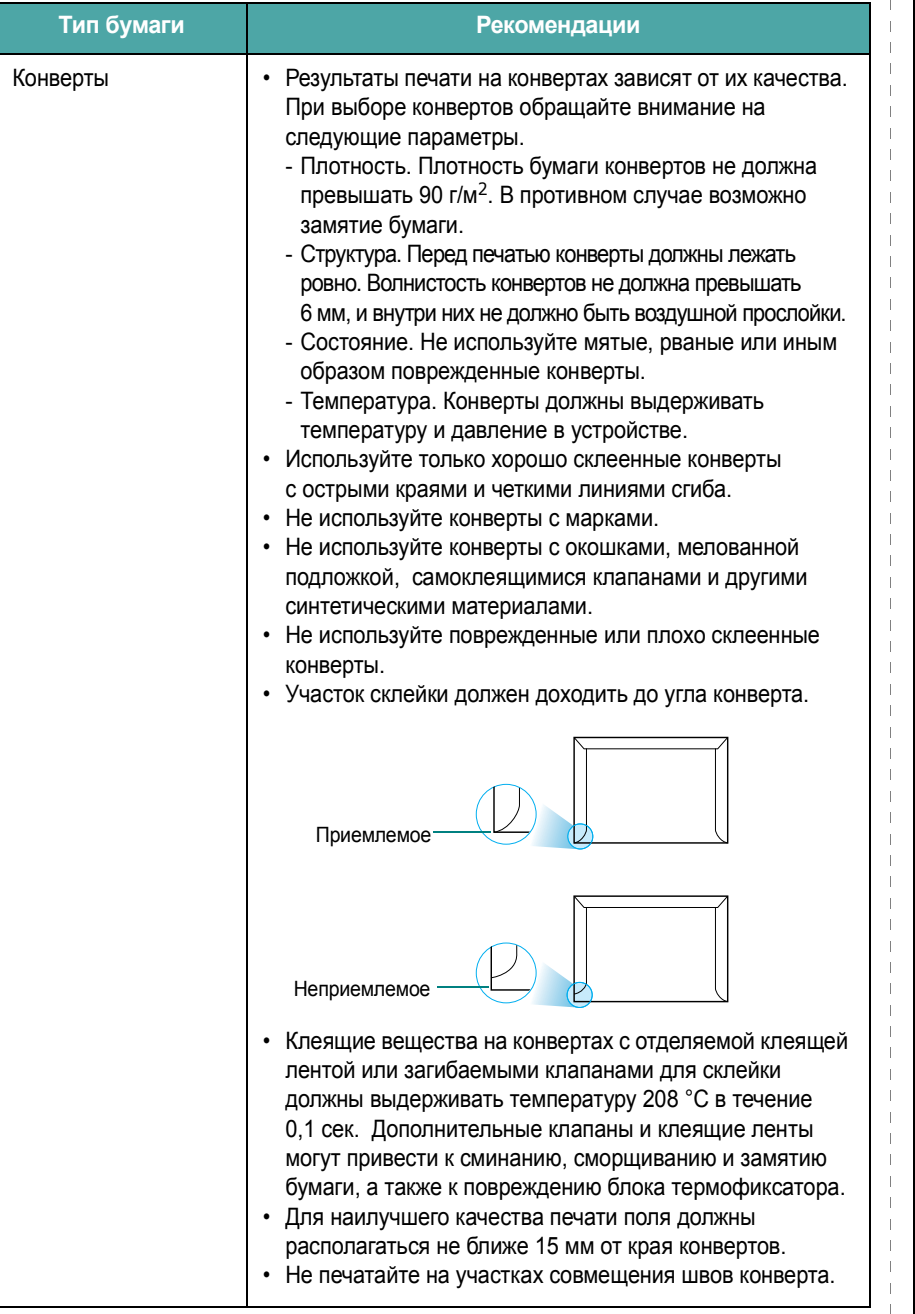

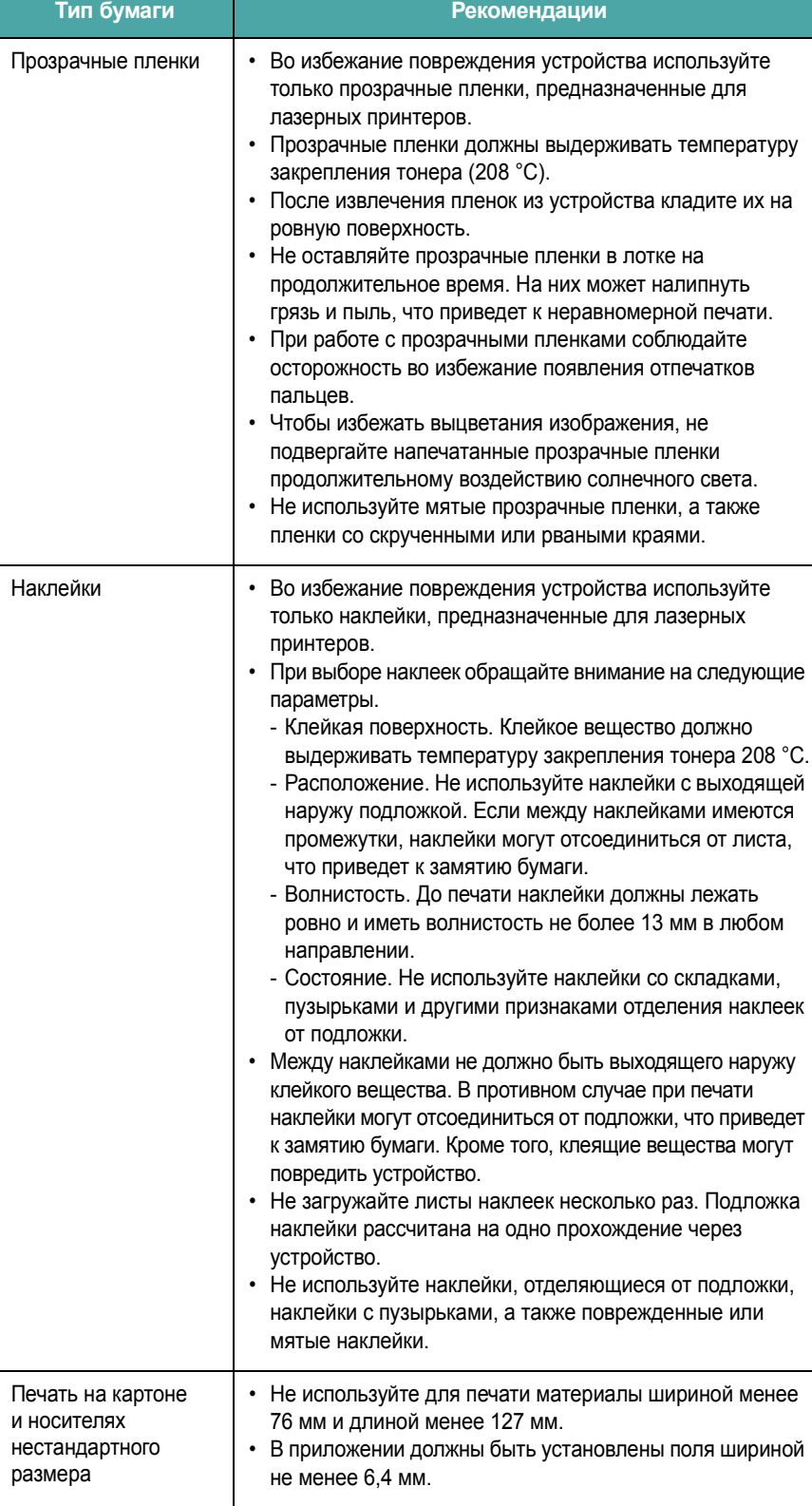

 $\mathcal{A}$  $\frac{1}{1}$ 

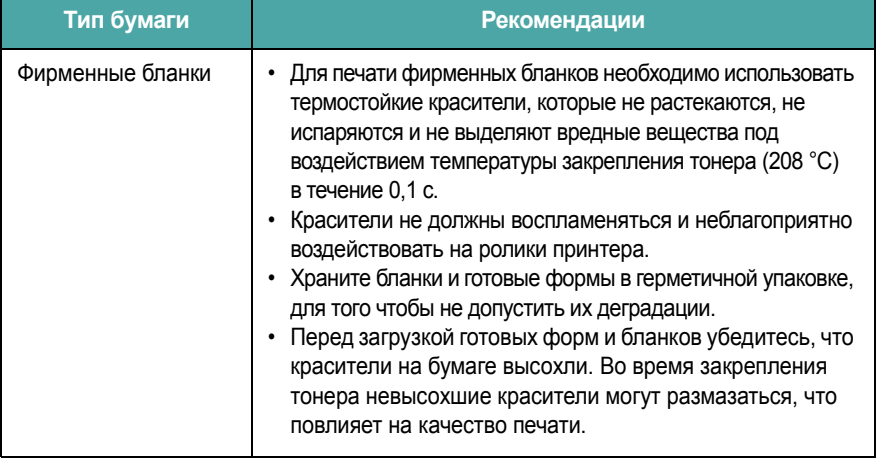

# <span id="page-24-0"></span>**Загрузка бумаги**

## **Во входной лоток**

Загружайте во входной лоток материалы, используемые для печати большинства документов. Входной лоток вмещает до 250 листов обычной бумаги (75 г/м<sup>2</sup>).

Откройте входной лоток и положите в него листы бумаги стороной для печати вниз.

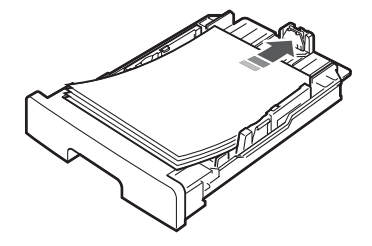

Фирменные бланки следует загружать логотипом вниз. При этом верхний край листа с логотипом должен находиться у переднего края лотка.

Дополнительную информацию о загрузке бумаги см. на с[. 2.3](#page-14-1).

#### **ПРИМЕЧАНИЯ**

- Если при загрузке бумаги возникают проблемы, заправляйте ее по одному листу в ручной податчик.
- Допускается повторная печать на использованной бумаге. Бумага должна лежать использованной стороной вверх, несвернутым краем по направлению к устройству. Если при подаче бумаги в принтер возникают проблемы, разверните бумагу. При этом высокое качество печати не гарантируется.

## **В ручной податчик**

Ручной податчик позволяет печатать на прозрачных пленках, наклейках, конвертах или открытках, а также быстро загружать бумагу, тип и размер которой отличаются от типа и размера бумаги во входном лотке.

Загрузка материала в ручной податчик

**1** Загрузите лист материала для печати **стороной для печати вверх** по центру ручного податчика.

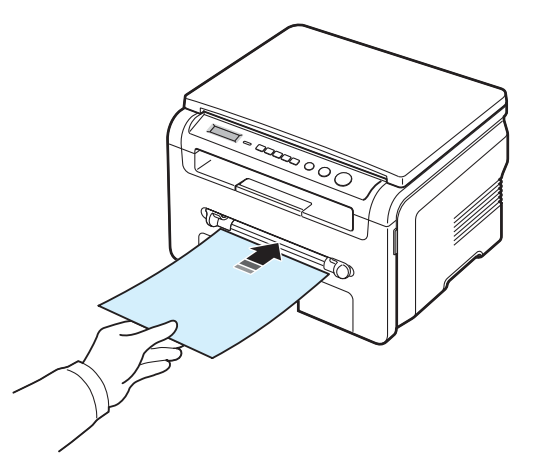

В зависимости от типа материала используйте следующие способы загрузки.

- Конверты. Загружайте конверт клапаном вниз так, чтобы часть конверта, предназначенная для наклеивания марки, располагалась в верхнем левом углу.
- Прозрачные пленки. Загружайте лист пленки стороной для печати вверх и верхним краем с клейкой полосой вперед.
- Наклейки. Загружайте лист стороной для печати вверх и верхним узким краем вперед.
- Фирменные бланки. Загружайте лист стороной для печати вверх и верхним краем по направлению к принтеру.
- Открытки. Загружайте лист пленки стороной для печати вверх и узким краем вперед.
- Бумага с печатью на одной стороне. Загружайте лист напечатанной стороной вниз и нескрученным краем по направлению к принтеру.

**2** В ручном податчике направляющие должны устанавливаться по ширине листа так, чтобы не сгибать его.

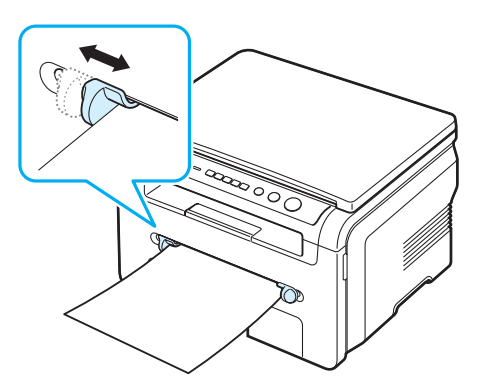

**3** После загрузки бумаги необходимо задать ее размер и тип для ручного податчика. См. на с[. 3.6](#page-25-0) сведения о копировании или в разделе **Программное обеспечение** – о печати с компьютера.

**ПРИМЕЧАНИЕ**. Параметры, установленные для драйвера принтера, переопределяют параметры настройки, заданные с панели управления.

**4** Если требуется использовать заднюю крышку, откройте заднюю крышку.

#### **Советы по использованию ручного податчика**

- Загружайте материалы для печати стороной для печати вверх. При этом лист следует подавать по центру ручного податчика верхним краем вперед.
- Никогда не загружайте материалы для печати, не соответствующие рекомендациям на с[. 3.2](#page-21-1). Это может привести к замятию бумаги и ухудшению качества печати.
- При печати на материале размером 76 х 127 мм из ручного податчика откройте заднюю крышку, чтобы использовать заднюю крышку.
- Обязательно открывайте заднюю крышку при печати на прозрачных пленках. В противном случае пленки могут порваться при выходе из устройства.

# <span id="page-25-2"></span><span id="page-25-0"></span>**Выбор размера и типа бумаги**

После загрузки бумаги в лоток необходимо установить тип и размер бумаги кнопками панели управления. Эти настройки действуют в режиме копирования. При печати документов с компьютера размер и тип бумаги следует задать в приложении, используемом для печати с компьютера.

- **1** Нажимайте кнопку **Меню**, пока в верхней строке дисплея не появится надпись **Настр. бумаги**.
- **2** Нажмите кнопку **OK**, когда появится надпись **Размер бумаги**.
- **3** Кнопками прокрутки ( ∢ или ▶) выберите нужный лоток и нажмите кнопку **OK**.
- **4** Нажимайте кнопку прокрутки (  $\triangleleft$  или  $\triangleright$  ) для поиска используемого размера бумаги, а затем нажмите кнопку **OK**.
- **5** Нажмите кнопку **Назад** для возврата на один уровень вверх.
- **6** Нажимайте кнопку прокрутки ( или  $\rightarrow$  ), пока не появится надпись **Тип бумаги**, и нажмите кнопку **OK**.
- **7** Нажимайте кнопку прокрутки (∢или ▶), пока не будет найден используемый тип бумаги, а затем нажмите кнопку **OK**.
- **8** Для возврата в режим ожидания нажмите кнопку **Стоп/Сброс.**

## <span id="page-25-1"></span>**Выбор выходного лотка**

В устройстве имеются два выходных лотка: задняя крышка (лицевой стороной вверх) и выходной лоток (лицевой стороной вниз).

Чтобы использовать выходной лоток, закройте заднюю крышку. Если требуется использовать заднюю крышку, откройте заднюю крышку.

#### **ПРИМЕЧАНИЯ**

- Если при выходе бумаги через выходной лоток возникают проблемы (например, бумага свертывается), попытайтесь печатать с использованием задней крышки.
- Не открывайте и не закрывайте заднюю крышку во время печати. Это может вызвать замятие бумаги.

### **Печать с использованием выходного лотка**

(*лицевой стороной вниз*)

Бумага поступает в выходной лоток лицевой стороной вниз в том порядке, в котором печатаются листы. Этот лоток рекомендуется для печати большинства документов.

Если лист бумаги слишком короткий, чтобы дойти до выходного лотка, используйте модуль сканирования.

Использование модуля сканирования

**1** Поднимите модуль сканирования. Автоматически выдвинется упор, поддерживающий крышку.

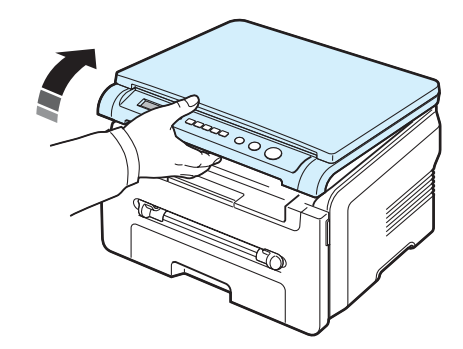

#### Если требуется использовать заднююкрышку, откройте заднююкрышку.

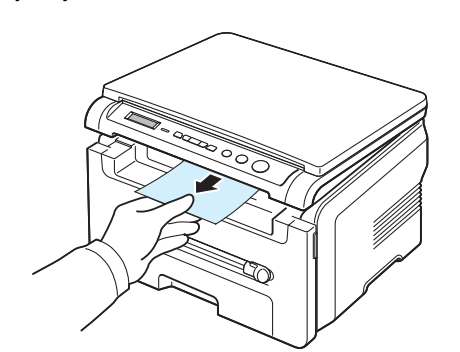

**3** Закройте модуль сканирования. Чтобы закрыть крышку, отожмите упор влево и придержите его. Осторожно опускайте крышку, пока она не зафиксирует упор. Отпустите упор и до конца закройте крышку.

Не прищемите пальцы!

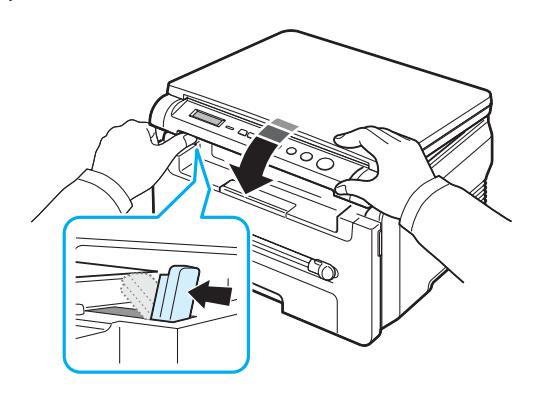

#### **ПРИМЕЧАНИЯ**

- При печати большого количества страниц поверхность выходного лотка может нагреться. Не прикасайтесь к этой поверхности сами и следите, чтобы к ней не прикасались дети.
- Выходной лоток вмещает до 50 листов бумаги. Удаляйте бумагу, чтобы лоток не переполнялся.

## **Печать с использованием задней крышки**

(*лицевой стороной вверх*)

При использовании задней крышки бумага выходит из устройства лицевой стороной вверх.

При печати из ручного податчика в заднюю крышку бумага проходит по **прямому пути**. Использование задней крышки может повысить качество печати на специальных материалах.

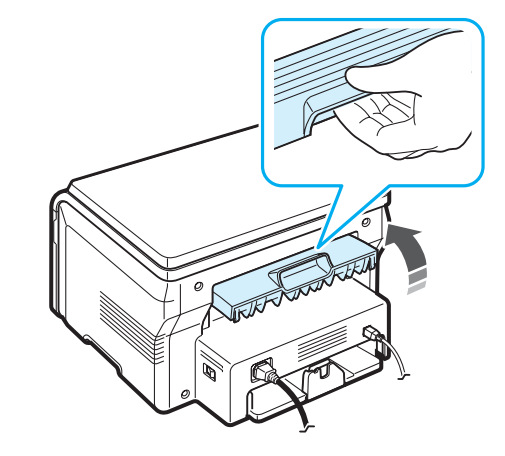

**ВНИМАНИЕ**! Область термофиксатора под задней крышкой устройства сильно нагревается во время работы. Соблюдайте осторожность при доступе к этой части устройства.

# **4 Копирование**

<span id="page-27-0"></span>В главе приводятся пошаговые инструкции по копированию документов.

Глава содержит следующие разделы.

- **• [Копирование](#page-27-1)**
- **• [Изменение](#page-27-2) настроек для каждой копии**
- **• [Специальные](#page-28-1) функции копирования**
- **• Изменение параметров настройки [по умолчанию](#page-28-0)**
- **• Выбор времени [ожидания](#page-29-0)**

## <span id="page-27-1"></span>**Копирование**

- **1** Поместите документ на стекло экспонирования.
- **2** С помощью кнопок панели управления задайте параметры копирования, включая размер копий, яркость и тип исходного документа. См. с[. 4.1.](#page-27-2)

Можно использовать специальные функции, такие как копирование плакатов и печать 2 копий на одной стороне листа. См. с[. 4.3.](#page-29-1)

- **3** Нажмите кнопку **Копий** и при необходимости введите число копий с помощью кнопки прокрутки ( ∢ или ▶).
- **4** Чтобы начать копирование, нажмите кнопку **Старт**.

Информация о ходе копирования выводится на дисплей.

**ПРИМЕЧАНИЕ**. Задание копирования можно отменить в процессе его выполнения. Для остановки копирования нажмите кнопку **Стоп/ Сброс**.

## <span id="page-27-2"></span>**Изменение настроек для каждой копии**

С помощью кнопок панели управления можно задать следующие основные параметры копирования: яркость, тип документа и размер копии. Выберите параметры текущего задания, после чего нажмите кнопку **Старт** для начала копирования.

**ПРИМЕЧАНИЕ**. Если нажать кнопку **Стоп/Сброс** во время задания параметров копирования, все текущие значения параметров копирования сбрасываются и заменяются значениями по умолчанию.

## **Масштабирование при копировании**

При копировании документа со стекла экспонирования можно копировать документы в масштабе от 50 до 200 %.

Чтобы выбрать один из заранее установленных размеров копии, выполните следующие действия.

- **1** Нажмите кнопку **Меню**, после чего появится надпись **Уменьш./увел.**
- **2** Нажимайте кнопку прокрутки (4 или  $\rightarrow$ ) для выбора размера, а затем нажмите кнопку **OK**.

Чтобы задать точный размер копии, выполните следующие действия.

- **1** Нажмите кнопку **Меню**, после чего появится надпись **Уменьш./увел.**
- **2** Нажимайте кнопку прокрутки ( $\triangleleft$  или  $\triangleright$ ), пока не появится надпись **Другой: 50-200%**, и нажмите кнопку **OK**.
- **3** Выберите нужный размер кнопкой прокрутки ( или  $\blacktriangleright$  ). Для быстрого перехода к нужному значению нажмите и удерживайте эту кнопку.
- **4** Нажмите кнопку **OK**, чтобы сохранить выбранное значение.

**ПРИМЕЧАНИЕ**. При печати уменьшенной копии документа в его нижней части могут появиться черные полосы.

## **Яркость**

Настройка яркости позволяет сделать более удобными для чтения копии документа, содержащего слишком тусклые или темные изображения.

- **1** Нажимайте кнопку **Меню**, пока в верхней строке дисплея не появится надпись **Плотность**.
- **2** Выберите нужный режим контрастности кнопкой прокрутки  $($  или  $)$ .
	- **Светлое**. Для темных изображений.
	- **Стандартное**. Для обычных документов, напечатанных на машинке или на принтере.
	- **Темное**. Для светлых изображений и документов с карандашными пометками.
- **3** Нажмите кнопку **OK**, чтобы сохранить изменения.

## **Изначальный тип**

Параметр «Изначальный тип» позволяет указать тип исходного документа для текущего задания, чтобы улучшить качество копии.

- **1** Нажимайте кнопку **Меню**, пока в верхней строке дисплея не появится надпись **Изначал. тип**.
- **2** Выберите режим изображения кнопкой прокрутки (4 или  $\blacktriangleright$ ).
	- •**Текст**. Документы, содержащие в основном текст.
	- •**Текст/Фото**. Документы, содержащие текст и фотографии.
	- •**Фото**. Копирование фотографий.
- **3** Нажмите кнопку **OK**, чтобы сохранить выбранное значение.

# <span id="page-28-0"></span>**Изменение параметров настройки по умолчанию**

Наиболее часто используемые значения параметров копирования (включая яркость, тип исходного документа, размер и число копий) можно сохранить. Если эти параметры не изменены соответствующими кнопками панели управления, они будут использоваться при копировании документа.

Чтобы задать параметры, которые будут использоваться по умолчанию, выполните следующие действия.

- **1** Нажимайте кнопку **Меню**, пока в верхней строке дисплея не появится надпись **Настр. копир.**
- **2** Нажмите кнопку **OK**, когда появится надпись **Измен. умолч.**
- **3** Нажимайте кнопку прокрутки ( или  $\rightarrow$  ) для выбора параметра настройки, а затем нажмите кнопку **OK**.
- **4** Нажимайте кнопку прокрутки ( или ) для выбора значения или введите значение, а затем нажмите кнопку **OK**.
- **5** При необходимости повторите шаги 3 и 4.
- **6** Для возврата в режим ожидания нажмите кнопку **Стоп/Сброс.**

**ПРИМЕЧАНИЕ**. При нажатии кнопки **Стоп/Сброс** во время настройки параметров копирования все измененные параметры сбрасываются и принимают значения по умолчанию.

# **Специальные функции копирования**

## **Клонирование**

<span id="page-28-1"></span>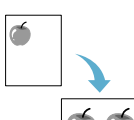

Печать нескольких копий документа на одной стороне листа. Число таких копий на листе определяется автоматически в зависимости от размера оригинала и бумаги.

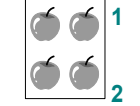

**1** Поместите документ на стекло экспонирования и закройте крышку.

**2** Нажимайте кнопку **Меню,** пока в верхней строке дисплея не появится надпись **Спец. копия**.

- **3** Нажимайте кнопку прокрутки ( или  $\blacktriangleright$  ), пока не появится надпись **Клон**, и нажмите кнопку **OK**.
- **4** С помощью кнопок панели управления задайте параметры копирования, включая размер копий, яркость и тип исходного документа. См. с[. 4.1.](#page-27-2)

**ПРИМЕЧАНИЕ**. В режиме клонирования задать размер копии с помощью меню **Уменьш./увел.** невозможно.

**5** Чтобы начать копирование, нажмите кнопку **Старт**.

## **Автоматическое масштабирование по размеру страницы**

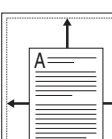

Автоматическое увеличение или уменьшение размера страницы оригинала, позволяющее разместить ее на листе бумаги, загруженной в устройство.

**ПРИМЕЧАНИЕ**. Когда размер копируемого документа не совпадает с размером загруженной бумаги, эта функция автоматически изменяет размер копии, чтобы вписать ее в лист. Изменить размер копии вручную невозможно.

- **1** Поместите документ на стекло экспонирования и закройте крышку.
- **2** Нажимайте кнопку **Меню,** пока в верхней строке дисплея не появится надпись **Спец. копия**.
- **3** Нажимайте кнопку прокрутки (4 или  $\blacktriangleright$ ), пока не появится надпись **Вписать**, и нажмите кнопку **OK**.
- **4** С помощью кнопок панели управления задайте параметры копирования, включая размер копий, яркость и тип исходного документа. См. с[. 4.1.](#page-27-2)

**ПРИМЕЧАНИЕ**. Невозможно изменить размер копии с помощью меню **Уменьш./увел.**, когда включен режим **Вписать**.

**5** Чтобы начать копирование, нажмите кнопку **Старт**.

## **Копирование удостоверений**

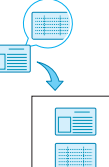

Можно скопировать две стороны удостоверения (например, водительских прав) на одну сторону листа бумаги.

При использовании этой функции одна сторона документа печатается на верхней части листа бумаги, а вторая — на нижней части листа. При этом размер документа не уменьшается.

Если размер документа превышает размер области печати, часть документа не напечатается.

Данная функция доступна только при использовании стекла экспонирования.

- **1** Поместите удостоверение на стекло экспонирования и закройте крышку.
- **2** Нажимайте кнопку **Меню,** пока в верхней строке дисплея не появится надпись **Спец. копия**.
- **3** Нажимайте кнопку прокрутки ( ∢ или ▶), пока не появится надпись **Копия удостов.**, и нажмите кнопку **OK**.
- **4** С помощью кнопок панели управления задайте параметры копирования, включая размер копий, яркость и тип исходного документа. См. с[. 4.1.](#page-27-2)
- **5** Чтобы начать копирование, нажмите кнопку **Старт**.

Начнется сканирование лицевой стороны документа и появится надпись **Задать оборот**.

**6** Откройте крышку стекла экспонирования и переверните документ. Закройте крышку.

**ПРИМЕЧАНИЕ**. Если нажата кнопка **Стоп/Сброс**, а другие кнопки не нажимаются в течение 30 секунд, текущее задание копирования отменяется, а устройство возвращается в режим ожидания.

**7** Чтобы начать копирование, нажмите кнопку **Старт**.

## <span id="page-29-1"></span>**Копии двух документов на одной странице**

Печать двух уменьшенных копий на одной странице.

- **1** Поместите документ на стекло экспонирования и закройте крышку.
- **2** Нажимайте кнопку **Меню**, пока в верхней строке дисплея не появится надпись **Спец. копия**.
- **3** Нажимайте кнопку прокрутки (  $\triangleleft$  или  $\triangleright$ ), пока не появится надпись **2копии/стр**, и нажмите кнопку **OK**.
- **4** С помощью кнопок панели управления задайте параметры копирования, включая размер копий, яркость и тип исходного документа. См. с[. 4.1.](#page-27-2)

**ПРИМЕЧАНИЕ**. Невозможно задать размер копии с помощью меню **Уменьш./увел.** в режиме **2копии/стр**.

**5** Чтобы начать копирование, нажмите кнопку **Старт**.

Начнется сканирование лицевой стороны документа и появится надпись **Уст. след. стр. Нажмите Start**.

- **6** Поместите второй документ на стекло экспонирования.
- **7** Чтобы начать копирование, нажмите кнопку **Старт**.

**ПРИМЕЧАНИЕ**. В режиме копирования **2копии/стр** оригинал документа уменьшается на 50 %.

### **Копирование плакатов**

Печать изображения на 9 листах бумаги (3x3). Напечатанные страницы можно склеить и получить документ плакатного размера.

- **1** Поместите документ на стекло экспонирования и закройте крышку.
- **2** Нажимайте кнопку **Меню,** пока в верхней строке дисплея не появится надпись **Спец. копия**.
- **3** Нажимайте кнопку прокрутки ( или  $\blacktriangleright$ ), пока не появится надпись **Плакат**, и нажмите кнопку **OK**.
- **4** С помощью кнопок панели управления задайте параметры копирования, включая размер копий, яркость и тип исходного документа. См. с[. 4.1.](#page-27-2)
- **5** Чтобы начать копирование, нажмите кнопку **Старт**.

**ПРИМЕЧАНИЕ**. В режиме копирования плакатов задать размер копии с помощью меню **Уменьш./увел.** невозможно.

Исходный документ разбивается на 9 частей. Части документа сканируются и распечатываются в следующем порядке:

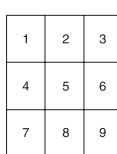

## <span id="page-29-0"></span>**Выбор времени ожидания**

Можно установить время, по прошествии которого будут восстановлены значения параметров по умолчанию, если после изменения параметров с панели управления не было начато копирование.

- **1** Нажимайте кнопку **Меню**, пока в верхней строке дисплея не появится надпись **Настр. копир.**
- **2** Нажимайте кнопку прокрутки ( $\triangleleft$  или  $\triangleright$ ), пока не появится надпись **Время ожид.**, и нажмите кнопку **OK**.
- **3** Выберите значение времен кнопкой прокрутки ( или  $\blacktriangleright$ ).

При выборе значения **Вык** параметры копирования по умолчанию будут восстанавливаться только после нажатия кнопки **Старт** для начала копирования или кнопки **Стоп/Сброс** для отмены копирования.

- **4** Для подтверждения выбора нажмите кнопку **OK**.
- **5** Для возврата в режим ожидания нажмите кнопку **Стоп/Сброс.**

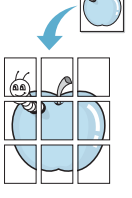

 $\overline{\phantom{a}}$  $\frac{2}{1}$ 

# **5 Базовые знания печати**

<span id="page-30-0"></span>В этой главе описываются общие операции при выполнении печати.

## <span id="page-30-1"></span>**Печать документа**

Принтер позволяет выполнять печать из различных приложений Windows и с компьютеров с операционной системой Macintosh или Linux. Порядок действий зависит от используемого приложения.

Дополнительные сведения о печати см. в разделе **Программное обеспечение**.

# <span id="page-30-2"></span>**Отмена задания печати**

Если задание находится в очереди печати или в диспетчере печати (например, в очереди в группе принтеров Windows), удалите его следующими образом.

- **1** Нажмите кнопку **Пуск** Windows.
- **2** В операционной системе 98/2000/Me выберите пункт **Настройка**, а затем — **Принтеры**.

В Windows XP выберите пункт **Принтеры и факсы**.

- **3** Дважды щелкните значок **Samsung SCX-4200 Series**.
- **4** В меню **Документ** выберите **Отменить печать** (Windows 98/Me) или **Отменить** (Windows 2000/XP).

**ПРИМЕЧАНИЕ**. Чтобы открыть это окно, можно также дважды щелкнуть значок принтера в правом нижнем углу рабочего стола Windows.

Текущее задание печати можно отменить, нажав кнопку **Стоп/Сброс** на панели управления принтера.

# **6 Сканирование**

<span id="page-31-0"></span>Сканирование позволяет преобразовать изображения и текст в цифровые файлы на компьютере. После этого изображения можно размещать на веб-сайте или использовать для создания документов, которые можно напечатать с помощью программного обеспечения Samsung SmarThru или драйвера WIA.

## <span id="page-31-1"></span>**Основные операции сканирования**

Устройство поддерживает следующие способы сканирования.

- Сканирование с помощью программного обеспечения, поддерживающего интерфейс TWAIN. Можно использовать другие приложения, включая Adobe Photoshop Deluxe и Adobe Photoshop.
- Сканирование с помощью драйвера WIA. Устройство поддерживает драйвер загрузки рисунков Windows (WIA) для сканирования изображений.
- Сканирование с помощью программы SmarThru. Запустите программу Samsung SmarThru и нажмите кнопку «Scan To», чтобы начать сканирование.

**ПРИМЕЧАНИЕ**. Для сканирования необходимо установить программное обеспечение. Сведения об установке программного обеспечения см. в разделе **Программное обеспечение**.

# **7 Заказ картриджа**

<span id="page-32-0"></span>В этой главе содержится информация о приобретении картриджей с тонером для устройства.

# <span id="page-32-1"></span>**Картриджи с тонером**

Когда тонер в картридже кончается, можно заказать для устройства картриджи следующего типа.:

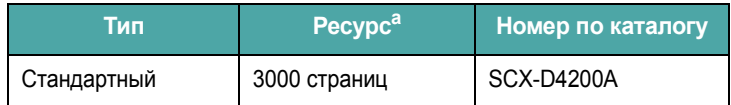

a 5 % заполнения по стандарту ISO 19752

# <span id="page-32-2"></span>**Приобретение**

Чтобы заказать авторизованные компанией Samsung картриджи с тонером, обращайтесь к местному торговому представителю компании Samsung или к розничному распространителю, у которого было приобретено устройство, либо посетите вебсайт <www.samsungprinter.com>и выберите свою страну и регион, чтобы получить информацию о технической поддержке.

# **8 Обслуживание**

<span id="page-33-0"></span>В главе содержится информация об обслуживании устройства и картриджа.

Глава содержит следующие разделы.

- **• Печать [отчетов](#page-33-1)**
- **• [Очистка](#page-33-2) памяти**
- **• Чистка [устройства](#page-33-3)**
- **• [Обслуживание](#page-35-0) картриджа**
- **• Расходные [материалы](#page-36-0) и запасные части**

## <span id="page-33-1"></span>**Печать отчетов**

Устройство позволяет печатать отчеты, содержащие сведения о системе.

- **1** Нажимайте кнопку **Меню**, пока в верхней строке дисплея не появится надпись **Отчет**.
- **2** Нажмите кнопку **OK**, когда появится надпись **Данные системы**.

Отчет о данных системы выводится на печать.

## <span id="page-33-2"></span>**Очистка памяти**

Предусмотрена возможность выборочной очистки данных в памяти устройства.

- **1** Нажимайте кнопку **Меню**, пока в верхней строке дисплея не появится надпись **Обслуживание**.
- **2** Нажимайте кнопку прокрутки ( или ), пока не появится надпись **Сброс настроек**, и нажмите кнопку **OK**.
- **3** Выберите элемент, который требуется очистить, кнопкой прокрутки ( ∢ или ▶).
	- •**Настр. бумаги**. Восстановление заводских настроек для всех параметров бумаги.
	- •**Настр. копир.** Восстановление заводских настроек для всех параметров копирования.
	- •**Все настройки**. Восстановление заводских настроек для всех параметров.
	- •**Настройка**. Восстановление заводских настроек для всех системных параметров (например, языка дисплея и режимов экономии).
- **4** Нажмите кнопку **OK** для подтверждения очистки. Выбранные параметры будут очищены.
- **5** Для очистки других элементов повторите шаги 3 и 4.
- **6** Для возврата в режим ожидания нажмите кнопку **Стоп/Сброс.**

# <span id="page-33-3"></span>**Чистка устройства**

Чтобы поддерживать высокое качество печати и сканирования, следует выполнять чистку каждый раз при замене картриджа и в случае ухудшения качества печати.

**ВНИМАНИЕ**! Чистка корпуса устройства с помощью средств, содержащих большое количество спирта, растворителя или другого сильнодействующего вещества, может привести к потере цвета или появлению трещин.

## **Чистка наружных поверхностей**

Для чистки корпуса устройства используйте мягкую ткань без ворса. Можно немного смочить ткань в воде, избегая при этом попадания капель влаги на устройство или внутрь него.

### **Чистка внутренних частей устройства**

Во время печати внутри устройства могут накапливаться обрывки бумаги, частицы тонера и пыли. Со временем это может привести к снижению качества печати, например появлению пятен тонера или его смазыванию. Чистка внутренних частей устройства поможет избавиться от подобных проблем или уменьшить их влияние на качество печати.

- **1** Выключите устройство и отсоедините шнур питания от розетки. Подождите, пока устройство охладится.
- **2** Откройте переднюю крышку и извлеките картридж. Положите его на чистую ровную поверхность.

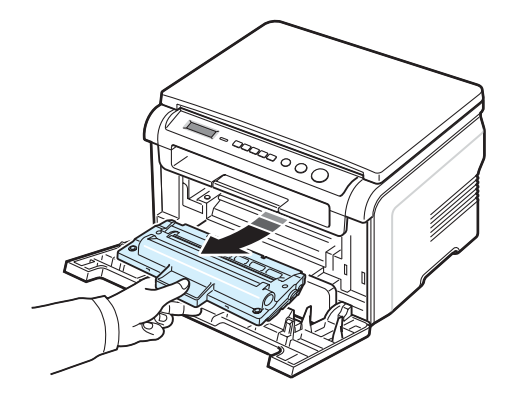

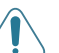

#### **ВНИМАНИЕ**!

• Во избежание повреждения картриджа не держите его на свету более нескольких минут. При необходимости накройте его бумагой.

• Не прикасайтесь к нижней зеленой части картриджа. Держите картридж за ручку, чтобы не прикасаться к этой области.

**3** Сухой тканью без ворса протрите место установки картриджа, чтобы удалить частицы пыли и тонера из полости картриджа.

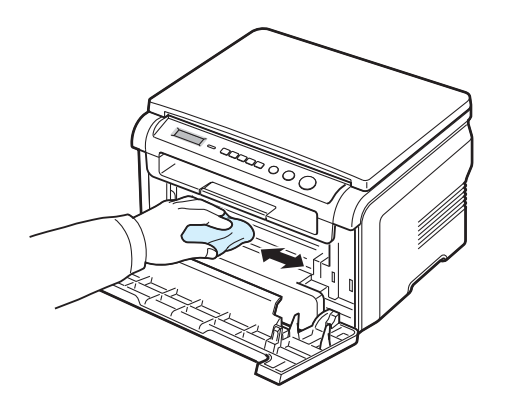

**ВНИМАНИЕ**! При чистке внутренних частей устройства не прикасайтесь к ролику переноса изображения, расположенному под картриджем. Отпечатки пальцев могут привести к снижению качества печати.

**4** Найдите длинную стеклянную полоску в верхней части отсека для картриджа и аккуратно удалите загрязнения белой хлопчатобумажной ватой.

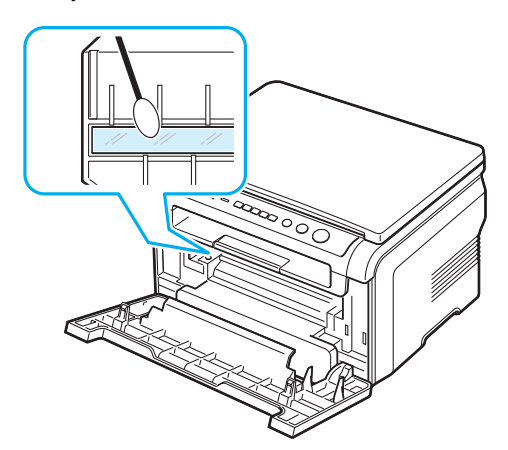

- **5** Установите картридж на место и закройте переднюю крышку.
- **6** Подключите шнур питания и включите устройство.

## **Чистка барабана**

Если при печати возникают полосы или пятна, возможно, барабан картриджа нуждается в чистке.

- **1** Перед чисткой убедитесь, что бумага загружена в устройство.
- **2** Нажимайте кнопку **Меню**, пока в верхней строке дисплея не появится надпись **Обслуживание**.
- **3** Нажмите кнопку **OK,** когда появится надпись **Очист. барабан**.

Устройство напечатает страницу чистки. Частицы тонера, находящиеся на поверхности барабана, останутся на странице чистки.

**4** Если нужный результат не достигнут, повторите шаги 1-3.

### **Чистка модуля сканирования**

Чистка модуля сканирования позволяет поддерживать высокое качество копирования. Модуль сканирования рекомендуется чистить каждый день перед началом работы. При необходимости чистку можно повторять в течение дня.

- **1** Слегка смочите водой мягкую ткань без ворса или бумажную салфетку.
- **2** Откройте крышку стекла экспонирования.
- **3** Удалите загрязнения с поверхности стекла экспонирования и протрите его насухо.

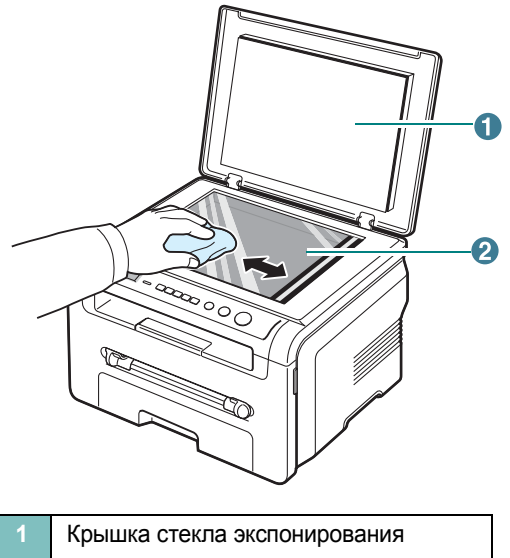

- **2** Стекло экспонирования
- **4** Удалите загрязнения с нижней стороны крышки стекла экспонирования и протрите ее насухо.
- **5** Закройте крышку стекла экспонирования.

# <span id="page-35-0"></span>**Обслуживание картриджа**

#### **Хранение картриджей с тонером**

Для оптимального использования картриджей соблюдайте следующие правила.

- Не распаковывайте картридж до установки.
- Не заправляйте картриджи тонером. **Гарантия на устройство не распространяется на случаи повреждения в результате использования заправленного картриджа**.
- Храните картриджи в тех же условиях, что и устройство.
- Во избежание повреждения картриджа не держите его на свету более нескольких минут.

#### **Экономия тонера**

Для экономии тонера нажимайте кнопку **Меню**, пока не появится надпись **Эконом. тонера**, а затем нажмите кнопку **OK**, когда появится надпись **Вкл**. В этом режиме работы увеличивается срок службы картриджа и уменьшается стоимость печати страницы, но качество печати ухудшается.

#### **Срок службы картриджа**

Срок службы картриджа зависит от количества тонера, необходимого для печати документов. Согласно стандарту ISO 19752 при печати текста с 5-процентнымзаполнениемстраницы ресурс нового картриджа составляет около 3000 страниц. (Ресурс картриджа, поставляемого с устройством, составляет примерно 1000 страниц.) Фактический срок службы картриджа зависит от плотности печати страниц. При печати большого количества графических изображений картридж придется менять чаще.

**ПРИМЕЧАНИЕ**. Картриджи с ресурсом тонера на 1000 и 3000 страниц отличаются по форме.

## **Перераспределение тонера в картридже**

Когда срок службы картриджа заканчивается:

- на распечатках появляются белые полосы и печать становится блеклой;
- предупреждение **Мало тонера** появляется на панели управления;
- на компьютере открывается окно программы SmartPanel с предупреждением о низком уровне тонера в картридже;
- индикатор **состояния** мигает красным цветом.

В этом случае качество печати можно временно улучшить, перераспределив оставшийся тонер в картридже. Иногда блеклая печать или белые полосы появляются и после перераспределения тонера.

**1** Откройте переднюю крышку.

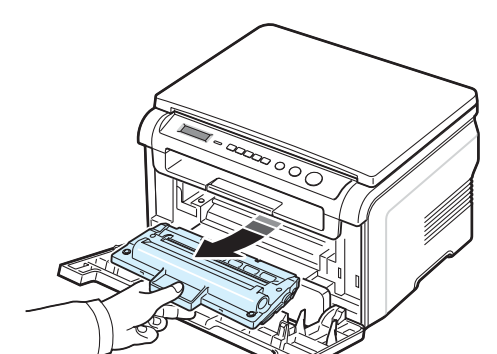

**2** Выньте картридж.

**3** Встряхните картридж 5-6 раз, чтобы равномерно распределить тонер внутри картриджа.

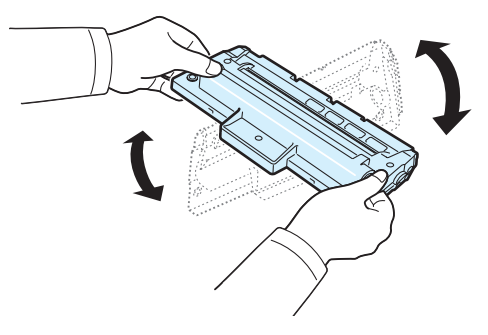

**ПРИМЕЧАНИЕ**. При попадании тонера на одежду удалите его сухой тряпкой и выстирайте одежду в холодной воде. Под воздействием горячей воды тонер въедается в ткань.

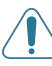

**ВНИМАНИЕ**! Не прикасайтесь к нижней зеленой части картриджа. Держите картридж за ручку, чтобы не прикасаться к этой области.

- **4** Возьмите картридж за ручку и аккуратно вставьте картридж в устройство.
- **5** Выступы по бокам картриджа и соответствующие пазы устройства обеспечивают правильное положение картриджа при вставке и надежную фиксацию его в рабочем положении.

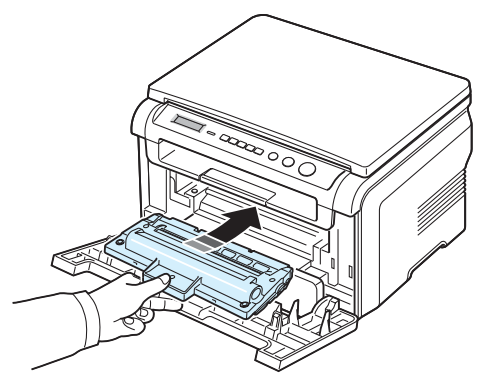

**6** Закройте переднюю крышку. Крышка должна быть закрыта плотно.
#### <span id="page-36-1"></span><span id="page-36-0"></span>**Замена картриджа**

<span id="page-36-2"></span>Когда картридж полностью опустел:

- На панели управления появляется предупреждение **Нет тонера** или **[Нет тонера] Замените карт.**.
- на компьютере открывается окно программы SmartPanel с предупреждением об отсутствии тонера в картридже;
- индикатор **состояния** мигает красным цветом.

В этом случае картридж требуется заменить. Сведения о заказе картриджа см. на с[. 7.1.](#page-32-0)

**ПРИМЕЧАНИЕ**. Примечание. Эта возможность отсутствует для сообщения **[Нет тонера] Замените карт.**.

- **1** Откройте переднюю крышку.
- **2** Выньте картридж.

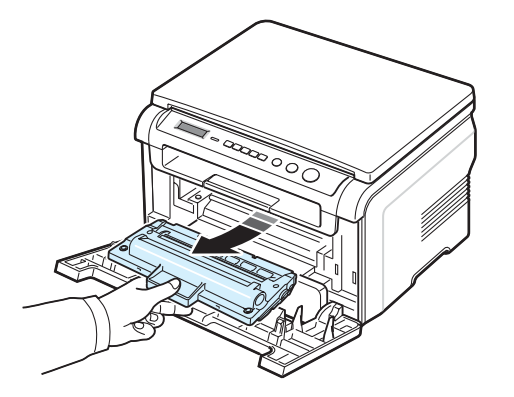

- **3** Извлеките новый картридж из упаковки.
- **4** Встряхните картридж 5-6 раз, чтобы равномерно распределить тонер внутри картриджа.

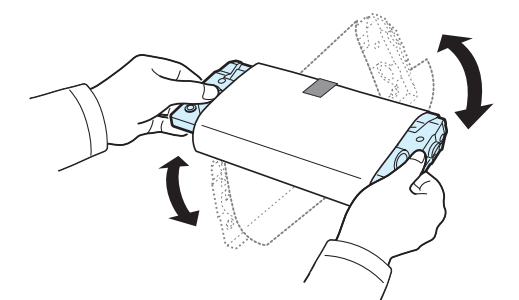

Встряхивание картриджа позволит получить максимальное количество копий с каждого картриджа.

**5** Удалите упаковочную бумагу с картриджа.

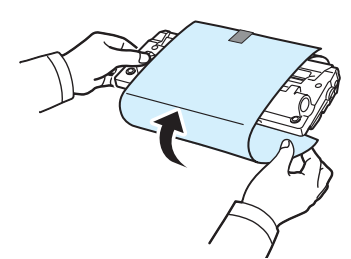

**ПРИМЕЧАНИЕ**. При попадании тонера на одежду удалите его сухой тряпкой и выстирайте одежду в холодной воде. Под воздействием горячей воды тонер въедается в ткань.

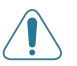

**ВНИМАНИЕ**! Не прикасайтесь к нижней зеленой части картриджа. Держите картридж за ручку, чтобы не прикасаться к этой области.

- **6** Возьмите картридж за ручку и аккуратно вставьте картридж в устройство.
- **7** Выступы по бокам картриджа и соответствующие пазы устройства обеспечивают правильное положение картриджа при вставке и надежную фиксацию его в рабочем положении.
- **8** Закройте переднюю крышку. Крышка должна быть закрыта плотно.

## <span id="page-36-3"></span>**Расходные материалы и запасные части**

Время от времени необходимо заменять картридж с тонером, подающий ролик и блок закрепления тонера для обеспечения высокого качества и предотвращения проблем с печатью и подачей бумаги, возникающих вследствие износа частей принтера. При этом на компьютере открывается окно программы SmartPanel, содержащее информацию об элементах, которые требуют замены.

После печати определенного количества страниц или окончания срока службы необходимо заменить детали в соответствии со следующей таблицей. При этом на компьютере открывается окно программы SmartPanel, содержащее информацию об элементах, которые требуют замены.

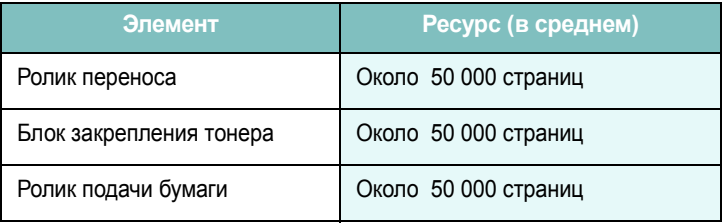

Чтобы приобрести эти компоненты, обратитесь к местному представителю компании Samsung или к розничному распространителю, у которого было приобретено устройство. Эти компоненты должен устанавливать специалист службы технической поддержки. Исключение составляет картридж с тонером (см. с[. 8.4\)](#page-36-0).

# **9 Устранение неполадок**

В главе содержатся рекомендации по устранению ошибок в работе устройства.

Глава содержит следующие разделы.

- **• [Устранение](#page-37-1) замятия бумаги**
- **• Сигналы [индикатора](#page-39-0) состояния**
- **• [Сообщения](#page-40-0) на дисплее**
- **• [Устранение](#page-40-1) других неполадок**

### <span id="page-37-2"></span><span id="page-37-1"></span>**Устранение замятия бумаги**

При замятии бумаги на дисплее появляется сообщение **Замятие**. Для определения места замятия бумаги и его устранения воспользуйтесь следующей таблицей.

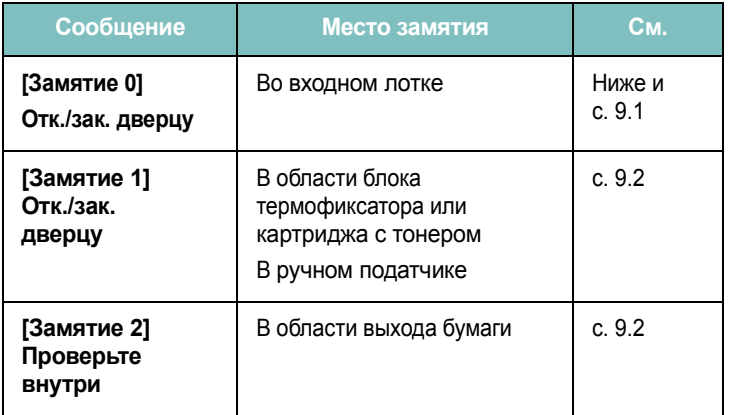

Во избежание разрыва бумаги вытягивайте ее осторожно и медленно. Для устранения замятия бумаги следуйте инструкциям в следующих разделах.

#### <span id="page-37-0"></span>**Во входном лотке**

**1** Откройте и закройте переднюю крышку. Устройство автоматически удалит смятую бумагу.

Если бумага не выходит, перейдите к шагу 2.

**2** Вытащите входной лоток.

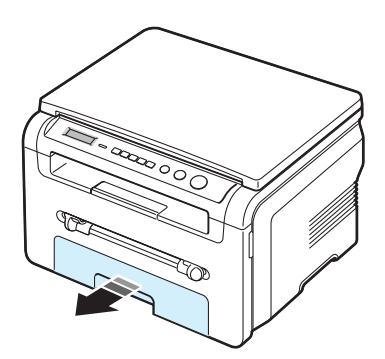

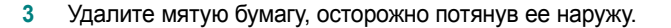

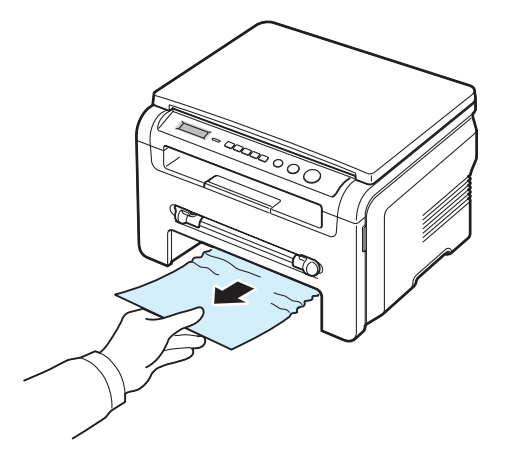

Если замятая бумага удаляется с трудом или ее не видно, проверьте область термофиксатора около картриджа. См. с[. 9.2](#page-38-1).

- **4** Вставьте входной лоток в устройство до щелчка.
- **5** Откройте и закройте переднюю крышку для возобновления печати.

#### **В ручном податчике**

**1** Если бумага подается неправильно, вытяните ее из устройства.

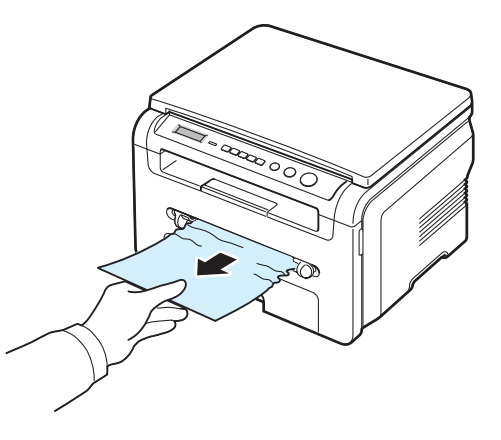

**2** Для возобновления печати откройте и закройте переднюю крышку.

### <span id="page-38-1"></span>**В области блока термофиксатора или картриджа с тонером**

**ПРИМЕЧАНИЕ**. Область термофиксатора при работе нагревается. Будьте осторожны при удалении бумаги из устройства.

**1** Откройте переднюю крышку и извлеките картридж.

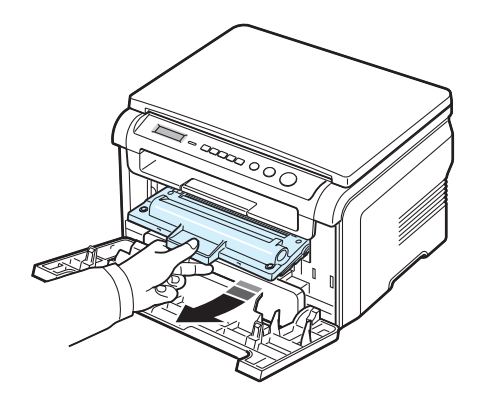

**2** Удалите мятую бумагу, осторожно потянув ее наружу.

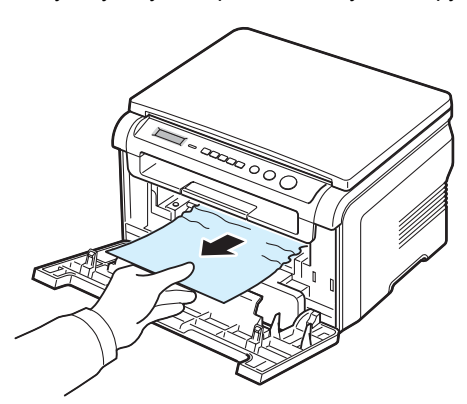

**3** Установите картридж на место и закройте переднюю крышку. Печать автоматически возобновится.

#### <span id="page-38-0"></span>**В области выхода бумаги**

**1** Откройте и закройте переднюю крышку. Устройство автоматически удалит смятую бумагу.

Если бумага не выходит, перейдите к шагу 2.

**2** Осторожно вытяните бумагу из выходного лотка. Перейдите к шагу 9.

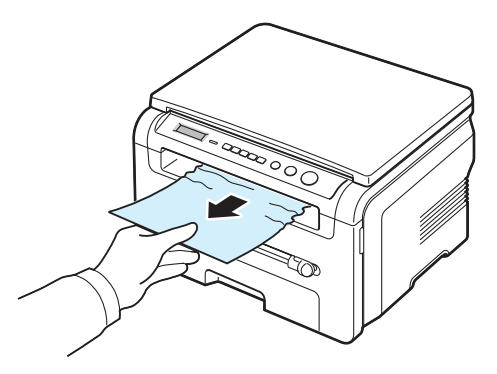

Если в выходном лотке замятой бумаги нет, перейдите к шагу 3.

- **3** Поднимите модуль сканирования.
- **4** Осторожно вытащите бумагу.
- **5** Закройте модуль сканирования. Для этого отожмите упор влево и придержите его, затем осторожно опускайте крышку, пока она не зафиксирует упор.

Если бумага не удаляется или удаляется с трудом или если бумага под модулем сканирования не видна, перейдите к следующему шагу.

- **6** Откройте заднюю крышку.
- **7** Удалите мятую бумагу, осторожно потянув ее наружу.

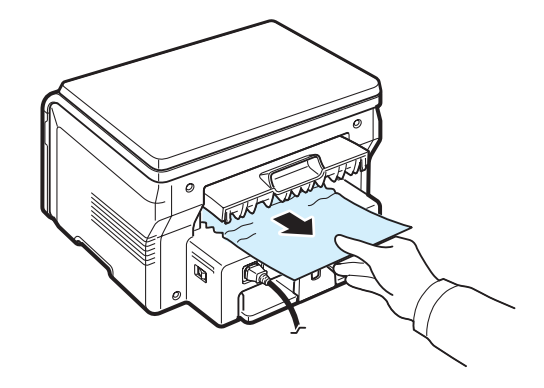

- **8** Закройте заднюю крышку.
- **9** Откройте и закройте переднюю крышку для возобновления печати.

#### **Советы по предупреждению замятия бумаги**

Замятия бумаги можно избежать, используя бумагу подходящего типа. При замятии бумаги выполните действия, описанные на с[. 9.1.](#page-37-1)

- Выполняйте процедуры, описанные на с[. 2.3](#page-14-0). Проверьте, правильно ли установлены направляющие для бумаги.
- Не загружайте слишком много бумаги во входной лоток. Стопка бумаги в лотке не должна превышать отметку уровня бумаги на внутренней стороне входного лотка.
- Не вынимайте бумагу из входного лотка во время печати.
- Согните, разверните и выпрямите стопку бумаги перед загрузкой.
- Не используйте мятую, сырую или скрученную бумагу.
- Не загружайте во входной лоток бумагу различных типов.
- Используйте для печати только рекомендованные материалы. См. с[. 3.2.](#page-21-0)
- Загружайте материал для печати во входной лоток стороной для печати вниз, а в ручной податчик — стороной для печати вверх.

#### <span id="page-39-1"></span><span id="page-39-0"></span>**Сигналы индикатора состояния**

Индикатор **состояния** на панели управления отображает состояние устройства. См. перечень состояний в следующей таблице.

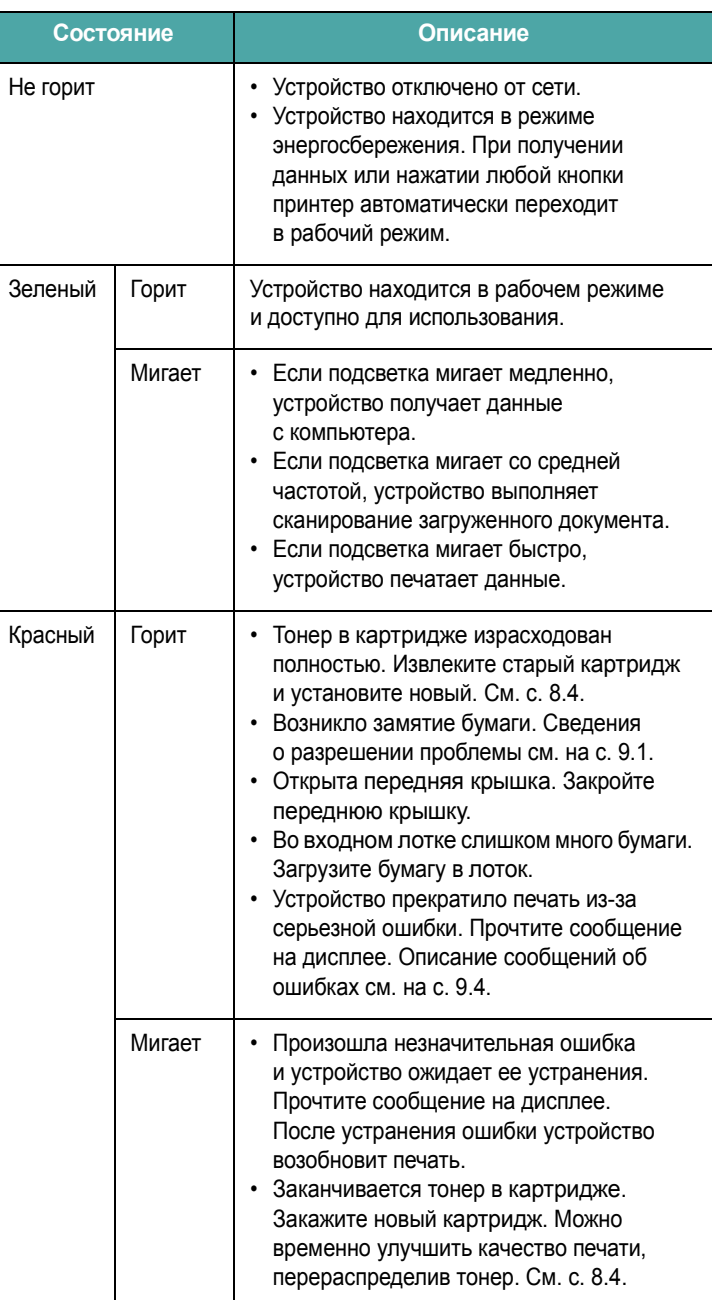

# <span id="page-40-3"></span><span id="page-40-0"></span>**Сообщения на дисплее**

В окне программы SmartPanel и на панели управления появляются сообщения, содержащие информацию о состоянии принтера или об ошибках. В следующей таблице описаны значения сообщений и способы решения проблем. Сообщения и их расшифровка приведены в алфавитном порядке.

**ПРИМЕЧАНИЕ**. При обращении в службу технической поддержки предоставьте представителю службы информацию в сообщении.

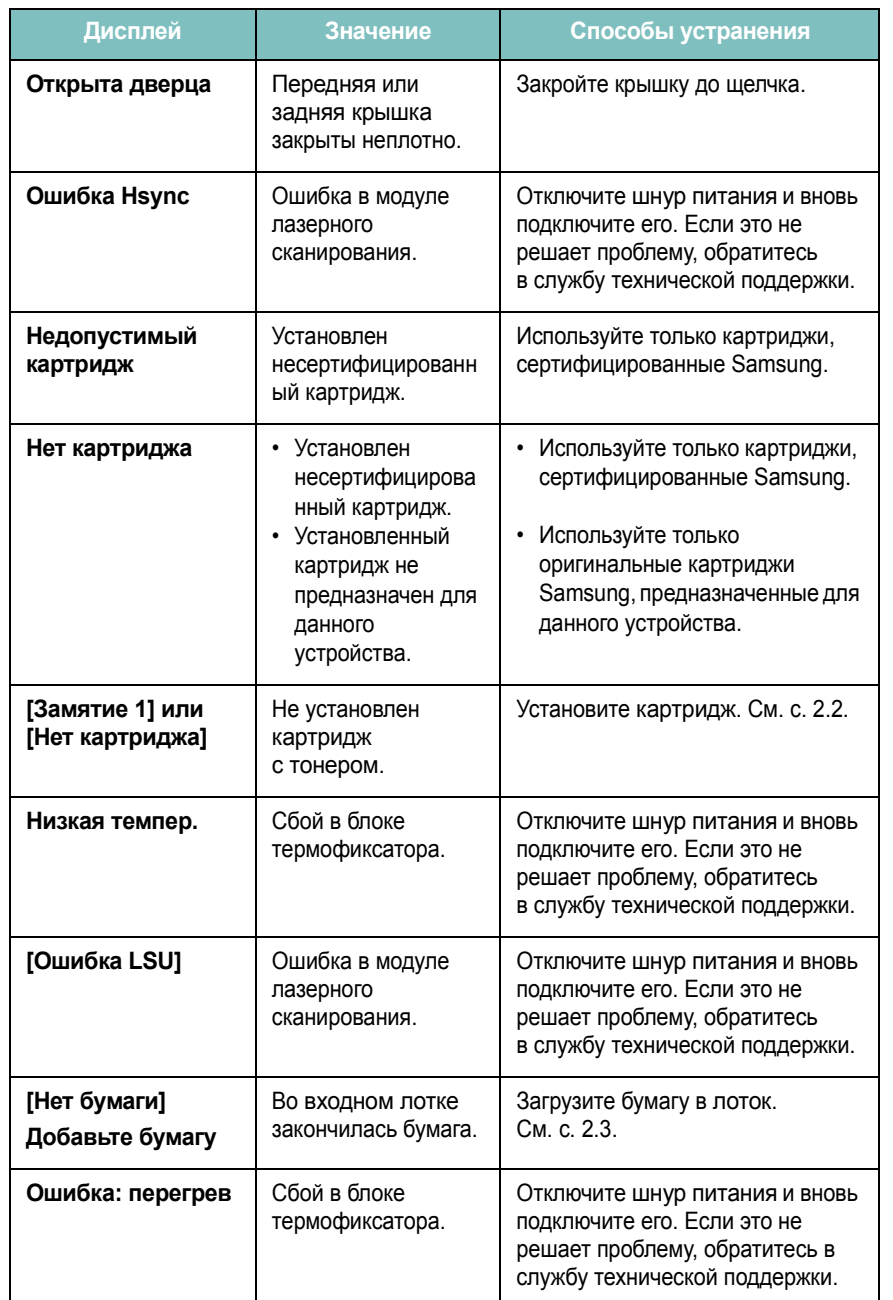

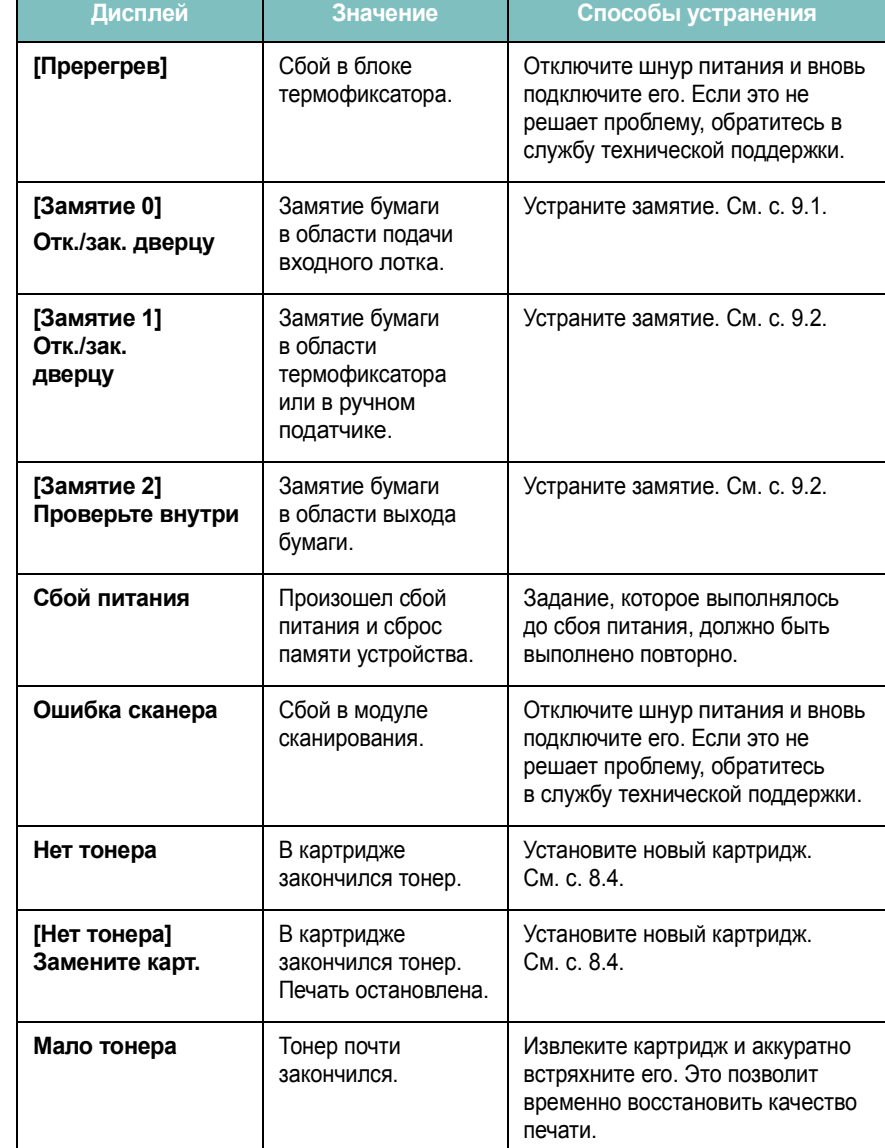

# <span id="page-40-1"></span>**Устранение других неполадок**

В таблице перечислены некоторые неполадки и способы их устранения. Попробуйте устранить проблему, следуя указаниям. Если проблема не устраняется, обратитесь в службу технической поддержки.

### <span id="page-40-2"></span>**Проблемы подачи бумаги**

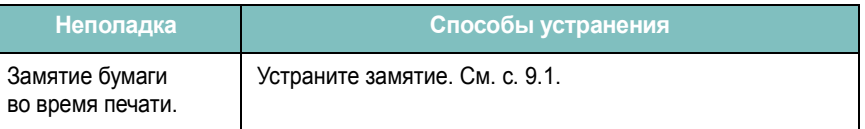

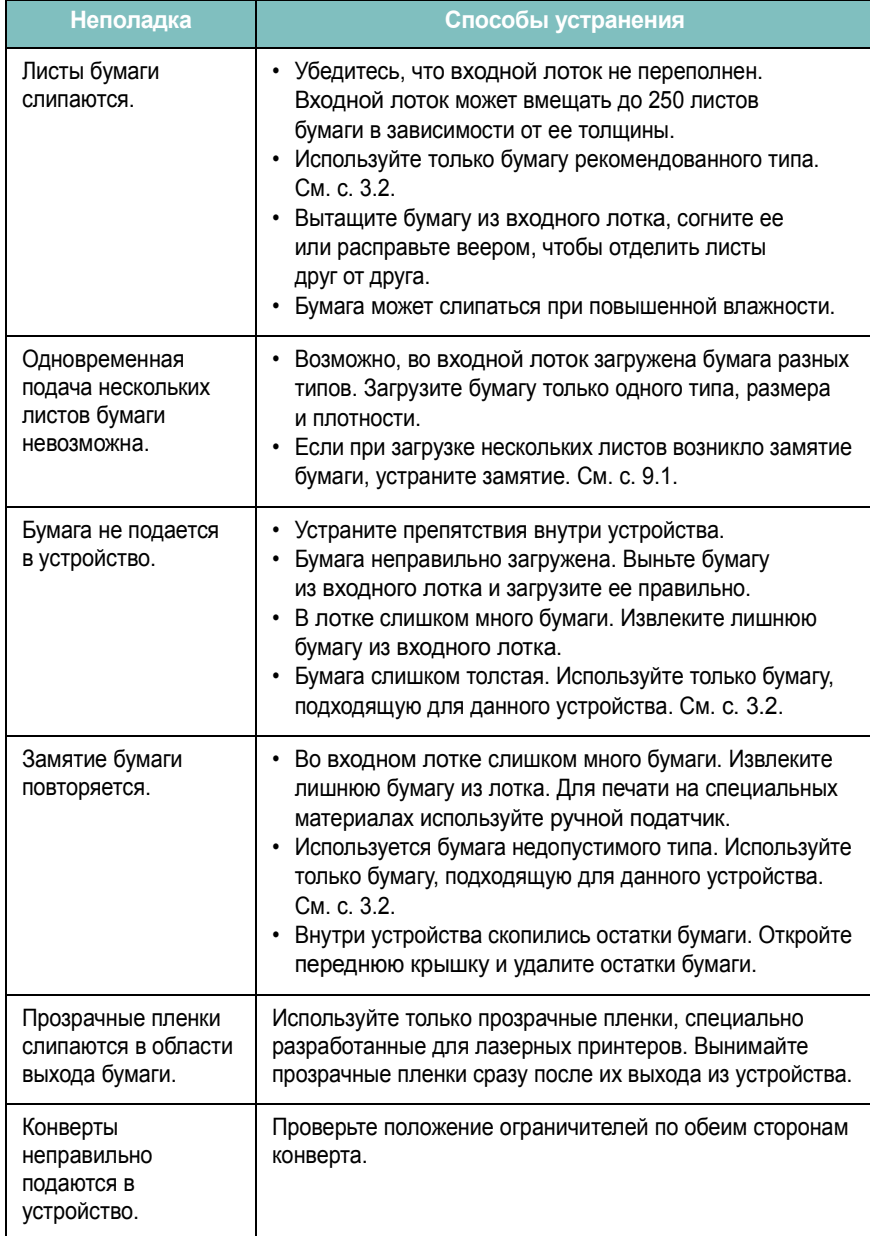

## <span id="page-41-0"></span>**Неполадка Способы устранения Неполадки при печати**

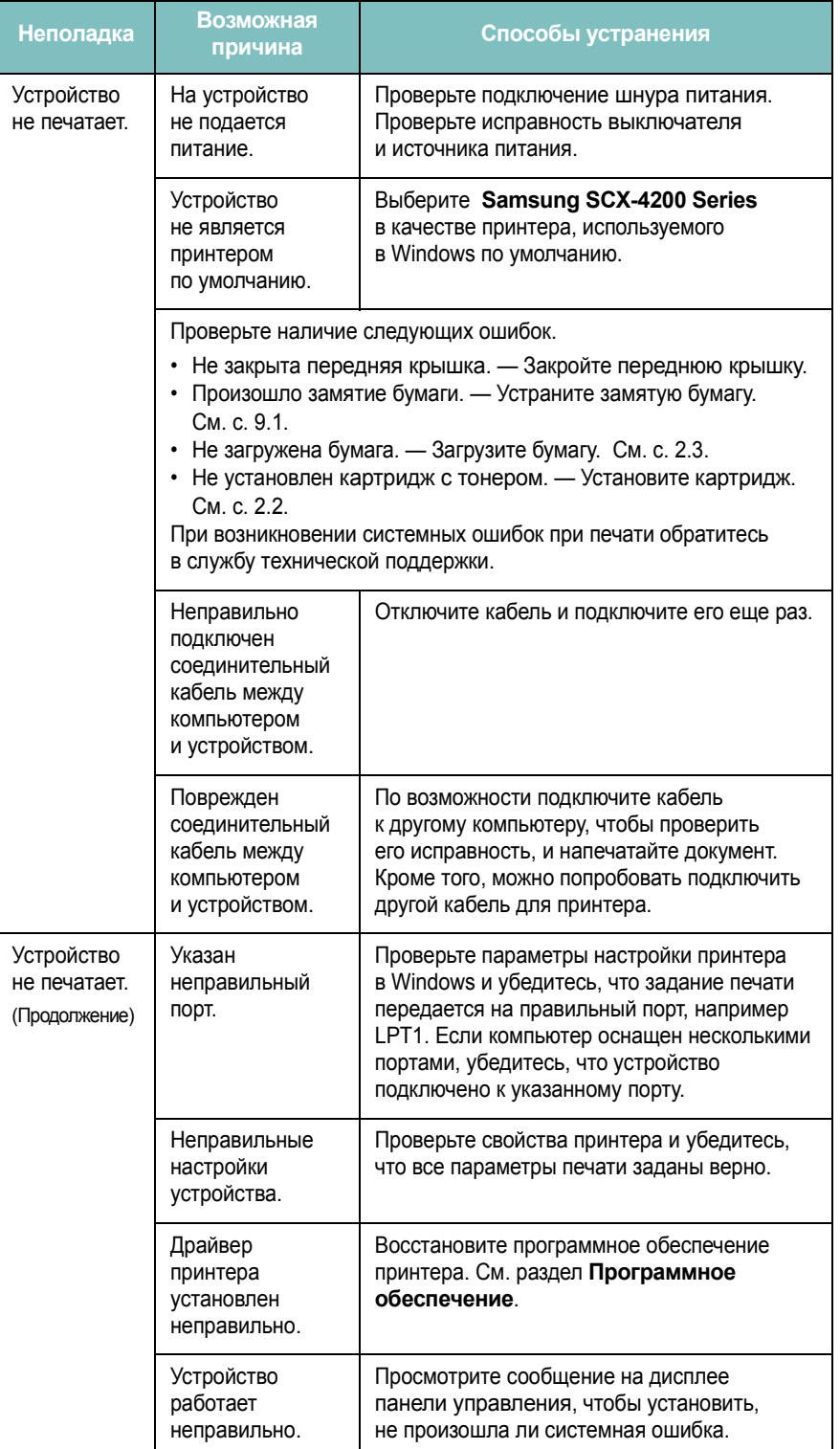

 $\parallel$  $\parallel$  $\mathbf{1}$  $\mathbf{I}$  $\mathbb{R}^n$  $\parallel$  $\mathbb T$  $\Box$ 

 $\overline{\phantom{a}}$ 

 $\overline{\phantom{a}}$ 

 $\overline{\phantom{a}}$ 

 $\overline{\phantom{a}}$ 

 $\overline{\phantom{a}}$  $\overline{\phantom{a}}$  $\overline{\phantom{a}}$  $\mathbf{I}$ 

 $\Box$  $\overline{1}$  $\overline{\phantom{a}}$  $\perp$  $\mathbf{I}$  $\parallel$  $\perp$  $\overline{\phantom{a}}$  $\overline{\phantom{a}}$  $\overline{\phantom{a}}$ 

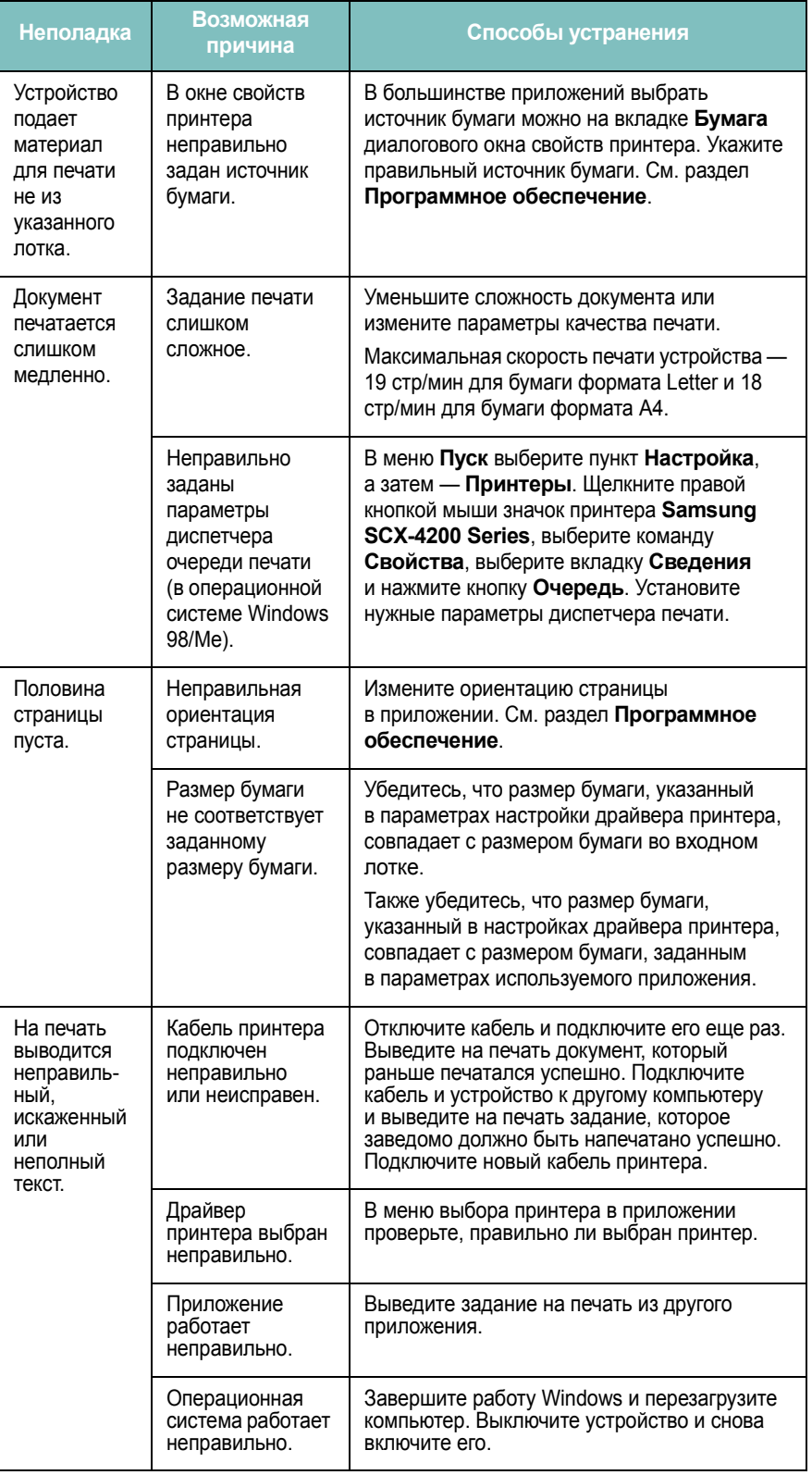

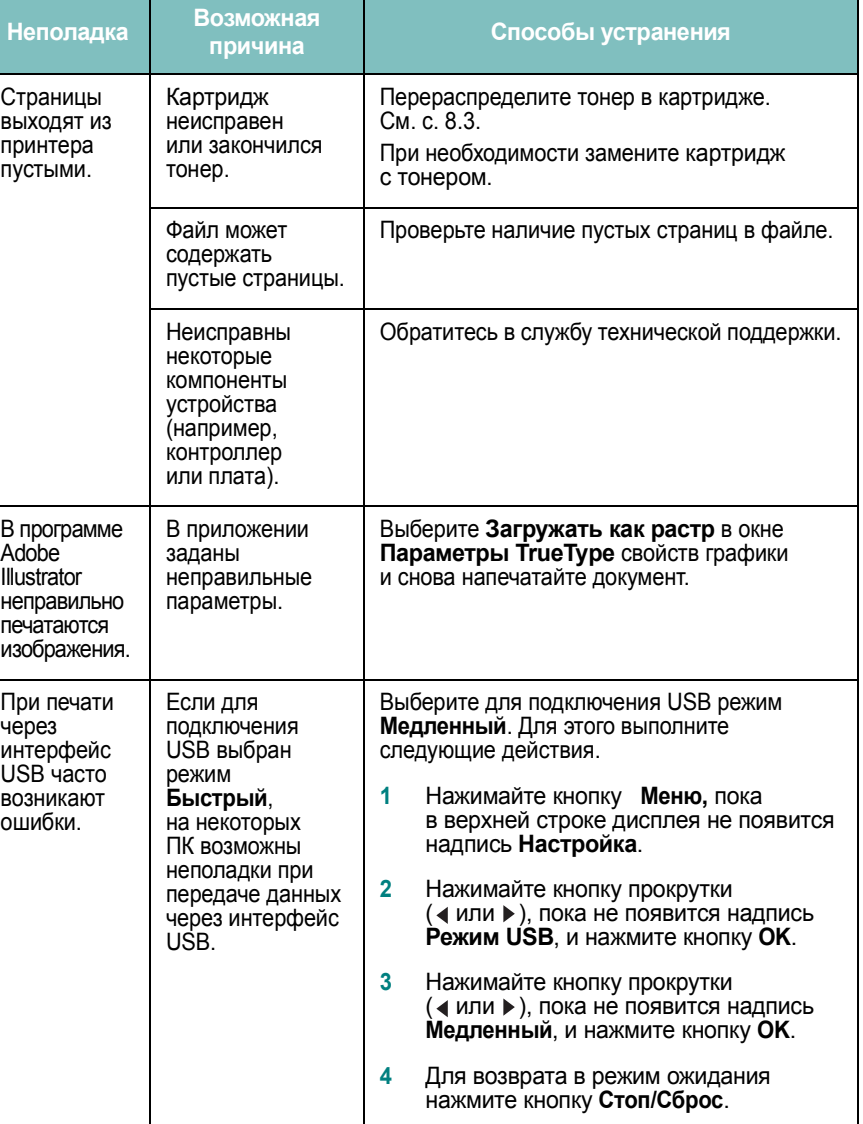

## <span id="page-43-0"></span>**Проблемы качества печати**

Если внутренние части устройства загрязнены или бумага загружена неправильно, качество печати может ухудшиться. В таблице содержатся инструкции по устранению подобных неполадок.

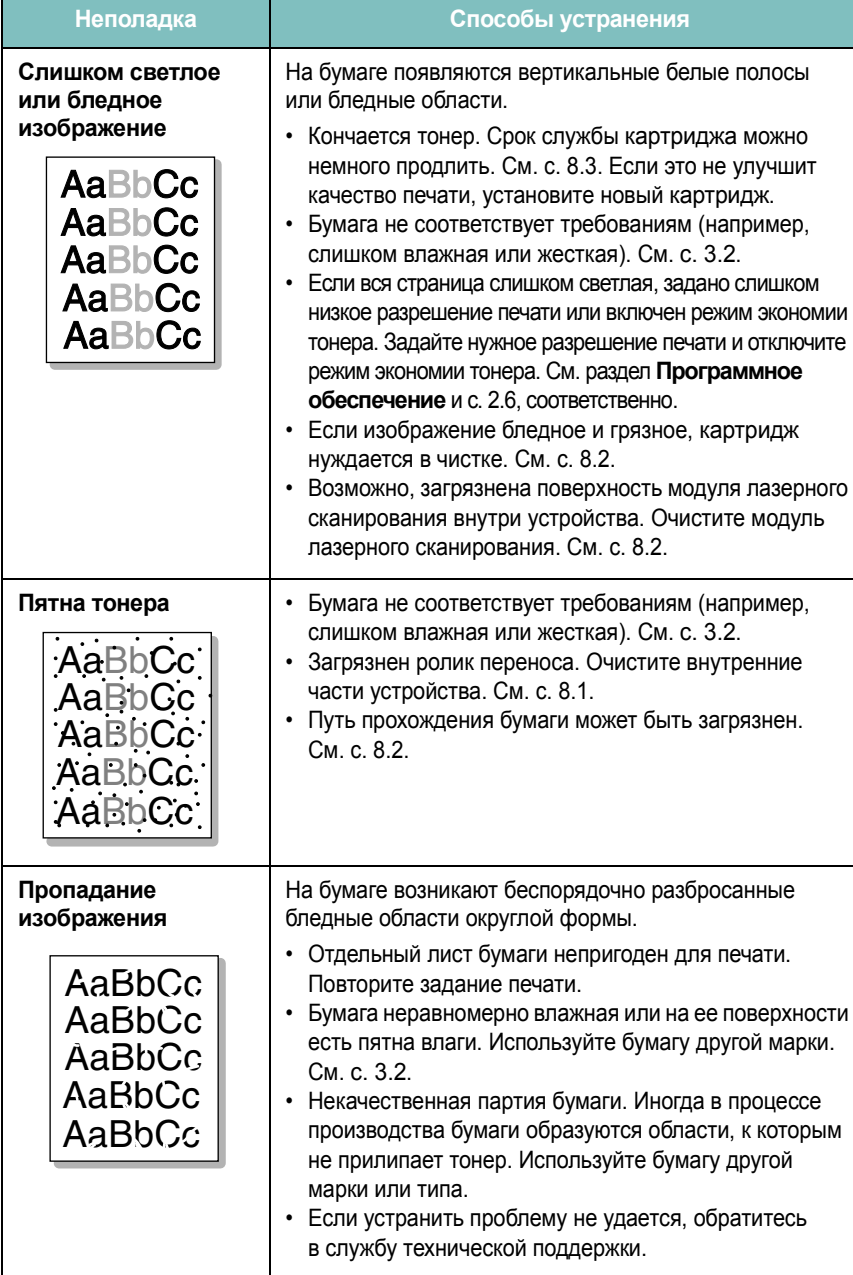

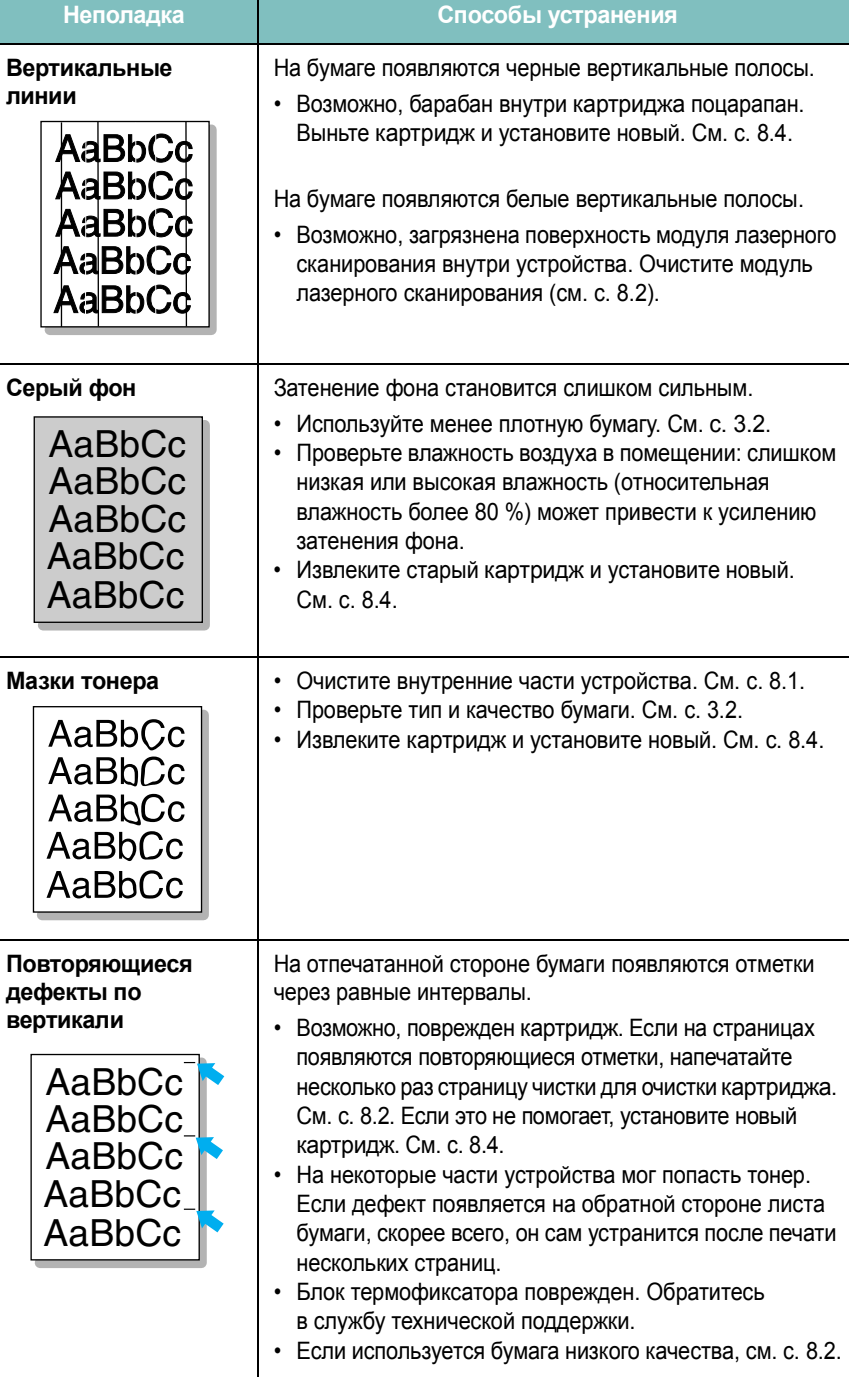

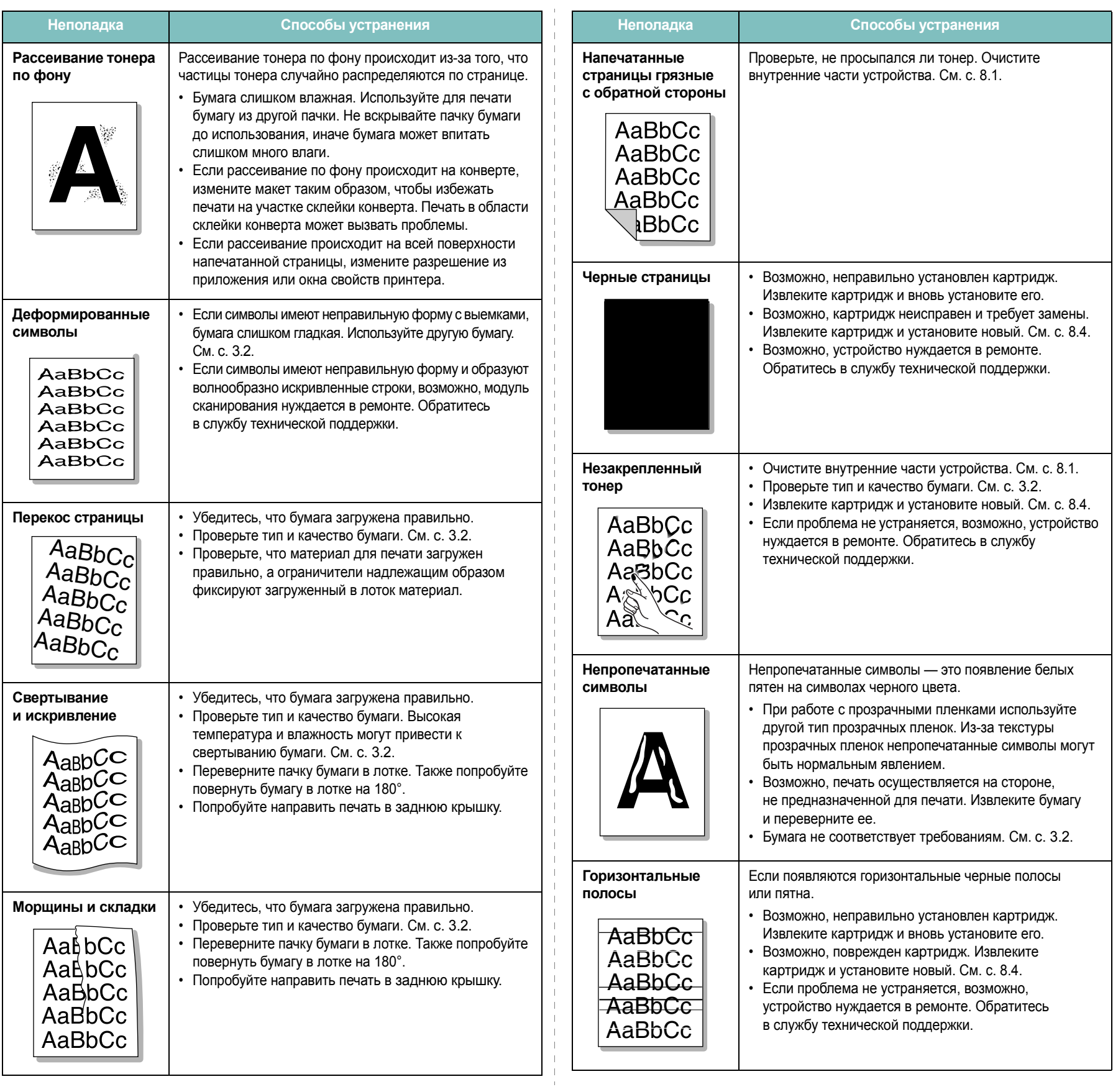

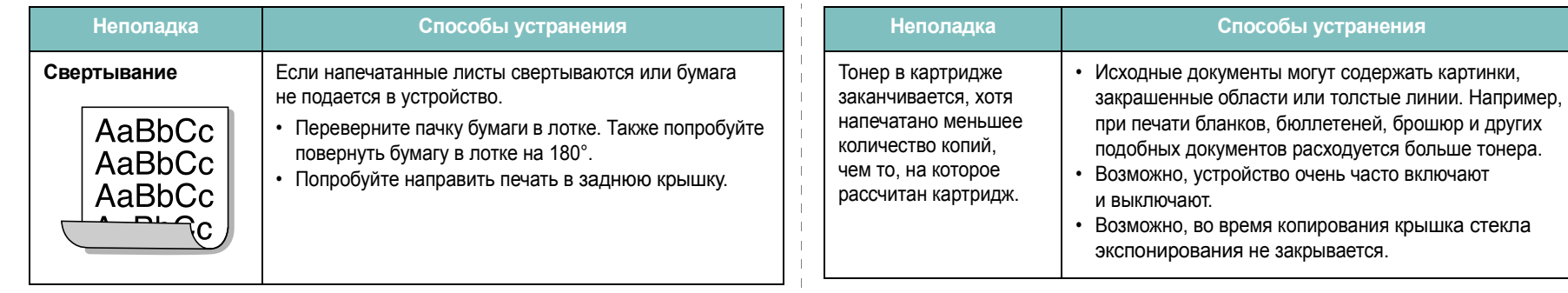

## <span id="page-45-0"></span>**Неполадки при копировании**

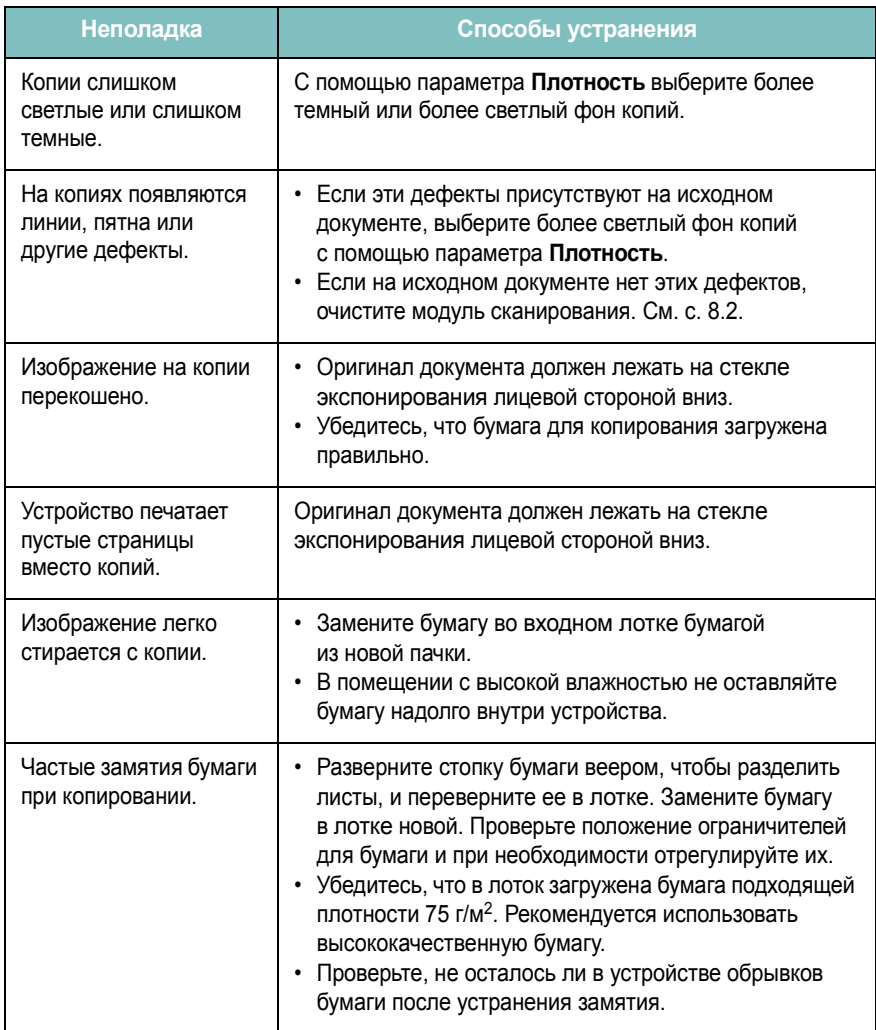

## <span id="page-45-1"></span>**Неполадки при сканировании**

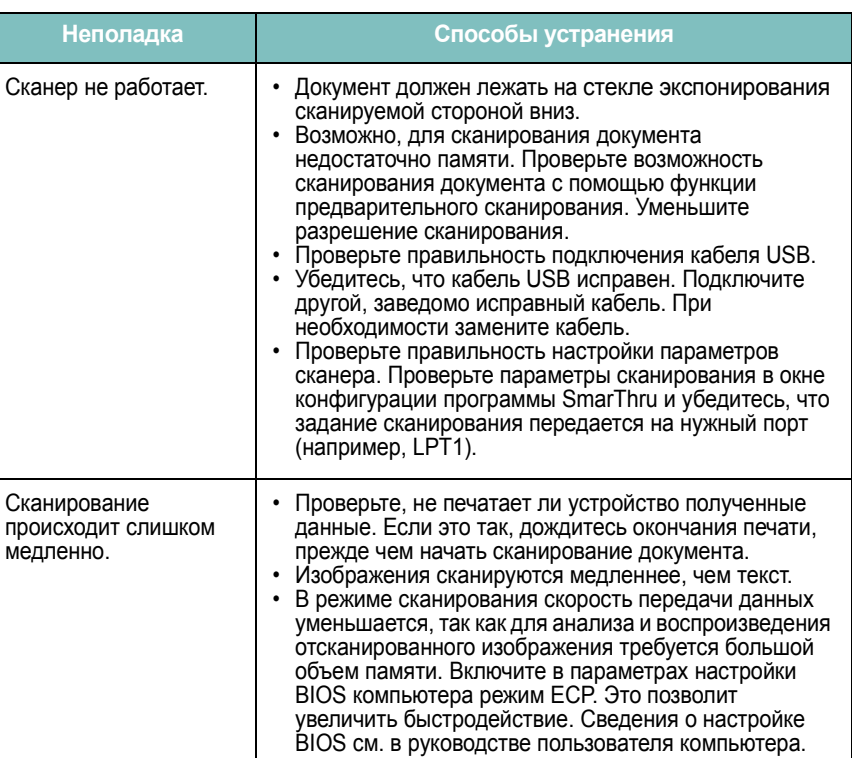

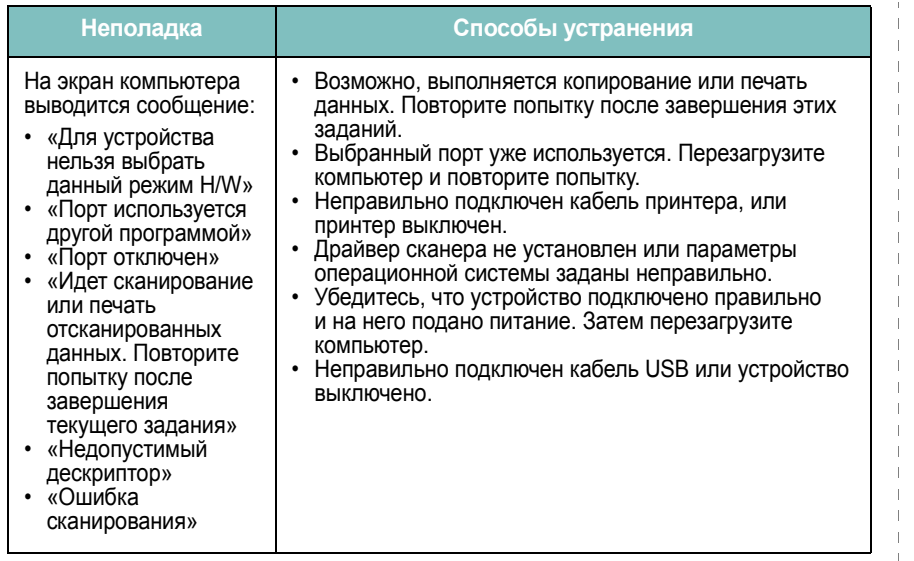

## <span id="page-46-1"></span>Общие проблемы в операционной системе **Windows**

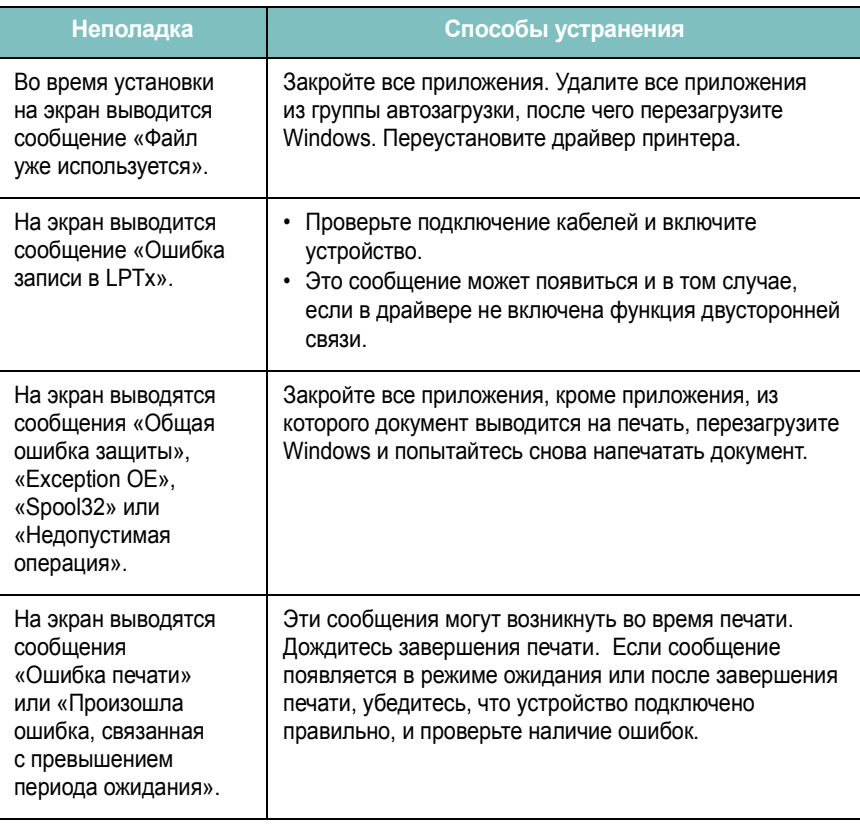

Примечание. Информацию об остальных сообщениях об ошибках Windows см. в руководстве пользователя Microsoft<br>Windows 98/Me/2000/XP, которое поставляется с компьютером.

## <span id="page-46-0"></span>Общие проблемы в операционной системе **Linux**

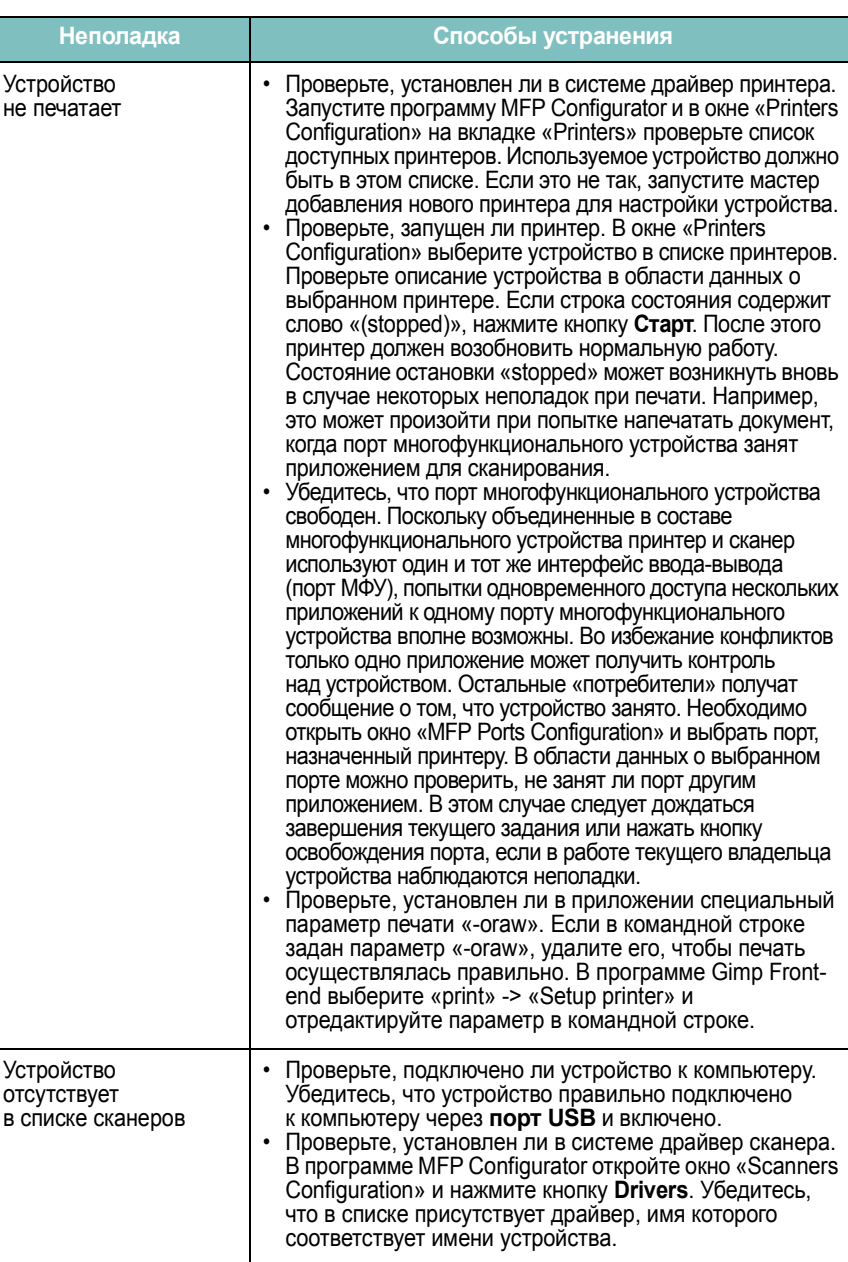

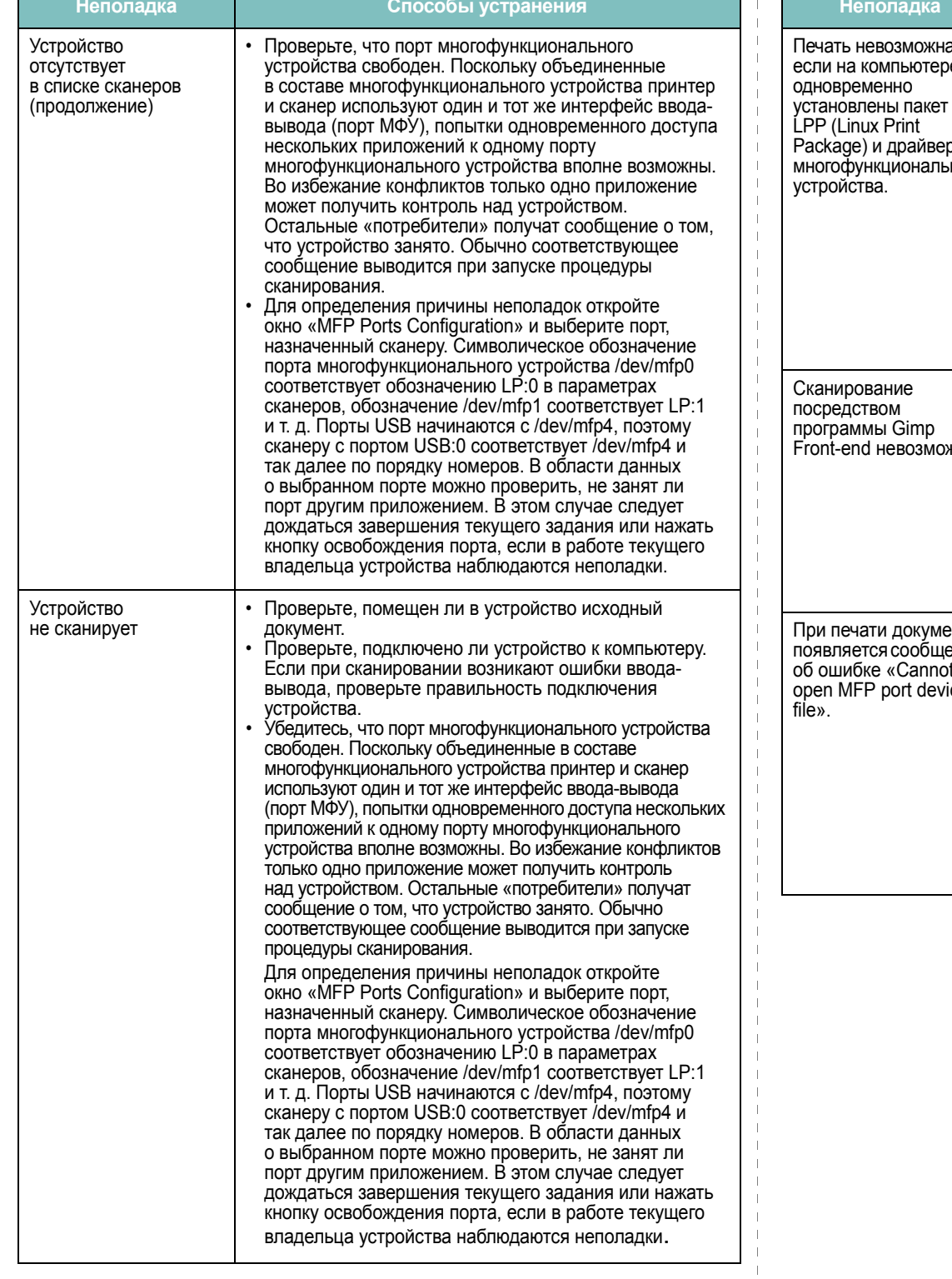

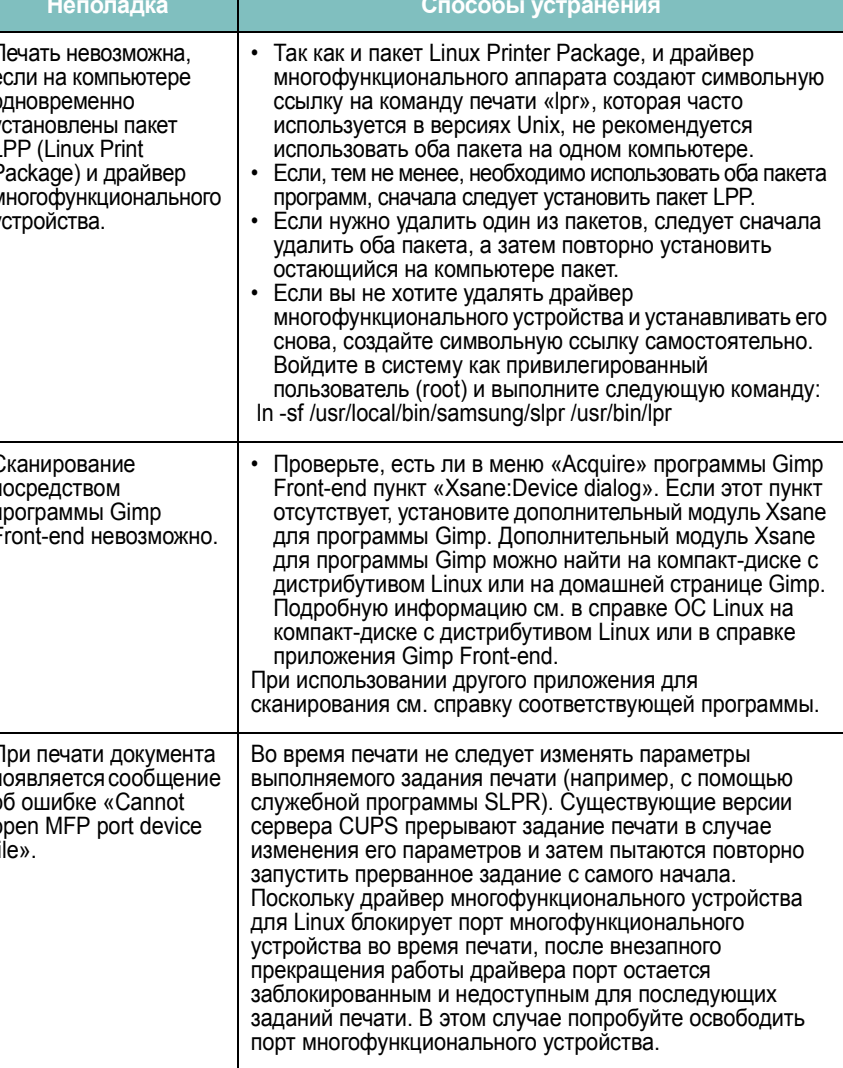

 $\mathbb{R}^n$  $\overline{\phantom{a}}$  $\blacksquare$ 

 $\blacksquare$ 

## <span id="page-48-0"></span>**Общие проблемы в операционной системе Macintosh**

#### **Проблемы при использовании утилиты установки принтера**

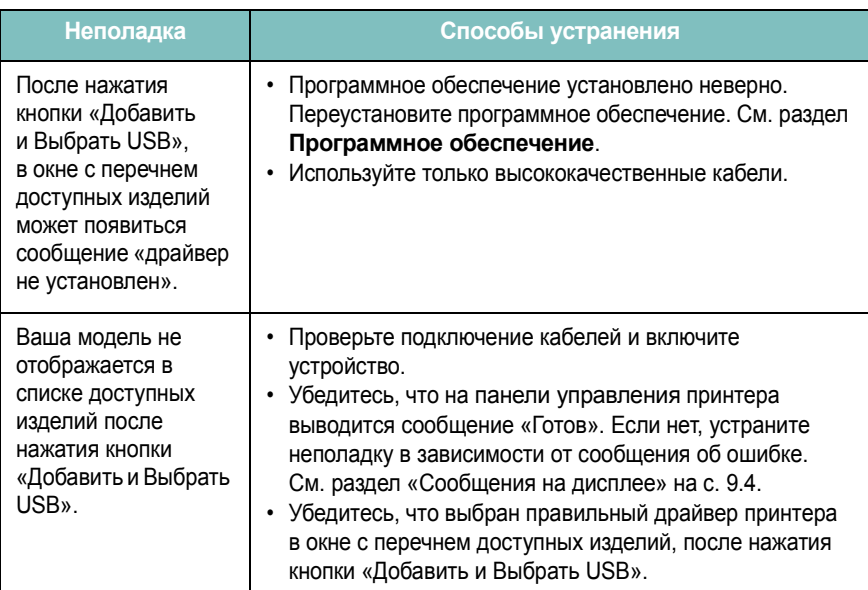

# **10 Технические характеристики**

Глава содержит следующие разделы.

- **• Общие [характеристики](#page-49-0)**
- **• Характеристики сканера [и копировального](#page-49-1) аппарата**
- **• Технические [характеристики](#page-50-0) принтера**

## <span id="page-49-2"></span>**Общие характеристики**

<span id="page-49-0"></span>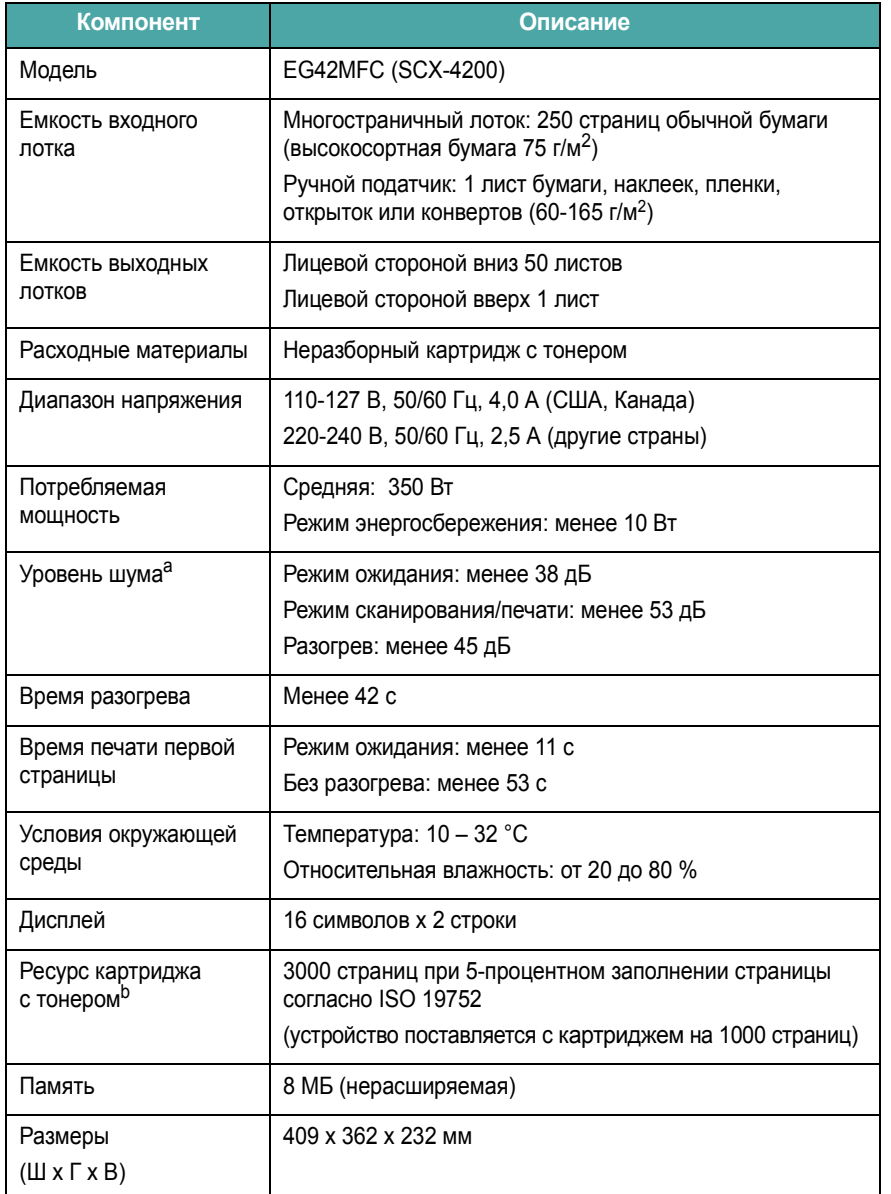

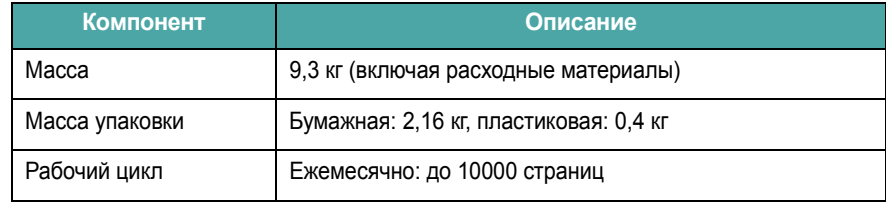

a Уровень звукового давления, ISO 7779

b Количество страниц зависит от условий эксплуатации, интервала печати, типа и размера материала для печати.

# <span id="page-49-3"></span>**Характеристики сканера и копировального аппарата**

<span id="page-49-1"></span>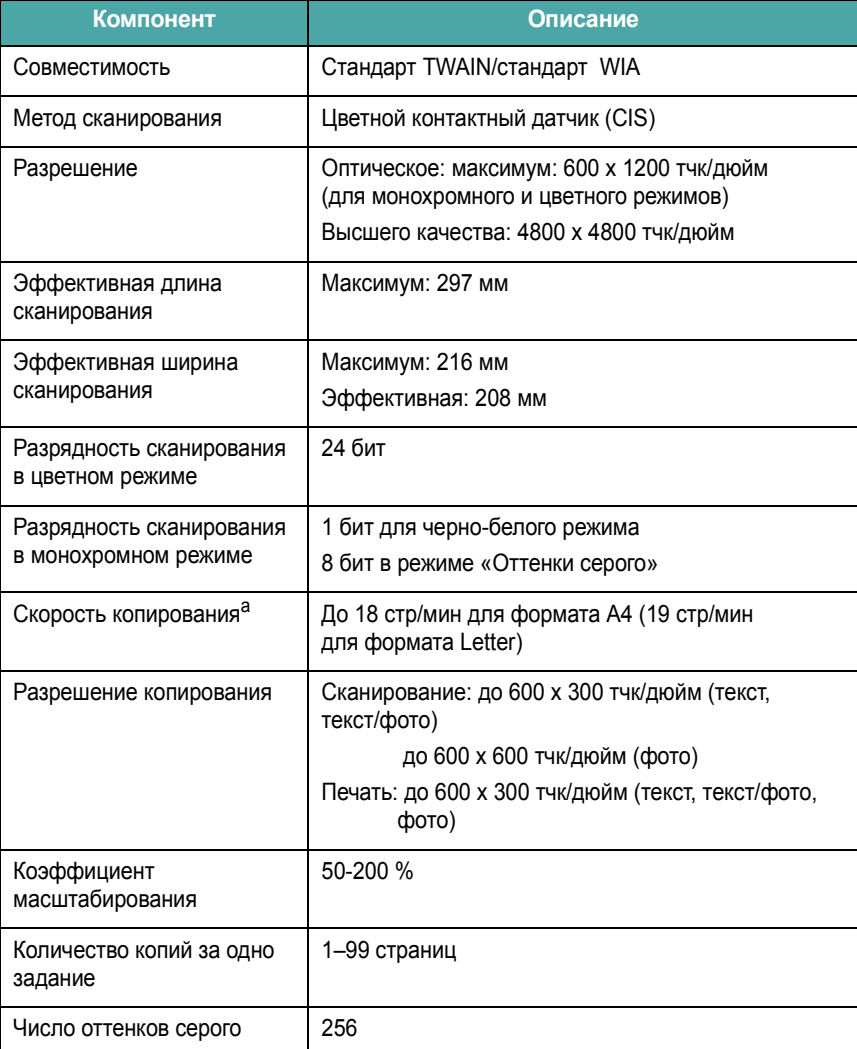

a Скорость копирования измеряется при создании нескольких копий одного документа.

# <span id="page-50-1"></span>**Технические характеристики принтера**

<span id="page-50-0"></span>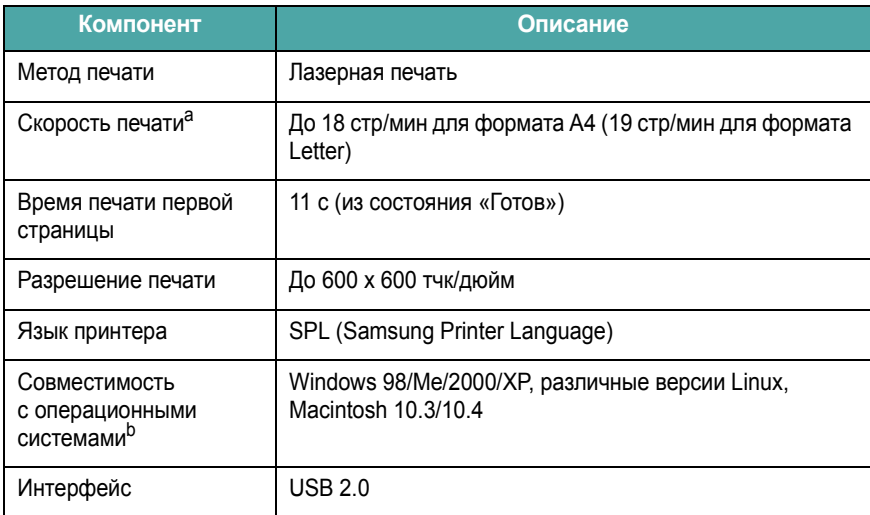

a Скорость печати зависит от операционной системы, быстродействия компьютера, используемых приложений, способа подключения, типа и размеров материала для печати и сложности задания печати.

b Для загрузки последней версии [программного](http://www.samsungprinter.com) обеспечения посетите веб-сайт www.sam[sungprinter.com.](http://www.samsungprinter.com)

# **УКАЗАТЕЛЬ**

#### **0 – 9**

2 на странице, специальное копирование [4.3](#page-29-0)

#### **U**

USB, подключение [3.6](#page-25-0)

# **Б**

барабан, чистка [8.2](#page-34-0) бумага, загрузка во входной лоток [2.3](#page-14-0)

## **В**

выходной лоток [3.6](#page-25-1) выходной лоток, выбор [3.6](#page-25-2)

# **Д**

документ загрузка стекло экспонирования [3.1](#page-20-0)

# **З**

загрузка бумаги в ручной податчик [3.5](#page-24-0) во входной лоток [2.3](#page-14-0) загрузка документов стекло экспонирования [3.1](#page-20-0) загрузка, бумага в ручной податчик [3.5](#page-24-0) задняя крышка, использование [3.7](#page-26-0) замена картридж [8.4](#page-36-1) замятие бумаги, устранение [9.1](#page-37-2) замятие, устранение [9.1](#page-37-2)

## **И**

индикатор состояния [9.3](#page-39-1)

# **К**

картридж замена [8.4](#page-36-2) обслуживание [8.3](#page-35-1) перераспределение тонера [8.3](#page-35-0) сведения о заказе [7.1](#page-32-1) установка [2.2](#page-13-0) клонирование, специальное копирование [4.2](#page-28-0) контрастность, копирование [4.1](#page-27-0) копирование 2 на странице [4.3](#page-29-0) время ожидания, задание [4.3](#page-29-1) изначальный тип [4.1](#page-27-1) клонирование [4.2](#page-28-0) копирование удостоверений [4.2](#page-28-1) параметры по умолчанию, изменение [4.2](#page-28-2) плакат [4.3](#page-29-2) по размеру листа [4.2](#page-28-3) уменьшение/увеличение [4.1](#page-27-2) яркость [4.1](#page-27-0)

#### **О**

отчеты, печать [8.1](#page-33-1)

## **П**

память, очистка [8.1](#page-33-2) панель управления [1.3](#page-11-0) печать, отчеты [8.1](#page-33-1) питание, подключение [2.5](#page-16-0) плакат, специальное копирование [4.3](#page-29-2) по размеру листа, специальное копирование [4.2](#page-28-3) подключение USB [2.5](#page-16-1) шнур питания [2.5](#page-16-2) проблема, решение Linux [9.10](#page-46-0) Macintosh [9.12](#page-48-0) Windows [9.10](#page-46-1) качество печати [9.7](#page-43-0) копирование [9.9](#page-45-0) печать [9.5](#page-41-0) подача бумаги [9.4](#page-40-2) сканирование [9.9](#page-45-1) сообщения об ошибках [9.4](#page-40-3) проблемы качества печати, решение [9.7](#page-43-0) проблемы при работе с Linux [9.10](#page-46-0) проблемы при работе с Macintosh [9.12](#page-48-0) программное обеспечение обзор [2.7](#page-18-0)

## **Р**

размер бумаги спецификации [3.2](#page-21-1) установка [3.6](#page-25-3) расположение устройства [1.2](#page-10-0) расходные материалы [8.4](#page-36-3) режим экономии тонера, использование [2.6](#page-17-0) режим энергосбережения, использование [2.6](#page-17-1) рекомендации по работе с бумагой [3.3](#page-22-0) ручной податчик [3.5](#page-24-0)

# **С**

сведения о заказе, картриджи [7.1](#page-32-2) системные требования Windows [2.8](#page-19-0) сканирование [6.1](#page-31-0) сообщения об ошибках [9.4](#page-40-3) специальные материалы, рекомендации [3.4](#page-23-0) стекло экспонирования чистка [8.2](#page-34-2)

# **Т**

технические характеристики бумага [3.2](#page-21-2) общие [10.1](#page-49-2) принтер [10.2](#page-50-1) сканер и копировальный аппарат [10.1](#page-49-3) тип бумаги спецификации [3.2](#page-21-3) установка [3.6](#page-25-4)

# **У**

установка, картриджа [2.2](#page-13-0)

# **Ч**

чистка барабан [8.2](#page-34-0) внутри [8.1](#page-33-0) модуль лазерного сканирования [8.2](#page-34-1) модуль сканирования [8.2](#page-34-2) снаружи [8.1](#page-33-3)

## **Я**

язык дисплея, изменение [2.6](#page-17-2)

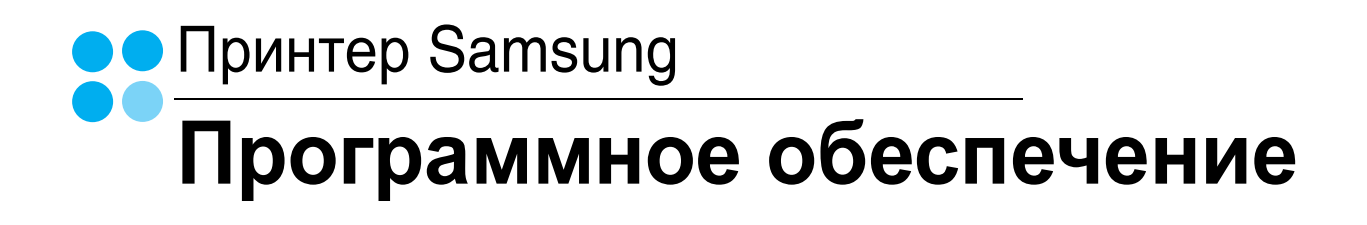

# ПРОГРАММНОЕ ОБЕСПЕЧЕНИЕ

# **СОДЕРЖАНИЕ**

# Глава 1. УСТАНОВКА ПРОГРАММНОГО ОБЕСПЕЧЕНИЏ ПРИНТЕРА В WINDOWS

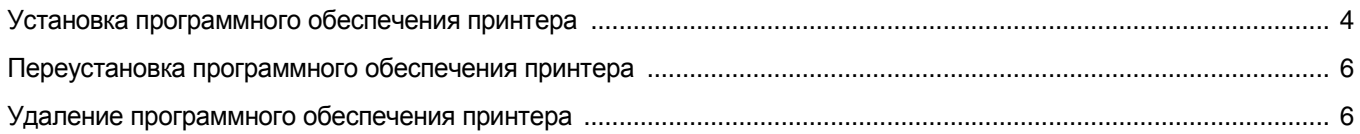

# Глава 2. ОСНОВНЫЕ ПАРАМЕТРЫ ПЕЧАТИ

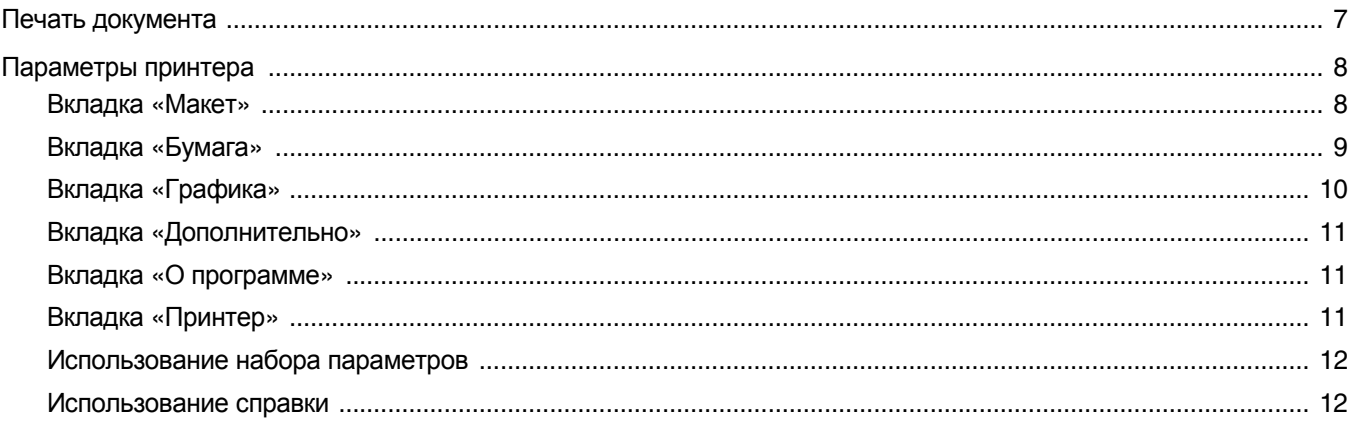

# Глава 3. ДОПОЛНИТЕЛЬНЫЕ НАСТРОЙКИ ПЕЧАТИ

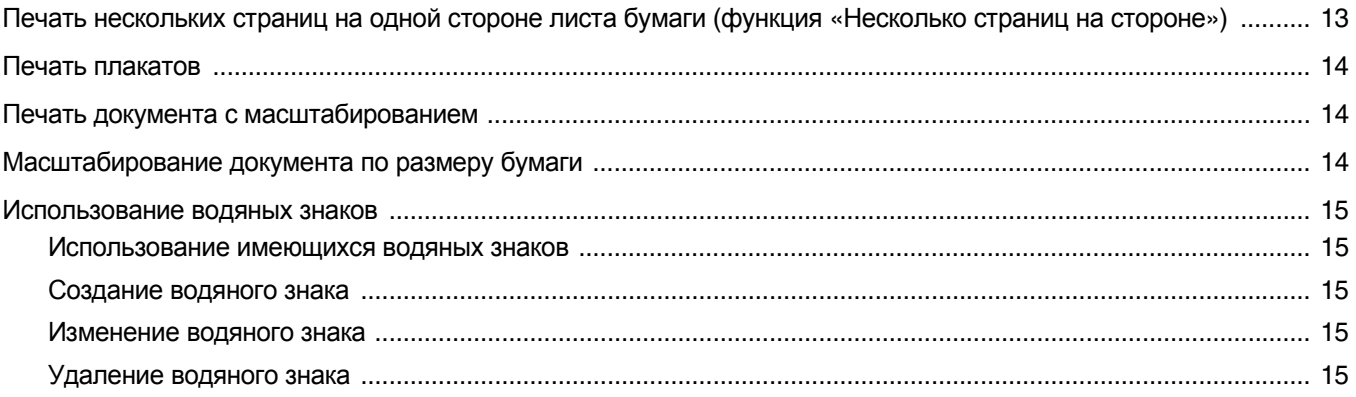

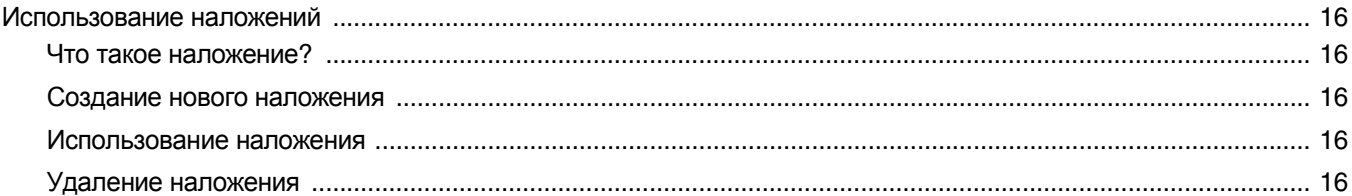

# Глава 4. СОВМЕСТНОЕ ИСПОЛЬЗОВАНИЕ ПРИНТЕРА В ЛОКАЛЬНОЙ СЕТИ

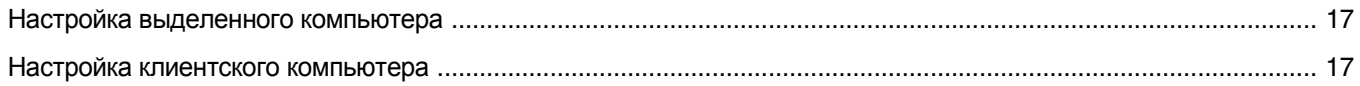

# Глава 5. ИСПОЛЬЗОВАНИЕ ПРОГРАММЫ SMART PANEL

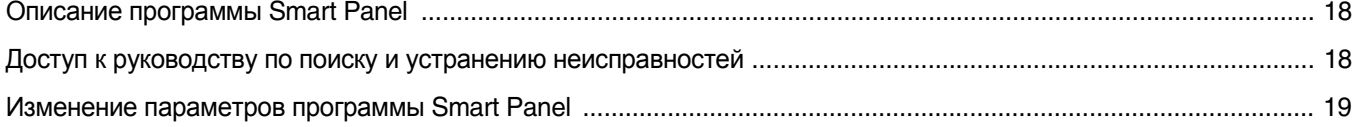

# Глава 6. СКАНИРОВАНИЕ

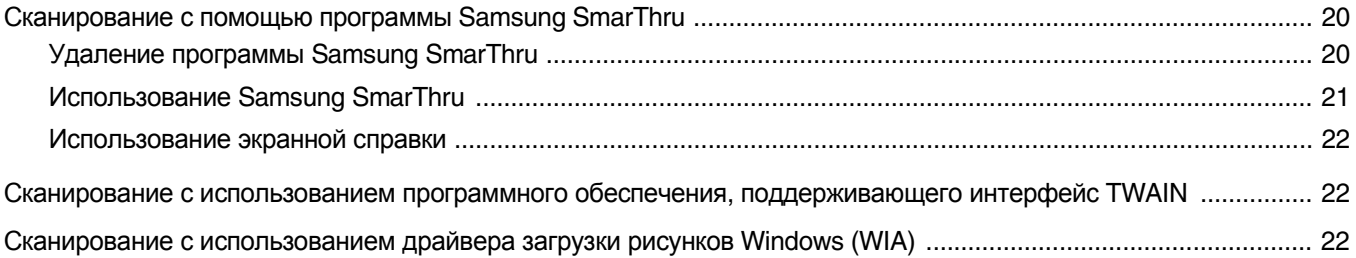

# Глава 7. ИСПОЛЬЗОВАНИЕ ПРИНТЕРА В СРЕДЕ LINUX

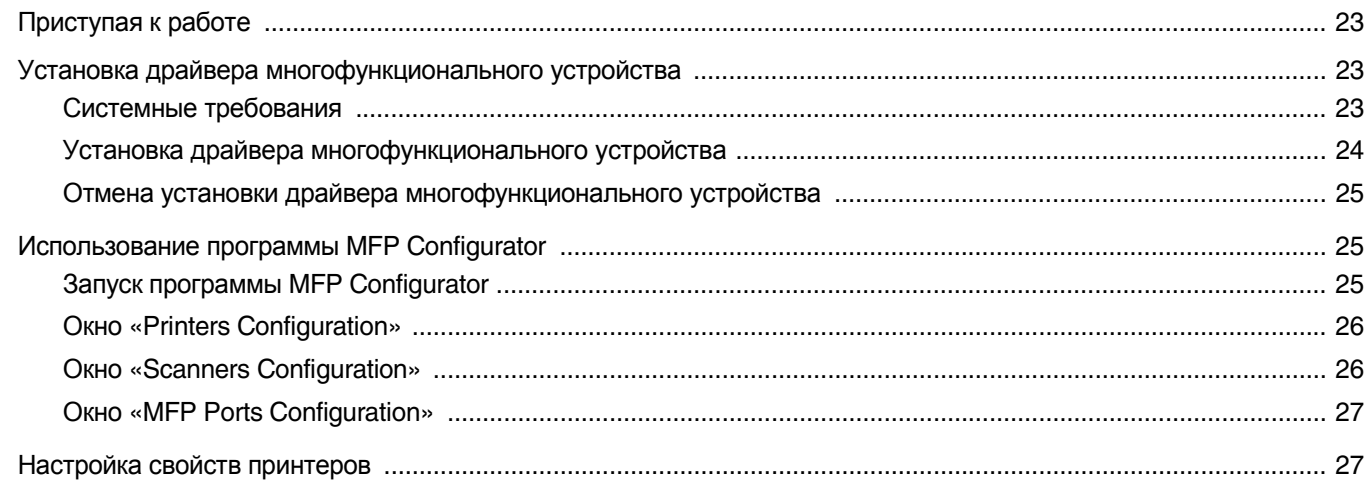

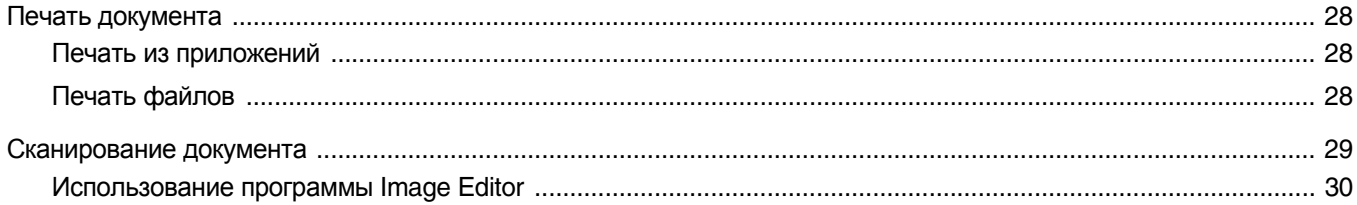

# Глава 8. ИСПОЛЬЗОВАНИЕ ПРИНТЕРА С КОМПЬЮТЕРОМ MACINTOSH

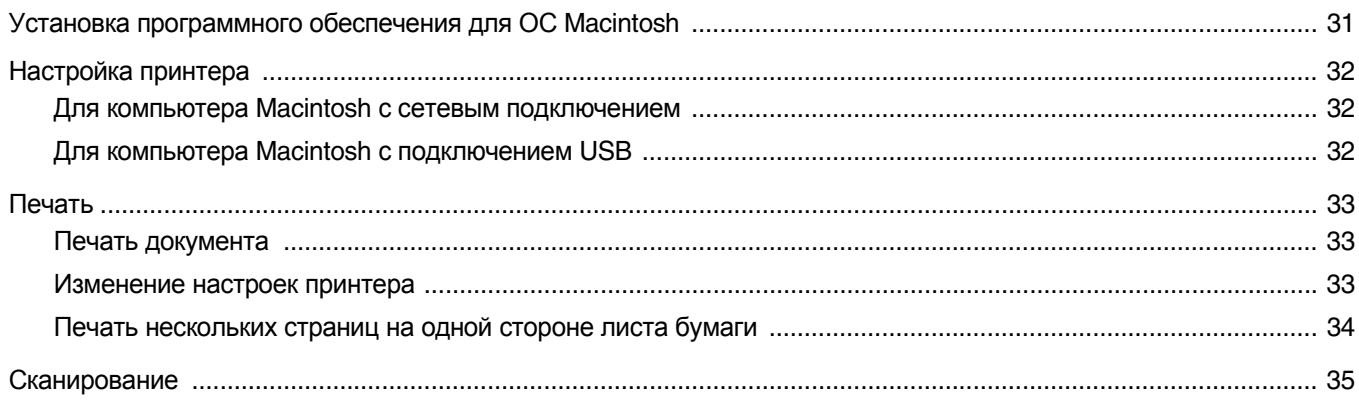

# <span id="page-57-0"></span>Установка программного обеспечения принтера **B Windows**

Данная глава содержит следующие разделы.

- Установка программного обеспечения принтера
- Переустановка программного обеспечения принтера
- Удаление программного обеспечения принтера

# <span id="page-57-1"></span>Установка программного обеспечения принтера

Для печати с локального компьютера можно установить программное обеспечение принтера. Для установки программного обеспечения принтера на компьютер следуйте инструкциям по установке для используемого принтера.

Драйвер принтера — это программа, позволяющая компьютеру взаимодействовать с принтером. Процедура установки драйверов может различаться в зависимости от используемой операционной системы.

Перед началом установки закройте все приложения.

Локальным называется принтер, подключенный к компьютеру с помощью кабеля из комплекта поставки принтера, например кабеля USB или параллельного кабеля.

Можно выбрать обычную или выборочную установку программного обеспечения принтера.

ПРИМЕЧАНИЕ. Если во время установки открывается окно мастера установки оборудования, щелкните значок **X** в правом верхнем углу окна или нажмите кнопку Отмена, чтобы закрыть окно.

Этот режим установки рекомендуется для большинства пользователей. Будут установлены все компоненты, необходимые для работы с принтером.

- 1 Убедитесь, что принтер подключен к компьютеру и включен.
- $\mathbf{2}^-$ Вставьте компакт-диск, входящий в комплект поставки, В ДИСКОВОД.

Должен произойти автоматический запуск компакт-диска с открытием окна установки.

Если окно установки не появилось, выберите в меню Пуск команду Выполнить. Введите команду X:\Setup.exe, указав вместо «X» букву дисковода для компакт-дисков, и нажмите **КНОПКУ ОК.** 

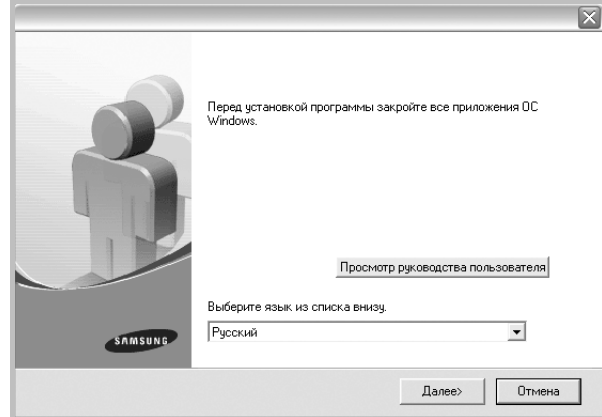

#### 3 Нажмите кнопку Далее.

- При необходимости выберите язык в раскрывающемся списке.
- Просмотр руководства пользователя. Позволяет просмотреть руководство пользователя. Если на компьютере не установлена программа Adobe Acrobat, нажмите эту кнопку, чтобы автоматически установить Adobe Acrobat Reader.

4 Выберите тип установки. Нажмите кнопку Далее.

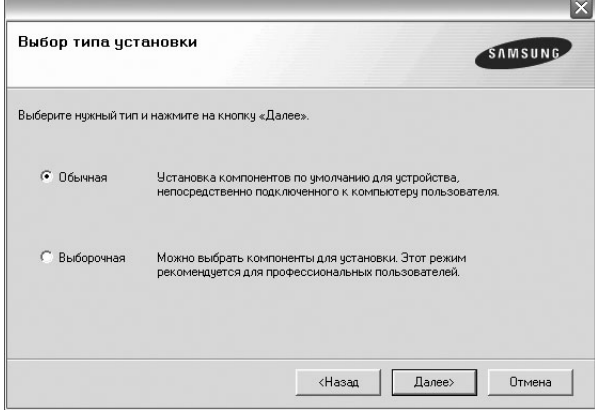

- **Обычная**. Выполняется установка стандартного набора программного обеспечения принтера. Этот режим установки рекомендуется для большинства пользователей.
- **Выборочная**. Позволяет выбирать компоненты для установки.

**ПРИМЕчАНИЕ**. Если принтер не подключен к компьютеру, откроется следующее окно.

### Подключите устройство SAMSUNG .<br>Программа установки не может найти подключенное устройство. Проверьте<br>подключение принтера к компьютеру. Подключение принтера 1. Подключите принтер к компьютер пе питание принтера 3. Если появится окно «Мастер установки нового я», закройте его 4. Нажмите на кнопку «Далее» «Назад | Далее» Отмена

- Подключите принтер и нажмите кнопку **Далее**.
- Если вы планируете подключить принтер позднее, нажмите кнопку **Далее**, а в следующем окне — кнопку **Нет**. Начнется установка программного обеспечения. После завершения установки пробная страница печататься не будет.
- *В зависимости от принтера и используемого интерфейса окно установки может отличаться от описанного в данном руководстве.*
- **5** После завершения установки появится окно с запросом на печать пробной страницы. Чтобы напечатать пробную страницу, установите соответствующий флажок и нажмите кнопку **Далее**.

Если пробную страницу печатать не нужно, нажмите кнопку **Далее**, чтобы перейти к [шагу](#page-58-0) 7.

**6** Если пробная страница напечатана правильно, нажмите кнопку **Да**.

Если страница напечатана неправильно, нажмите кнопку **Нет** для повторной печати.

<span id="page-58-0"></span>**7** Чтобы зарегистрироваться в качестве пользователя принтера Samsung, установите соответствующий флажок и нажмите кнопку **Готово**. Откроется веб-сайт компании Samsung.

Если вы не хотите регистрироваться, нажмите кнопку **Готово**.

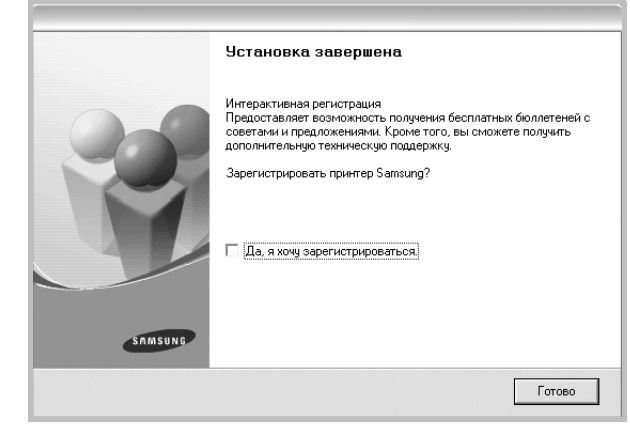

**ПРИМЕчАНИЕ**. Если по завершении установки драйвер принтера будет работать неправильно, переустановите драйвер. См. «[Переустановка](#page-59-0) программного обеспечения принтера» на стр. 6.

# <span id="page-59-0"></span>**Переустановка программного обеспечения принтера**

При ошибке в установке программное обеспечение можно переустановить.

- **1** Запустите Windows.
- **2** В меню **Пуск** выберите пункты **Программы** или **Все программы** → **имя драйвера принтера** → **Обслуживание**.
- **3** Выберите пункт **Восстановить** и нажмите кнопку **Далее**.

Откроется список компонентов, каждый из которых можно переустановить по отдельности.

**ПРИМЕчАНИЕ**. Если принтер не подключен к компьютеру, откроется следующее окно.

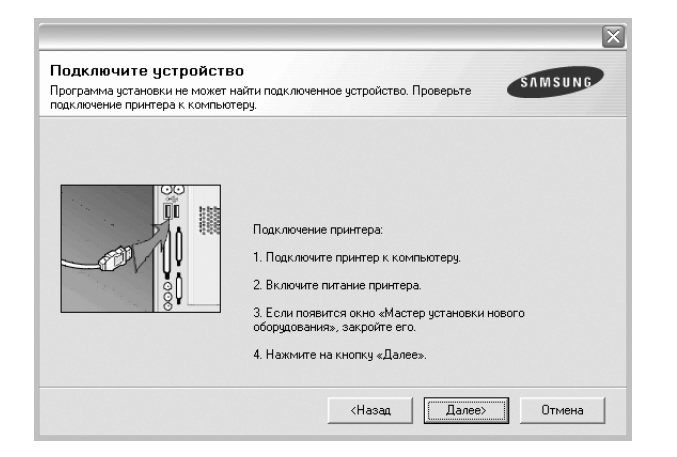

- Подключите принтер и нажмите кнопку **Далее**.
- Если вы планируете подключить принтер позднее, нажмите кнопку **Далее**, а в следующем окне — кнопку **Нет**. Начнется установка программного обеспечения. После завершения установки пробная страница печататься не будет.
- *В зависимости от принтера и используемого интерфейса окно переустановки может отличаться от описанного в данном руководстве.*
- **4** Выберите компоненты, которые необходимо переустановить, и нажмите кнопку **Далее**.

Если вы выберете **имя драйвера принтера** и переустановите программное обеспечение принтера для локальной печати, появится окно с запросом на печать пробной страницы. Выполните следующие действия.

- а) Чтобы напечатать пробную страницу, установите флажок и нажмите кнопку **Далее**.
- б) Если пробная страница напечатана правильно, нажмите кнопку **Да**.

В противном случае нажмите кнопку **Нет**, чтобы напечатать ее снова.

**5** После завершения переустановки нажмите кнопку **Готово**.

# <span id="page-59-1"></span>**Удаление программного обеспечения принтера**

- **1** Запустите Windows.
- **2** В меню **Пуск** выберите пункты **Программы** или **Все программы** → **имя драйвера принтера** → **Обслуживание**.
- **3** Выберите пункт **Удалить** и нажмите кнопку **Далее**. Откроется список компонентов, каждый из которых можно удалить по отдельности.
- **4** Выберите компоненты, которые требуется удалить, и нажмите кнопку **Далее**.
- **5** В окне подтверждения выбора нажмите кнопку **Да**.

Выбранный драйвер и все его компоненты будут удалены.

**6** После удаления программного обеспечения нажмите кнопку **Готово**.

# <span id="page-60-0"></span>Основные параметры печати

В этой главе описаны параметры печати и стандартные возможности вывода на печать в ОС Windows.

Данная глава содержит следующие разделы.

- Печать документа
- Параметры принтера
	- Вкладка «Макет»
	- Вкладка «Бумага»
	- Вкладка «Графика»
	- Вкладка «Дополнительно»
	- Вкладка «О программе»
	- Вкладка «Принтер»
	- Использование набора параметров
	- Использование справки

## <span id="page-60-2"></span><span id="page-60-1"></span>Печать документа

#### **ПРИМЕЧАНИЦ**

- Окно Свойства драйвера принтера может отличаться от описанного в данном руководстве в зависимости от используемого принтера. Однако наборы свойств в окне у них похожи.
- Проверьте совместимость операционной системы (или систем) с принтером. См. раздел «Совместимость с операционными системами» главы «Технические характеристики принтера» в руководстве пользователя принтера.
- Точное имя принтера можно узнать в документации на компакт-диске из комплекта поставки.

Ниже описаны основные действия, которые необходимо выполнить для печати из различных приложений Windows. Последовательность действий определяется используемым приложением. Подробную информацию о последовательности действий при печати см. в руководстве пользователя программного обеспечения.

- 1 Откройте документ, который необходимо напечатать.
- $\mathbf{2}$ Выберите Печать в меню Файл. Откроется окно «Печать». Внешний вид окна зависит от приложения.

В окне «Печать» можно установить основные параметры печати. К таким параметрам относятся число копий и диапазон печати.

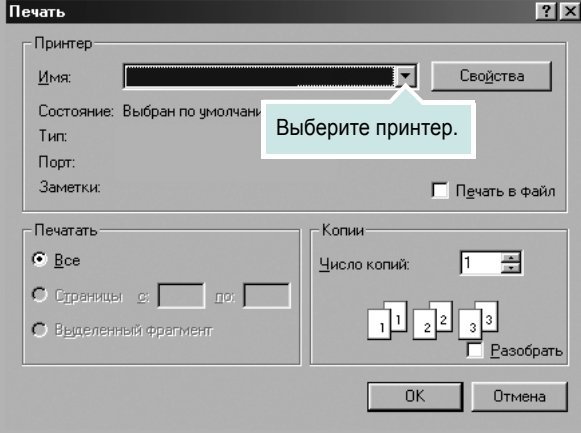

- 3 Выберите драйвер принтера из раскрывающегося списка Имя.
- 4 Чтобы воспользоваться возможностями принтера, нажмите кнопку Свойства в окне «Печать» приложения. Для получения дополнительной информации см. раздел «Параметры принтера» на стр. 8.

Если в окне «Печать» имеется кнопка Настройка, Принтер или Параметры, нажмите ее. Затем нажмите кнопку Свойства в следующем окне.

- 5 Чтобы закрыть окно свойств принтера, нажмите кнопку ОК.
- 6 Чтобы начать печатать, нажмите кнопку ОК или Печать в окне «Печать».

## <span id="page-61-2"></span><span id="page-61-0"></span>Параметры принтера

Окно свойств принтера обеспечивает доступ ко всем параметрам устройства. В этом окне можно просмотреть и изменить настройки, необходимые для выполнения задания печати.

Окно свойств принтера может выглядеть иначе в зависимости от операционной системы. В данном руководстве показано окно «Свойства» в операционной системе Windows 98.

Окно Свойства драйвера принтера может отличаться от описанного в данном руководстве в зависимости от используемого принтера.

При доступе к свойствам принтера через папку «Принтеры» в окне появляются дополнительные вкладки, определенные в операционной системе Windows (см. руководство пользователя Windows) и вкладка «Принтер» (см. «Вкладка «Принтер»» на стр. 11).

#### **ПРИМЕЧАНИЏ**

- Большинство приложений Windows могут отменять настройки, заданные для драйвера принтера. Сначала установите параметры, доступные в приложении, а затем - остальные параметры в драйвере печати.
- Измененные параметры будут действовать только во время работы с текущим приложением. Чтобы изменения стали постоянными, их следует вносить в папке «Принтеры».
- Нажмите кнопку Пуск Windows.
- Ниже приведены инструкции для ОС Windows XP. Для других ОС Windows обрашайтесь к руководству пользователя или интерактивной справке для соответствующей системы Windows.
	- 1. Нажмите кнопку Пуск Windows.
	- 2. Выберите Принтеры и факсы.
	- 3. Выберите значок принтера.
	- 4. Щелкните значок принтера правой кнопкой мыши и в контекстном меню выберите строку Настройка печати.
	- 5. Установите нужные значения параметров на каждой вкладке и нажмите кнопку «ОК».

## <span id="page-61-1"></span>Вкладка «Макет»

Параметры на вкладке Макет определяют расположение документа на печатной странице. Группа Параметры макета включает несколько страниц на стороне и плакат. Для получения дополнительной информации о доступе к свойствам принтера см. раздел «Печать документа» на стр. 7.

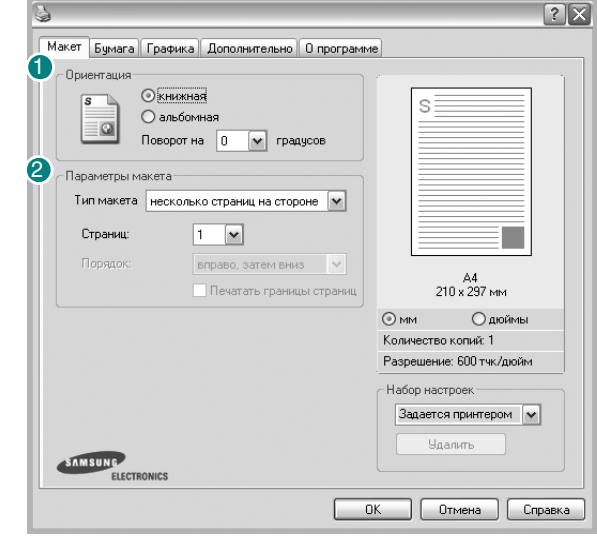

#### • Ориентация

Параметры группы Ориентация позволяют выбрать направление печати данных на странице.

- книжная печать по ширине страницы (стиль писем).
- альбомная печать по длине страницы (стиль таблиц).
- Поворот на поворот страницы под заданным углом.

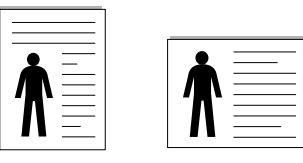

**А** Книжная

А Альбомная

#### • Параметры макета

Группа Параметры макета позволяет задать дополнительные параметры печати. Можно выбрать значения для параметров несколько страниц на стороне и плакат.

- Для получения дополнительной информации см. раздел «Печать нескольких страниц на одной стороне листа бумаги (функция «Несколько страниц на стороне»)» на стр. 13.
- Для получения дополнительной информации см. раздел «Печать плакатов» на стр. 14.

## <span id="page-62-0"></span>**Вкладка «Бумага»**

В окне свойств принтера можно установить основные параметры бумаги. Для получения дополнительной информации о доступе к свойствам принтера см. раздел «Печать [документа](#page-60-1)» на стр. 7.

Для выбора параметров бумаги откройте вкладку **Бумага**.

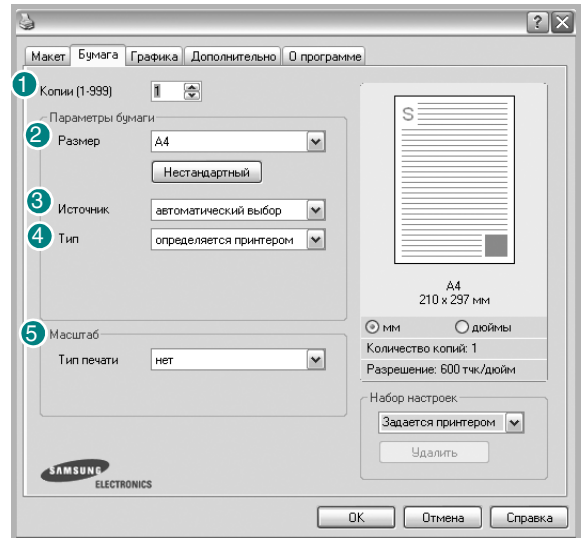

#### **U** Копии

Параметр **Копии** позволяет задать количество печатаемых копий. Можно выбрать значение от 1 до 999.

#### **Размер** 2

Параметр **Размер** позволяет указать размер бумаги в лотке. Если в раскрывающемся списке **Размер** нет нужного размера, нажмите кнопку **Нестандартный**. В открывшемся окне **Нестандартный размер бумаги** задайте размер бумаги и нажмите кнопку **ОК**. Новый размер бумаги будет включен в список и доступен для выбора.

#### **3** Источник

Удостоверьтесь, что в поле со списком **Источник** правильно указан лоток.

При печати на специальных материалах, например конвертах или прозрачных пленках, используйте источник **ручная подача**. Материал для печати следует загружать в лоток ручной подачи или многоцелевой лоток по одному листу.

Если для источника бумаги задано значение **автоматический выбор**, принтер автоматически выбирает материал для печати из лотков в следующем порядке: лоток ручной подачи или многоцелевой лоток, лоток 1, дополнительный лоток 2.

### **Тип** 4

Убедитесь, что для параметра **Тип** задано значение **определяется принтером**. При загрузке особого материала для печати выберите соответствующее значение. Для обеспечения наилучшего качества печати на хлопковой бумаге выберите тип **плотная**. При использовании бумаги, изготовленной из бумажных отходов,

плотностью от 75 до 90 г/м<sup>2</sup>), или цветной бумаги, выберите значение **Цветная**.

#### **5 Масштаб**

**Масштаб** позволяет автоматически или вручную изменять масштаб печати. Можно выбрать одно из следующих значений: **нет**, **уменьшить/увеличить** или **по размеру бумаги**.

- Для получения дополнительной информации см. раздел
- «Печать документа [с масштабированием](#page-67-4)» на стр. 14.
- Для получения дополнительной информации см. раздел «[Масштабирование](#page-67-5) документа по размеру бумаги» на стр. 14.

## <span id="page-63-0"></span>**Вкладка «Графика»**

Для настройки качества печати с учетом конкретных потребностей служат параметры вкладки «Графика». Для получения дополнительной информации о доступе к свойствам принтера см. раздел «[Печать](#page-60-1) [документа](#page-60-1)» на стр. 7.

На вкладке **Графика** можно задать следующие параметры.

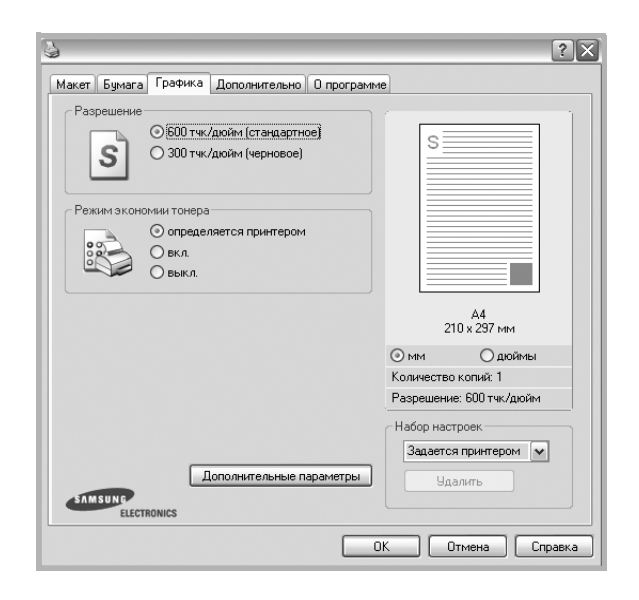

#### **Разрешение**

#### *Доступные для выбора параметры разрешения могут различаться в зависимости от модели принтера.*

Чем выше разрешение, тем более четкими будут символы и графика. При увеличении разрешения может возрасти время печати.

#### **Режим экономии тонера**

Эта функция позволяет продлить срок службы картриджа с тонером и снизить стоимость печати одной страницы без существенного ухудшения качества печати.

- **Определяется принтером**. Если выбрано это значение, режим экономии определяется настройками, заданными на панели управления принтера. Некоторые принтеры не поддерживают эту функцию.
- **вкл.** При выборе этого значения на страницу документа расходуется меньше тонера.
- **выкл.** Этот параметр используют, если тонер при печати документа экономить не нужно.

#### **Плотность**

Этот параметр позволяет сделать печатное изображение более темным или светлым.

- **стандартное**. Печать обычных документов.
- **Светлая**. Печать более толстых линий и темных изображений в оттенках серого.
- **Темная**. Печать линий меньшей толщины и графики с более высоким разрешением, светлых изображений в оттенках серого.

#### **Дополнительные параметры**

Чтобы установить дополнительные параметры, нажмите кнопку **Дополнительные параметры**.

- **Параметры TrueType**. Определяют, как будет обрабатываться текст документа принтером. Выберите значение, соответствующее типу шрифтов документа. *В зависимости от модели принтера этот параметр может быть доступен только в ОС Windows 9x/Me.*
- **загружать как растр**. Драйвер загружает шрифт как растровые изображения. Этот режим позволяет ускорить печать документов со сложными шрифтами (например, шрифтами для китайского и корейского языков).
- **печатать как графику**. Драйвер загружает все шрифты как графику. Этот параметр позволяет ускорить печать документов с большим количеством графики и относительно небольшой долей текста в виде шрифтов TrueType.
- **Печатать весь текст черным**. Если флажок **Печатать весь текст черным** установлен, весь текст документа будет печататься черным цветом, независимо от его цвета на экране.
- **Печатать весь текст с затемнением**. Если установлен флажок **Печатать весь текст с затемнением**, весь текст документа печатается темнее, чем в стандартном режиме.

## <span id="page-64-0"></span>**Вкладка «Дополнительно»**

На этой вкладке можно выбрать параметры вывода документа. Для получения дополнительной информации о доступе к свойствам принтера см. раздел «Печать [документа](#page-60-1)» на стр. 7.

На вкладке **Дополнительно** доступны следующие параметры.

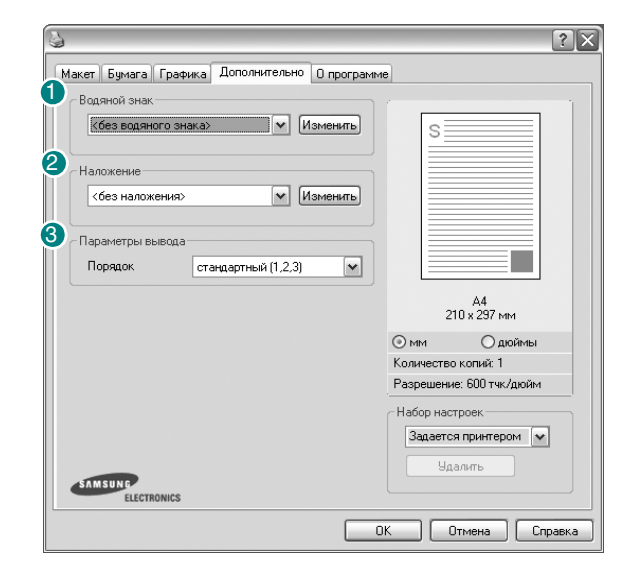

#### **Водяной знак** 1

Эта функция позволяет создать фоновый текст, который будет печататься на каждой странице документа. Для получения дополнительной информации см. раздел «[Использование](#page-68-5) водяных [знаков](#page-68-5)» на стр. 15.

#### **2** Наложение

Наложения часто используются вместо готовых форм и бланков. Для получения дополнительной информации см. раздел «[Использование](#page-69-5) [наложений](#page-69-5)» на стр. 16.

#### **Параметры вывода** 3

- **Порядок**. Позволяет задать порядок печати страниц. Выберите порядок печати в раскрывающемся списке.
	- **стандартный (1,2,3)**. Печатаются все страницы, начиная с первой.
	- **обратный (3,2,1)**. Печатаются все страницы, начиная с последней.
	- **нечетные страницы**. Печатаются только нечетные страницы документа.
	- **четные страницы**. Печатаются только четные страницы документа.

## <span id="page-64-1"></span>**Вкладка «О программе»**

Навкладке**О программе** приводитсяинформацияобавторскихправах и номер версии драйвера. При наличии веб-обозревателя можно подключиться к Интернету, щелкнув значок веб-узла. Для получения дополнительнойинформацииосвойствахпринтерасм. раздел «[Печать](#page-60-1) [документа](#page-60-1)» на стр. 7.

## <span id="page-64-2"></span>**Вкладка «Принтер»**

При доступе к свойствам принтера через папку **Принтеры** можно вывести на экран вкладку **Принтер**. На этой вкладке можно настроить конфигурацию принтера.

Ниже приведены инструкции для ОС Windows XP. Для других ОС Windows обращайтесь к руководству пользователя или интерактивной справке для соответствующей системы Windows.

- **1** Откройте меню **Пуск** Windows.
- **2** Выберите **Принтеры и факсы**.
- **3** Выберите значок **принтера**.
- **4** Щелкните значок принтера правой кнопкой мыши и в контекстном меню выберите строку **Свойства**.
- **5** Перейдите на вкладку **Принтер** и задайте параметры.

#### **Поправка на высоту**

Установка данного флажка позволяет улучшить качество печати при использовании принтера на значительной высоте над уровнем моря.

### <span id="page-65-0"></span>**Использование набора параметров**

Функция **Избранное**, доступная на любой вкладке, позволяет сохранить текущие настройки для использования в будущем.

Чтобы создать набор параметров **Избранное**, выполните следующие действия.

- **1** Установите нужные настройки на каждой вкладке.
- **2** Введите имя нового набора параметров в поле **Избранное**.

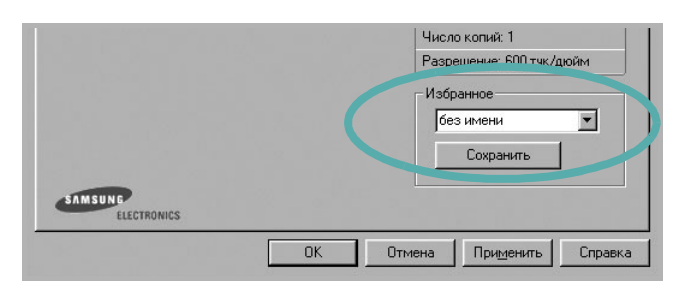

**3** Нажмите кнопку **Сохранить**.

При создании набора параметров в области **Избранное** сохраняются все текущие настройки драйвера.

Чтобы применить сохраненный набор параметров, выберите его в раскрывающемся списке **Избранное**. После этого настройки печати принтера изменяются в соответствии с выбранным набором.

Чтобы удалить набор, выберите его в списке и нажмите кнопку Удалить.

Для восстановления параметров драйвера принтера по умолчанию выберите в списке строку **параметры принтера**.

#### <span id="page-65-1"></span>**Использование справки**

Окно справки принтера можно открыть при помощи кнопки **Справка** в окне свойств принтера. Экраны справки предоставляют подробную информацию о свойствах принтера, определяемых его драйвером.

Можно также щелкнуть значок **в верхнем правом углу экрана** и выбрать любой параметр.

> Основные параметры печати 12

# <span id="page-66-0"></span>**3 Дополнительные настройки печати**

В этой главе описаны функции печати и дополнительные возможности вывода на печать.

#### **ПРИМЕчАНИџ**

- Окно **Свойства** драйвера принтера может отличаться от описанного в данном руководстве в зависимости от используемого принтера. Однако наборы свойств в окне у них похожи.
- Точное имя принтера можно узнать в документации на компактдиске из комплекта поставки.

Данная глава содержит следующие разделы.

- **• Печать [нескольких](#page-66-1) страниц на одной стороне листа бумаги (функция «[Несколько](#page-66-1) страниц на стороне»)**
- **• Печать [плакатов](#page-67-0)**
- **• Печать документа [с масштабированием](#page-67-1)**
- **• [Масштабирование](#page-67-2) документа по размеру бумаги**
- **• [Использование](#page-68-0) водяных знаков**
- **• [Использование](#page-69-0) наложений**

# <span id="page-66-2"></span><span id="page-66-1"></span>**Печать нескольких страниц на одной стороне листа бумаги (функция «Несколько страниц на стороне»)**

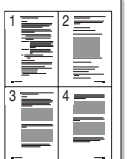

На одном листе бумаги можно напечатать несколько страниц. При этом страницы уменьшаются в размерах и располагаются в указанном порядке. На одной стороне листа можно напечатать до 16 страниц.

- **1** Чтобы изменить параметры печати из приложения, откройте окно свойств принтера. См. «Печать [документа](#page-60-2)» на стр. 7.
- **2** На вкладке **Макет** выберите пункт **несколько страниц на стороне** в раскрывающемся списке **Тип макета**.
- **3** Укажите нужное число страниц на стороне листа (1, 2, 4, 6, 9 или 16) в раскрывающемся списке **Страниц**.
- **4** При необходимости выберите порядок страниц в раскрывающемся списке **Порядок**.

Если нужно печатать рамки вокруг каждой страницы на листе, установите флажок **Печатать границы страниц**.

- **5** Откройте вкладку **Бумага** и укажите источник, размер и тип бумаги.
- **6** Нажмите кнопку **ОК**, чтобы напечатать документ.

# <span id="page-67-3"></span>**Печать плакатов**

<span id="page-67-0"></span>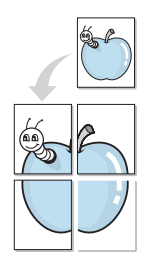

Эта функция позволяет распечатать одностраничный документ на 4, 9 или 16 листах бумаги. Впоследствии листы можно склеить и получить документ плакатного размера.

- **1** Чтобы изменить параметры печати из приложения, откройте окно свойств принтера. См. «Печать [документа](#page-60-2)» на стр. 7.
- **2** На вкладке **Макет** выберите пункт **плакат** в раскрывающемся списке **Тип макета**.
- **3** Укажите параметры плаката.

Доступны следующие макеты страниц: **плакат 2 x 2**, **плакат 3x3** и **плакат 4 x 4**. При выборе макета **плакат 2 x 2** изображение автоматически растягивается на 4 листа бумаги.

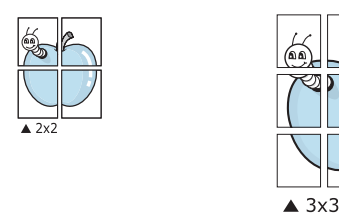

Укажите размер перекрытия (в миллиметрах или дюймах) для склейки листов бумаги.

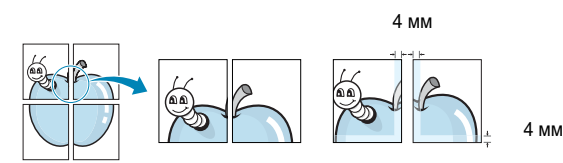

- **4** Откройте вкладку **Бумага** и укажите источник, размер и тип бумаги.
- **5** Нажмите кнопку **ОК**, чтобы напечатать документ. Чтобы получить плакат, склейте листы бумаги.

# <span id="page-67-4"></span><span id="page-67-1"></span>**Печать документа с масштабированием**

Размер документа на печатной странице можно изменить.

- **1** Чтобы изменить параметры печати из приложения, откройте окно свойств принтера. См. «Печать [документа](#page-60-2)» на стр. 7.
- **2** На вкладке **Бумага** выберите пункт **уменьшить/увеличить** в раскрывающемся списке **Тип печати**.
- **3** Укажите коэффициент масштабирования в поле ввода **Проценты**. Можно также нажать кнопку **или** .
- **4** В области **Параметры бумаги** укажите источник, размер и тип бумаги.
- **5** Нажмите кнопку **ОК**, чтобы напечатать документ.

# <span id="page-67-5"></span>**Масштабирование документа по размеру бумаги**

<span id="page-67-2"></span>A

Ş

Эта функция позволяет печатать документ на бумаге любого размера вне зависимости от размеров документа в цифровом виде. Она может быть полезна в том случае, если нужно рассмотреть мелкие детали небольшого документа.

- **1** Чтобы изменить параметры печати из приложения, откройте окно свойств принтера. См. «Печать [документа](#page-60-2)» на стр. 7.
- **2** На вкладке **Бумага** выберите пункт **по размеру бумаги** в раскрывающемся списке **Тип печати**.
- **3** Выберите правильный размер бумаги в раскрывающемся списке **Размер**.
- **4** В области **Параметры бумаги** укажите источник, размер и тип бумаги.
- **5** Нажмите кнопку **ОК**, чтобы напечатать документ.

## <span id="page-68-5"></span><span id="page-68-0"></span>**Использование водяных знаков**

Водяные знаки позволяют печатать текст поверх существующего документа. Например, можно напечатать текст «Черновик» или «Секретно» большими серыми буквами по диагонали на первой или на всех страницах документа.

В пакет программного обеспечения принтера входит набор водяных знаков. Их можно изменять, а также пополнять список новыми.

### <span id="page-68-1"></span>**Использование имеющихся водяных знаков**

- **1** Чтобы изменить параметры печати из приложения, откройте окно свойств принтера. См. «Печать [документа](#page-60-2)» на стр. 7.
- **2** Откройте вкладку **Дополнительно** и выберите нужный водяной знак в раскрывающемся списке **Водяной знак**. Выбранный водяной знак появится на изображении для предварительного просмотра.
- **3** Нажмите кнопку **ОК**, чтобы начать печать.

**ПРИМЕчАНИЕ**. Изображение для предварительного просмотра показывает, как будет выглядеть отпечатанный документ.

#### <span id="page-68-2"></span>**Создание водяного знака**

- **1** Чтобы изменить параметры печати из приложения, откройте окно свойств принтера. См. «Печать [документа](#page-60-2)» на стр. 7.
- **2** Откройте вкладку **Дополнительно** и нажмите кнопку **Изменить** в области **Водяной знак**. Откроется окно **Правка водяного знака**.
- **3** Введите текст в поле **Текст водяного знака**. Допускается ввод не более 40 символов. Новый текст появится в окне предварительного просмотра.

Если установлен флажок **Только на первой странице**, водяной знак печатается только на первой странице документа.

**4** Задайте параметры водяного знака.

В области **Параметры шрифта** можно выбрать название, начертание, размер и оттенок шрифта, а в области **Наклон текста** — угол наклона текста водяного знака.

- **5** Для добавления нового водяного знака в список нажмите кнопку **Добавить**.
- **6** После изменения параметров водяного знака нажмите кнопку **ОК**, чтобы начать печать.

Если водяные знаки не требуются, выберите строку **<без водяного знака>** в раскрывающемся списке **Водяной знак**.

#### <span id="page-68-3"></span>**Изменение водяного знака**

**1** Чтобы изменить параметры печати из приложения, откройте окно свойств принтера. См. «Печать [документа](#page-60-2)» на стр. 7.

- **2** Откройте вкладку **Дополнительно** и нажмите кнопку **Изменить** в области **Водяной знак**. Откроется окно **Правка водяного знака**.
- **3** Выберите нужный водяной знак из списка **Текущие водяные знаки**, измените его текст и параметры.
- **4** Для сохранения изменений нажмите кнопку **Обновить**.
- **5** Нажимайте кнопку **ОК**, пока не закроется окно «Печать».

#### <span id="page-68-4"></span>**Удаление водяного знака**

- **1** Чтобы изменить параметры печати из приложения, откройте окно свойств принтера. См. «Печать [документа](#page-60-2)» на стр. 7.
- **2** Откройте вкладку **Дополнительно** и нажмите кнопку **Изменить** в области **Водяной знак**. Откроется окно **Правка водяного знака**.
- **3** В списке **Текущие водяные знаки** выберите подлежащий удалению водяной знак и нажмите кнопку **Удалить**.
- **4** Нажимайте кнопку **ОК**, пока не закроется окно «Печать».

## <span id="page-69-5"></span><span id="page-69-0"></span>**Использование наложений**

#### <span id="page-69-1"></span>**Что такое наложение?**

Наложение — это текст или изображение, которое хранится на жестком диске компьютера в виде файла особого формата. Наложения могут печататься вместе с любым документом. Наложения часто используются вместо готовых форм и бланков. Вместо того чтобы использовать заранее напечатанные бланки, вы можете создать наложение, содержащее информацию фирменного бланка. Чтобы распечатать письмо на фирменном бланке компании, не нужно загружать в принтер бланки. Достаточно просто выбрать соответствующее наложение для печати вместе с документом.

#### <span id="page-69-2"></span>**Создание нового наложения**

Чтобы использовать наложение страниц, необходимо создать новое наложение, содержащее эмблему или изображение.

- **1** Создайте или откройте документ, содержащий текст или изображение для нового наложения. Расположите текст и изображение нужным образом.
- **2** Для сохранения документа в качестве наложения откройте окно свойств принтера. См. «Печать [документа](#page-60-2)» на стр. 7.
- **3** Откройте вкладку **Дополнительно** и нажмите кнопку **Изменить** в области **Наложение**.
- **4** В окне «Правка наложения» нажмите кнопку **Создать наложение**.
- **5** В окне «Создать наложение» введите имя длиной не более восьми символов в поле **Имя файла**. При необходимости укажите путь к файлу. (По умолчанию используется путь C:\FormOver.)
- **6** Нажмите кнопку **Сохранить**. Новое имя появится в поле со списком **Список наложений**.
- **7** Для завершения создания наложения нажмите кнопку **ОК** или **Да**.
	- Файл не выводится на печать. Вместо этого он сохраняется на жестком диске компьютера.

**ПРИМЕчАНИЕ**. Наложение должно совпадать по размеру с документом, в котором оно используется. Не создавайте наложений с водяными знаками.

#### <span id="page-69-3"></span>**Использование наложения**

Созданное наложение можно напечатать вместе с документом. Чтобы напечатать документ с наложением, выполните следующие действия.

- **1** Создайте или откройте документ, который необходимо напечатать.
- **2** Чтобы изменить параметры печати из приложения, откройте окно свойств принтера. См. «Печать [документа](#page-60-2)» на стр. 7.
- **3** Откройте вкладку **Дополнительно**.
- **4** Выберите наложение в раскрывающемся списке **Наложение**.
- **5** Если нужный файл наложения в списке **Наложение** отсутствует, нажмите кнопку **Изменить**, затем кнопку **Загрузить наложение** и выберите файл наложения.

Если файл наложения сохранен на внешнем носителе, его также можно загрузить при помощи диалогового окна **Загрузить наложение**.

После выбора файла нажмите кнопку **Открыть**. Файл появится в поле со списком **Список наложений**. После этого его можно использовать для печати. Выберите наложение в поле со списком **Список наложений**.

**6** При необходимости установите флажок **Подтверждать наложение при печати**. Если флажок установлен, при выводе документа на печать будет появляться запрос на подтверждение использования наложения.

Если этот флажок не установлен, а наложение выбрано, это наложение будет автоматически печататься вместе с документом.

**7** Нажимайте кнопки **ОК** или **Да**, пока не начнется печать.

Выбранное наложение загружается в память принтера вместе с заданием печати и распечатывается вместе с документом.

**ПРИМЕчАНИЕ**. Разрешение наложения должно совпадать с разрешением документа.

#### <span id="page-69-4"></span>**Удаление наложения**

Наложение, которое больше не используется, можно удалить.

- **1** В окне свойств принтера выберите вкладку **Дополнительно**.
- **2** Нажмите кнопку **Изменить** в области **Наложение**.
- **3** В поле со списком **Список наложений** выберите наложение, которое следует удалить.
- **4** Нажмите кнопку **Удалить наложение**.
- **5** В окне подтверждения выбранного действия нажмите кнопку **Да**.
- **6** Нажимайте кнопку **ОК**, пока не закроется окно «Печать».

WORLD BEST

Dear ABC

Regards

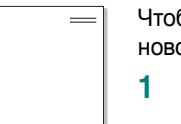

# <span id="page-70-0"></span>Совместное использование принтера в локальной сети

Принтер можно напрямую подключить к одному из компьютеров сети, который принято называть «выделенным компьютером».

Ниже приведены инструкции для ОС Windows XP. Для других ОС Windows обращайтесь к руководству пользователя или интерактивной справке для соответствующей системы Windows.

#### ПРИМЕЧАНИЦ.

 $\mathbf{Z}$ 

- Проверьте совместимость операционной системы (или систем) с принтером. См. раздел «Совместимость с операционными системами» главы «Технические характеристики принтера» в руководстве пользователя принтера.
- Точное имя принтера можно узнать в документации на компактдиске из комплекта поставки.

# <span id="page-70-1"></span>Настройка выделенного компьютера

- 1 Запустите Windows.
- $\overline{2}$ В меню Пуск выберите Принтеры и факсы.
- 3 Дважды щелкните значок принтера.
- 4 В меню Принтер выберите Доступ/Общий доступ.
- 5 Установите флажок Общий доступ к данному принтеру.
- 6 Заполните поле Сетевое имя, затем нажмите кнопку ОК.

# <span id="page-70-2"></span>Настройка клиентского компьютера

- 1. Правой кнопкой мыши щелкните кнопку Пуск и выберите в контекстном меню строку Проводник.
- $\mathbf{2}$ Откройте сетевую папку в левой колонке.
- 3 Щелкните общее имя.
- 4 В меню Пуск выберите Принтеры и факсы.
- $5^{\circ}$ Дважды щелкните значок принтера.
- 6 В меню Принтер выберите Свойства.
- $\overline{7}$ На вкладке Порты нажмите кнопку Добавить порт.
- 8 Выберите Локальный порт и нажмите кнопку Новый порт.
- 9 В поле Введите имя порта введите общее имя.
- 10 Нажмите кнопку ОК, а затем Закрыть.
- 11 Нажмите кнопку Применить, а затем кнопку ОК.

# <span id="page-71-0"></span>**Использование программы Smart Panel**

Программа Smart Panel контролирует принтер и выводит сведения о его состоянии, а также позволяет настраивать параметры принтера. Smart Panel устанавливается автоматически при установке программного обеспечения принтера.

#### **ПРИМЕЧАНИЦ**

- Для использования этой программы необходимы:
	- Windows 98 или последующая версия Windows (Windows NT 4.0 поддерживает только сетевые принтеры). Список совместимых с принтером операционных систем см. в главе «Технические характеристики принтера» в руководстве пользователя принтера.
	- Internet Explorer версии 5.0 или выше для отображения флэшанимаций в справке формата HTML.
- Точное название принтера см. в документации на компакт-диске из комплекта поставки.

# <span id="page-71-1"></span>Описание программы Smart Panel

При возникновении ошибки в процессе печати автоматически появляется окно программы Smart Panel с сообщением об ошибке. Программу Smart Panel можно также запустить вручную с панели задач Windows. Дважды щелкните значок программы Smart Panel на панели задач Windows.

Дважды щелкните этот значок.

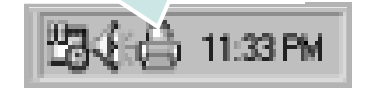

Либо в меню Пуск выберите Программы или Все программы  $\rightarrow$ имя драйвера принтера  $\rightarrow$  Smart Panel.

#### **ПРИМЕЧАНИЦ**

- Если в системе уже установлено несколько принтеров Samsung, сначала выберите принтер, для которого следует запустить программу Smart Panel. Щелкните правой кнопкой мыши значок Smart Panel на панели задач Windows и выберите имя нужного принтера.
- В зависимости от используемого принтера окно Smart Panel и его содержимое могут отличаться от представленных в данном руководстве пользователя программного обеспечения.

Программа Smart Panel показывает текущее состояние принтера и другие сведения, например уровень заполнения картриджей тонером, что позволяет изменять параметры принтера.

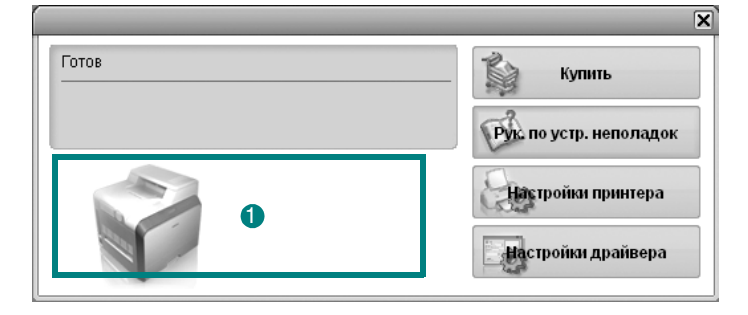

#### • Уровень тонера

Программа позволяет следить за уровнем заполнения картриджей тонером. Используемые в примерах принтер и количество картриджей с тонером могут различаться в зависимости от принтера.

#### Купить

Новый картридж с тонером можно заказать через Интернет.

#### Руководство по устранению неполадок

Сведения о устранении неполадок приводятся в справке.

#### Настройки драйвера

Окно свойств принтера обеспечивает доступ ко всем параметрам устройства. Дополнительные сведения см. в разделе «Параметры принтера» на стр. 8.

# <span id="page-71-2"></span>Доступ к руководству по поиску и устранению неисправностей

Руководство по поиску и устранению неисправностей содержит инструкции по устранению различных ошибок, связанных с состоянием принтера.

Щелкните правой кнопкой мыши значок Smart Panel на панели задач Windows и выберите Руководство по устранению неполадок.
# **Изменение параметров программы Smart Panel**

Щелкните правой кнопкой мыши значок Smart Panel на панели задач Windows и выберите **Параметры**.

Откроется следующее окно.

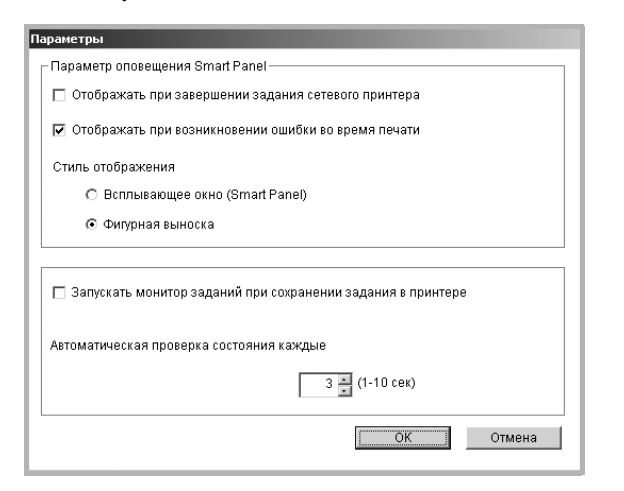

- **Отображать при завершении задания сетевого принтера**. После выполнения задания печати на экране появляется всплывающее окно программы Smart Panel или подсказка. *(Только для принтеров с сетевой поддержкой.)*
- **Отображать при возникновении ошибки во время печати**. При возникновении ошибки в процессе печати на экране появляется всплывающее окно программы Smart Panel или подсказка.
- **Стиль отображения**. Можно выбрать внешний вид сообщения. Вариант **Всплывающее окно (Smart Panel)** задает вывод сообщений во всплывающем окне программы Smart Panel.
- **Запускать монитор заданий при сохранении задания в принтере**. Если задания печати хранятся на жестком диске принтера, появится окно монитора заданий. *(Только для принтеров с сетевой поддержкой со встроенным жестким диском.)*
- **Автоматическая проверка состояния каждые**. Периодичность обновления сведений о состоянии принтера. Чем меньше значение данного параметра, тем чаще компьютер проверяет состояние принтера, что позволяет быстрее реагировать на ошибки.

Использование программы Smart Panel 19

# h Сканирование

Сканирование позволяет преобразовать изображения и текст в цифровой формат. После этого изображения можно отправлять по электронной почте или факсу, размещать на сайте или использовать для создания документов, которые можно напечатать с помощью программного обеспечения Samsung SmarThru или драйвера WIA.

Данная глава содержит следующие разделы.

- Сканирование с помощью программы Samsung SmarThru
- Сканирование с использованием программного обеспечения, поддерживающего интерфейс TWAIN
- Сканирование с использованием драйвера загрузки рисунков Windows (WIA)

#### **ПРИМЕЧАНИ∪**

- Проверьте совместимость операционной системы (или систем) с принтером. См. раздел «Совместимость с операционными системами» главы «Технические характеристики принтера» в руководстве пользователя принтера.
- Имя принтера можно найти на компакт-диске, входящем в комплект поставки.
- Наибольшее достижимое разрешение зависит от различных факторов, в том числе от быстродействия компьютера, свободного места на диске, памяти, размеров сканируемого изображения и разрядности сканирования. Поэтому при сканировании определенных объектов с помощью конкретного компьютера некоторые значения разрешения (особенно наиболее высокие) могут оказаться недоступны.

# <span id="page-73-1"></span><span id="page-73-0"></span>Сканирование с помощью программы Samsung SmarThru

Программное обеспечение Samsung SmarThru входит в комплект поставки аппарата. Программа SmarThru упрощает сканирование.

ПРИМЕЧАНИЕ. SmarThru4 подходит для Windows 98 или более поздней.

### Удаление программы Samsung SmarThru

ПРИМЕЧАНИЕ. Прежде чем приступить к удалению программы, завершите работу всех приложений, запущенных на компьютере.

- 1 В меню Пуск выберите Программы.
- $\mathbf{2}^-$ Выберите SmarThru 4, а затем - Удаление программы SmarThru 4.
- $3$  В ответ на приглашение подтвердить удаление нажмите **КНОПКУ ОК.**
- 4 Нажмите кнопку Готово.

Может быть выведено приглашение перезапустить компьютер. В этом случае для сохранения изменений следует выключить, а затем перезагрузить компьютер.

# **Использование Samsung SmarThru**

Чтобы начать сканирование с помощью программы SmarThru, выполните следующие действия.

- **1** Убедитесь, что устройство и компьютер правильно подключены друг к другу и включены.
- **2** Поместите фотографию или страницу на стекло экспонирования или в автоподатчик.
- **3** После установки программы Samsung значок **SmarThru 4** появится на рабочем столе. Дважды щелкните значок **SmarThru 4**.

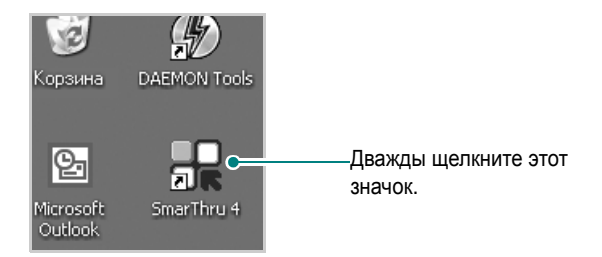

#### Откроется окно программы SmarThru.

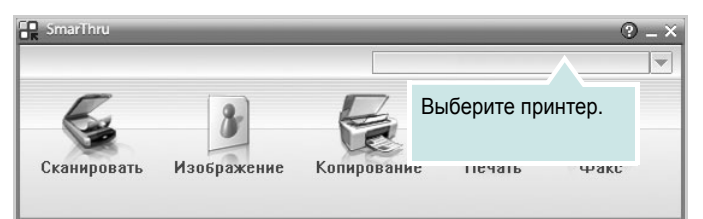

#### **• Сканировать**

Позволяет сканировать изображения и сохранять их в приложении или в папке, отправлять по электронной почте или публиковать на веб-сайте.

#### **• Изображение**

Функция редактирования изображения, сохраненного как графический файл, с последующим переносом его в выбранное приложение или в папку, отправкой по электронной почте или публикацией на веб-сайте.

#### **• Копирование**

Функция копирования с профессиональным качеством. Обеспечивает создание черно-белых или цветных копий изображений (если устройство поддерживает этот режим) и настройку параметров копирования.

#### **• Печать**

Функция печати ранее сохраненных изображений. Обеспечивает печать черно-белых или цветных изображений (если устройство поддерживает этот режим).

#### **• Факс**

Позволяет отправлять по факсу изображения или файлы, сохраненные на компьютере. Эта возможность доступна, когда устройство поддерживает функции факса.

**4** Нажмите кнопку **Сканировать**. В окне «SmarThru» появится строка меню **Сканировать**.

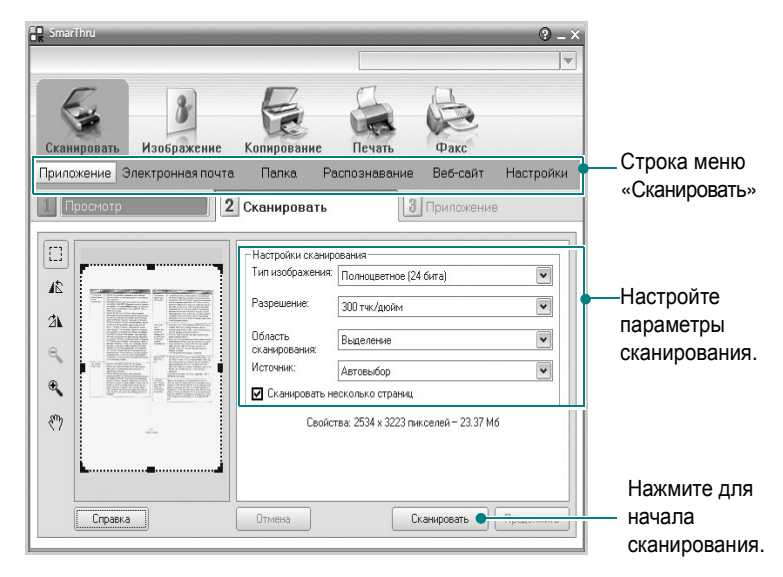

Строка меню **Сканировать** предоставляет следующие возможности.

#### **• Приложение**

Сканирование изображения и сохранение результата в графическом приложении, таком как Paint или Adobe Photoshop.

**• Электронная почта**

Сканирование изображения и отправка его по электронной почте. Возможность отсканировать изображение, предварительно просмотреть его и отправить по электронной почте.

**ПРИМЕчАНИЕ**. Чтобы отправить изображение по электронной почте, необходимо иметь клиентскую почтовую программу, например Outlook Express, установленную с вашей учетной записью электронной почты.

#### **• Папка**

Сканирование изображения и сохранение результатов в папке. Позволяет отсканировать изображение, выполнить предварительный просмотр и сохранить изображение в нужной папке.

#### **• Распознавание**

Сканирование изображения и распознавание текста. Позволяет отсканировать изображение, предварительного просмотреть его и отправить в программу оптического распознавания символов.

Рекомендуемые параметры сканирования для оптического распознавания символов:

- Разрешение: 200 или 300 тчк/дюйм.
- Тип изображения: Оттенки серого или черно-белое.
- **Веб-сайт**

Сканирование изображения, предварительный просмотр и публикация полученных данных на веб-сайте в виде файла заданного формата.

#### • Настройки

Настройка основных функций Сканировать. Позволяет настроить параметры функций Приложение. Электронная почта, Распознавание и Веб-сайт.

- 5 Щелкните значок нужной функции.
- 6 SmarThru 4 открывает окно выбранной функции. Настройте параметры сканирования.
- 7 Чтобы начать сканирование, нажмите кнопку Сканировать.

ПРИМЕЧАНИЕ. Если требуется отменить задание сканирования, нажмите кнопку Отмена.

### Использование экранной справки

Дополнительные сведения о программе SmarThru можно получить, нажав кнопку (В) в верхнем правом углу окна. Будет открыто окно справки SmarThru, в котором можно просматривать экранную справку, поддерживаемую программой SmarThru.

# <span id="page-75-2"></span><span id="page-75-0"></span>Сканирование с использованием программного обеспечения, поддерживающего интерфейс TWAIN

Для сканирования необходимо использовать TWAIN-совместимые приложения, например Adobe PhotoDeluxe или Adobe Photoshop. Перед первым использованием сканера в настройках приложения укажите устройство в качестве источника TWAIN.

Процесс сканирования состоит из нескольких этапов.

- 1 Проверьте, что устройство и компьютер правильно подключены друг к другу и включены.
- $\mathbf{2}^-$ Загрузите документы в автоподатчик лицевой стороной вверх. ИЛИ

Поместите документ на стекло экспонирования лицевой стороной вниз.

- 3. Откройте приложение (например, PhotoDeluxe или Photoshop).
- $\overline{\mathbf{A}}$ Откройте окно TWAIN и задайте параметры сканирования.
- 5 Отсканируйте документ и сохраните полученное изображение.

ПРИМЕЧАНИЕ. Чтобы сканировать изображение, следуйте инструкциям программы. Обращайтесь к руководству пользователя данного приложения.

# <span id="page-75-3"></span><span id="page-75-1"></span>Сканирование с использованием драйвера загрузки рисунков **Windows (WIA)**

Устройство поддерживает драйвер загрузки рисунков Windows (WIA) для сканирования изображений. WIA - это стандартный компонент Microsoft, Windows, XP, предназначенный для работы с цифровыми камерами и сканерами. В отличие от драйвера TWAIN, драйвер WIA позволяет сканировать изображение и работать с ним без использования дополнительных приложений.

ПРИМЕЧАНИЕ. Драйвер WIA работает только под управлением системы Windows XP и только через порт USB.

 $\mathbf{1}$ Загрузите документы в автоподатчик лицевой стороной вверх. ИЛИ

Поместите документ на стекло экспонирования лицевой стороной вниз.

- 2 В меню Пуск выберите команды Настройка, Панель управления и Сканеры и камеры.
- 3. Дважды щелкните значок принтера. Будет запущен мастер сканеров и камер.
- 4 Выберите параметры сканирования и нажмите кнопку Просмотр, чтобы увидеть, как внесенные изменения отражаются на изображении.

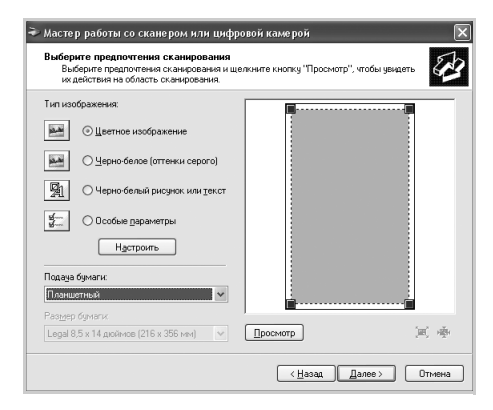

- Б Нажмите кнопку Далее.
- 6 Введите имя файла, выберите его формат и расположение, куда его необходимо сохранить.
- 7 Следуйте инструкциям на экране, чтобы отредактировать изображение после его копирования на компьютер.

<span id="page-75-4"></span>ПРИМЕЧАНИЕ. Если необходимо отменить процесс сканирования, нажмите кнопку Отменить в окне Мастера Сканер и камера.

# **7 Использование принтера в среде Linux**

Устройство может работать в среде Linux.

Данная глава содержит следующие разделы.

- **• [Приступая](#page-76-0) к работе**
- **• Установка драйвера [многофункционального](#page-76-1) устройства**
- **• Использование программы [MFP Configurator](#page-78-0)**
- **• Настройка свойств [принтеров](#page-80-0)**
- **• Печать [документа](#page-81-0)**
- **• [Сканирование](#page-82-0) документа**

# <span id="page-76-0"></span>**Приступая к работе**

На поставляемом вместе с устройством компакт-диске находится пакет драйверов многофункционального устройства Samsung для подключения к компьютеру с операционной системой Linux.

Пакет драйверов многофункционального устройства Samsung содержит драйверы принтера и сканера, обеспечивающие печать документов и сканирование изображений. Этот пакет также включает в себя полезные приложения для настройки устройства и обработки результатов сканирования документов.

После установки драйвера в системе Linux пакет драйверов позволяет контролировать одновременно несколько многофункциональных устройств, подключенных через быстрые параллельные порты, поддерживающие режим ECP, и порты USB. Отсканированные документы можно редактировать, печатать на локальном многофункциональном устройстве или на сетевом принтере, отправлять по электронной почте, загружать на FTP-сайт или переносить во внешнюю систему оптического распознавания символов.

Пакет драйверов многофункционального устройства поставляется в комплекте с гибкой, хорошо продуманной программой установки. Нет необходимости искать дополнительные компоненты, которые могут понадобиться для работы с программным обеспечением многофункционального устройства: в наиболее распространенных дистрибутивах Linux все необходимые пакеты устанавливаются автоматически.

# <span id="page-76-3"></span><span id="page-76-1"></span>**Установка драйвера многофункционального устройства**

### <span id="page-76-2"></span>**Системные требования**

#### **Поддерживаемые ОС**

- Redhat 7.1 и выше
- Linux Mandrake 8.0 и выше
- SuSE 7.1 и выше
- Caldera OpenLinux 3.1 и выше
- Turbo Linux 7.0 и выше
- Slackware 8.1 и выше

#### **Рекомендуемая конфигурация оборудования**

- Процессор Pentium IV с частотой 1 ГГц или выше
- ОЗУ 256 Мб или больше
- Жесткий диск объемом 1 Гб или больше

#### **ПРИМЕчАНИџ**

- Необходимо также зарезервировать раздел подкачки размером не менее 300 Мб для сканирования больших изображений.
- Драйвер сканера Linux поддерживает максимальное оптическое разрешение. См. раздел о сканировании и копировании главы «Технические характеристики принтера» в руководстве пользователя принтера.
- *Имя принтера можно найти на компакт-диске, входящем в комплект поставки.*

#### **Программное обеспечение**

- Linux Kernel 2.4 или выше
- Glibc 2.1 или выше
- CUPS
- SANE

### <span id="page-77-0"></span>Установка драйвера многофункционального устройства

- 1 Подключите устройство к компьютеру. Включите компьютер и устройство.
- $\mathbf{2}$ Когда появится окно Administrator Login, в поле Login введите значение root и введите системный пароль.

Примечание. Для установки программного обеспечения устройства необходимо войти в систему в качестве привилегированного пользователя (root). Если вы не располагаете такими правами, обратитесь к системному администратору.

3 Вставьте компакт-диск с программным обеспечением. Компакт-диск должен автоматически запуститься.

Если компакт-диск не запустится автоматически, щелкните значок **• в нижней части рабочего стола. В появившемся** окне терминала введите:

[root@localhost root]#cd /mnt/cdrom/Linux

[root@localhost root]#./install.sh

ПРИМЕЧАНИЕ. Программа установки запускается автоматически, если в системе установлен и настроен пакет программ автозапуска.

- 4 Нажмите кнопку Install.
- 5 Когда появится экран приветствия, нажмите кнопку Next.

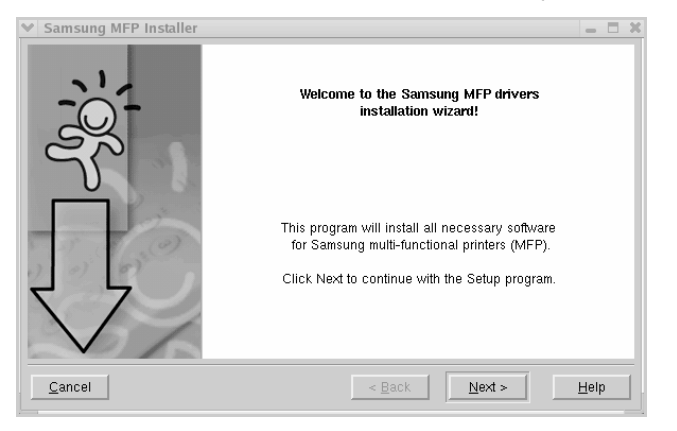

6 После завершения установки нажмите кнопку Finish.

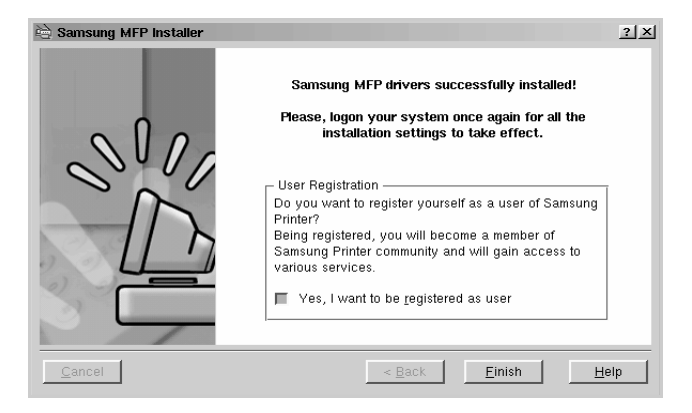

Программа установки добавляет на рабочий стол значок МFP Configurator и группу Samsung MFP в системное меню. При возникновении затруднений обратитесь к справке. Это можно сделать через системное меню или в любом оконном приложении пакета драйверов, например MFP Configurator или Image Editor.

## <span id="page-78-1"></span>**Отмена установки драйвера многофункционального устройства**

**1** Когда появится окно Administrator Login, в поле Login введите значение *root* и введите системный пароль.

**ПРИМЕчАНИЕ**. Для установки программного обеспечения устройства необходимо войти в систему в качестве привилегированного пользователя (root). Если вы не располагаете такими правами, обратитесь к системному администратору.

**2** Вставьте компакт-диск с программным обеспечением. Компакт-диск должен автоматически запуститься.

Если компакт-диск не запустится автоматически, щелкните значок **в нижней части рабочего стола. В появившемся** окне терминала введите:

*[root@localhost root]#cd /mnt/cdrom/Linux*

*[root@localhost root]#./install.sh*

**ПРИМЕчАНИЕ**. Программа установки запускается автоматически, если в системе установлен и настроен пакет программ автозапуска.

- **3** Нажмите кнопку **Uninstall**.
- **4** Нажмите кнопку **Next**.

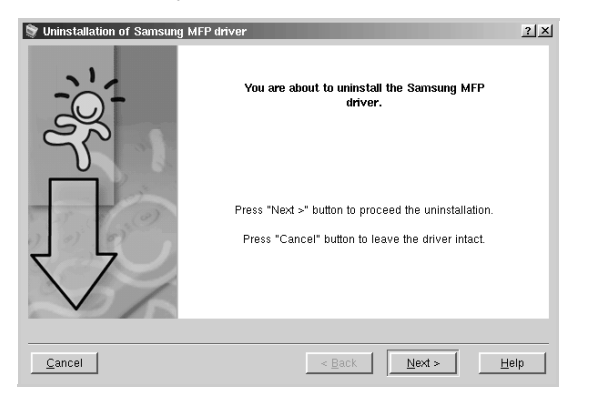

**5** Нажмите кнопку **Finish**.

# <span id="page-78-0"></span>**Использование программы MFP Configurator**

Программа MFP Configurator предназначена в основном для настройки компонентов многофункционального устройства. Поскольку многофункциональное устройство объединяет в себе принтер и сканер, в интерфейсе программы MFP Configurator функции печати и сканирования сгруппированы. Кроме того, для управления доступом к принтеру и сканеру многофункционального устройства через один канал ввода-вывода служит специальный порт многофункционального устройства.

После установки драйвера многофункционального устройства (см. с[. 23\)](#page-76-1) на рабочем столе автоматически создается значок программы MFP Configurator.

# **Запуск программы MFP Configurator**

- **1** Дважды щелкните значок **MFP Configurator** на рабочем столе. Можно также щелкнуть значок меню Startup и выбрать пункт **Samsung MFP**, а затем — **MFP Configurator**.
- **2** Для доступа к нужному окну настройки нажмите соответствующую кнопку в области Modules.

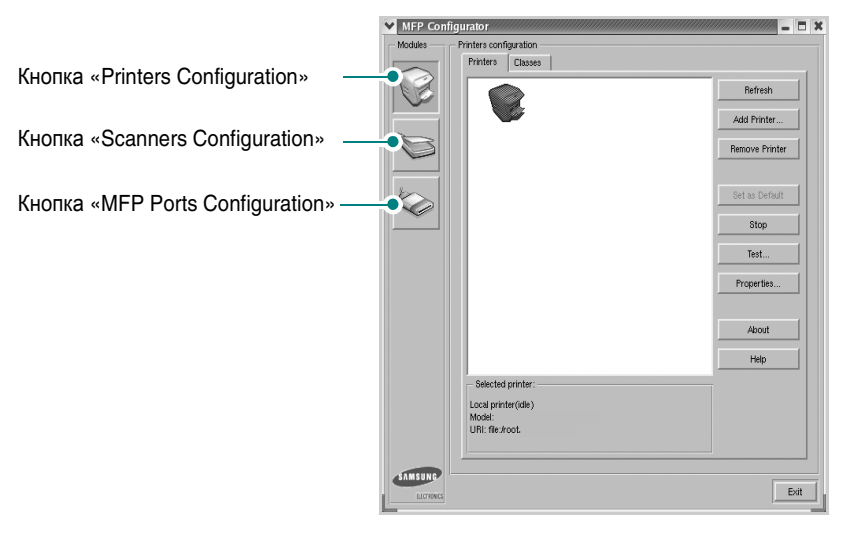

Для получения справки нажмите кнопку **Help**.

**3** После завершения настройки нажмите кнопку **Exit** для завершения работы программы MFP Configurator.

# **Окно «Printers Configuration»**

Окно «Printers Configuration» содержит две вкладки: **Printers** и **Classes**.

#### **Вкладка «Printers»**

Для вывода на экран текущих параметров настройки принтера в системе нажмите кнопку со значком принтера в левой части окна MFP Configurator.

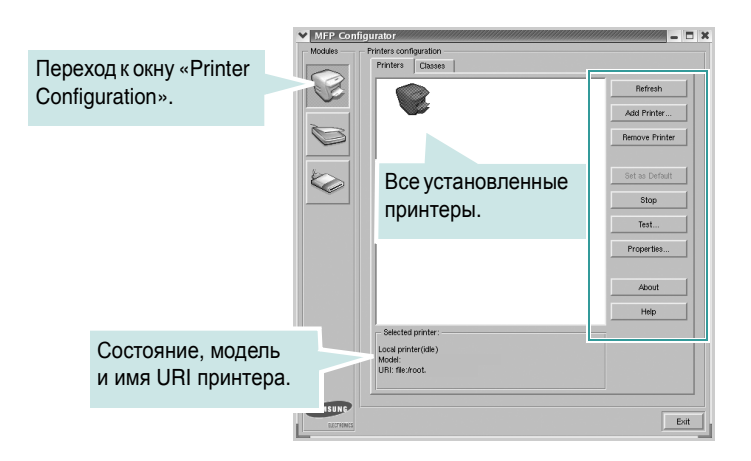

Управление принтером осуществляется с помощью следующих кнопок.

- **Refresh**. Обновление списка доступных принтеров.
- **Add Printer**. Добавление нового принтера.
- **Remove Printer**. Удаление выбранного принтера.
- **Set as Default**. Задание текущего принтера в качестве используемого по умолчанию.
- **Stop**/**Start**. Остановка или запуск принтера.
- **Test**. Печать тестовой страницы для проверки работоспособности устройства.
- **Properties**. Просмотр и изменение свойств принтера. Для получения дополнительной информации см. с[. 27](#page-80-0).

#### **Вкладка «Classes»**

На вкладке «Classes» показаны доступные классы принтеров.

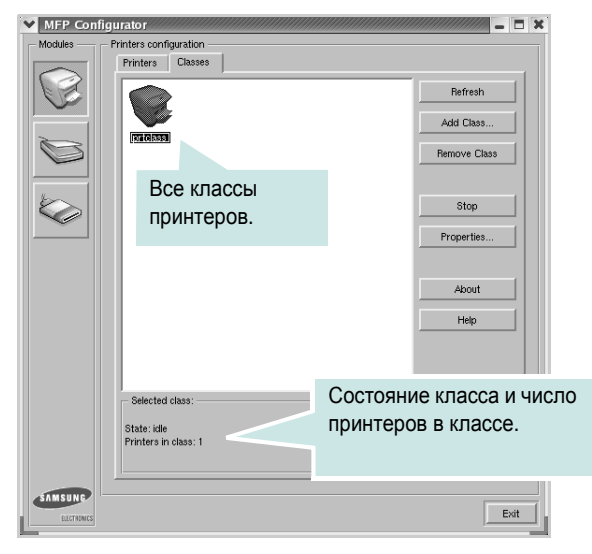

- **Refresh**. Обновление списка классов.
- **Add Class**. Добавление нового класса принтеров.
- **Remove Class**. Удаление выбранного класса принтеров.

# **Окно «Scanners Configuration»**

Это окно позволяет контролировать работу сканеров, выводить список установленных многофункциональных устройств Samsung, изменять свойства устройств и сканировать изображения.

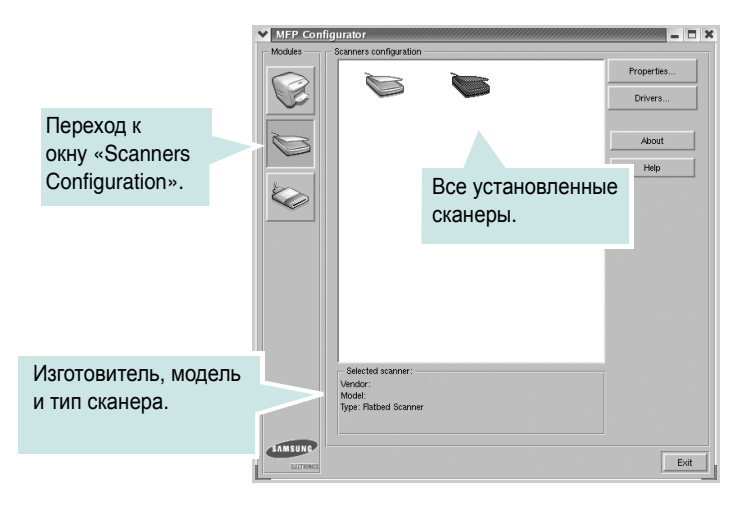

- **Properties**. Изменение свойств сканирования и сканирование документа. См. с[. 29](#page-82-0)
- **Drivers**. Контроль за работой драйверов сканирования.

# **Окно «MFP Ports Configuration»**

В этом окне можно вывести список доступных портов многофункциональных устройств, проверить состояние каждого порта и освободить порт, если он остается в состоянии «занят» после того, как работа его владельца была прервана по какой-либо причине.

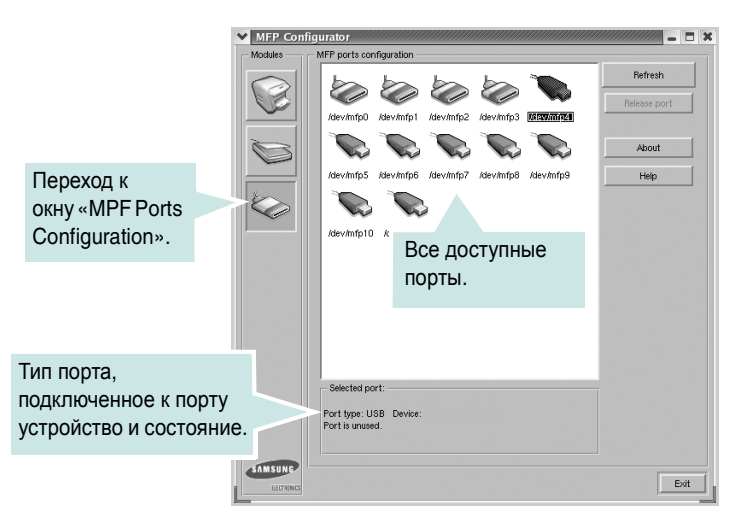

- **Refresh**. Обновление списка доступных портов.
- **Release port**. Освобождение выбранного порта.

#### **Совместное использование портов принтерами и сканерами**

Устройство может быть подключено к управляющему компьютеру через параллельный порт или порт USB. Поскольку многофункциональное устройство объединяет в себе несколько устройств (принтер и сканер), необходимо правильно организовать доступ прикладных программ к этим устройствам через один порт ввода-вывода.

В пакет драйверов многофункционального устройства Samsung встроен механизм совместного использования портов драйверами принтера и сканера Samsung. Эти драйверы обращаются к соответствующим устройствам через так называемые порты многофункционального устройства. Текущее состояние любого порта многофункционального устройства отображается в окне «MFP Ports Configuration». Механизм совместного использования портов блокирует доступ к блоку многофункционального устройства, если в этот момент используется другой его блок.

Установку в системе нового принтера из состава многофункционального устройства рекомендуется осуществлять с помощью программы MFP Configurator. В этом случае программа предложит выбрать порт ввода-вывода для нового устройства. Эта программа обеспечивает оптимальную настройку многофункционального устройства. Для сканеров из состава многофункционального устройства порты ввода-вывода выбираются автоматически драйверами сканеров, поэтому правильные параметры выбираются по умолчанию.

# <span id="page-80-1"></span><span id="page-80-0"></span>**Настройка свойств принтеров**

Окно свойств принтеров, доступное из окна «Printers Configuration», содержит различные параметры, задающие свойства многофункционального устройства в качестве принтера.

**1** Запустите программу MFP Configurator.

При необходимости откройте окно «Printers Configuration».

- **2** Выберите нужное устройство в списке доступных принтеров и нажмите кнопку **Properties**.
- **3** Откроется окно «Printer Properties».

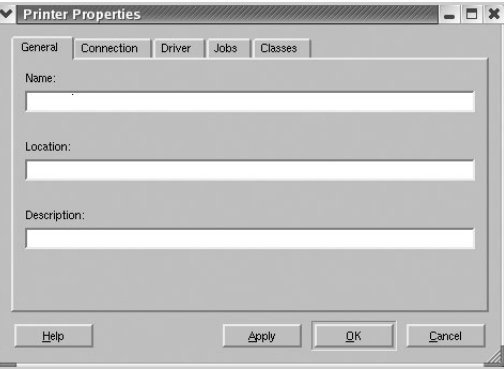

Это окно содержит пять вкладок.

- **General**. Позволяет изменить имя и расположение принтера. Имя, заданное на этой вкладке, отображается в списке принтеров в окне «Printers Configuration».
- **Connection**. Позволяет просматривать и выбирать другие порты. При переключении используемого принтера с порта USB на параллельный порт и наоборот необходимо соответствующим образом изменить порт принтера на этой вкладке.
- **Driver**. Позволяет просматривать и выбирать другие драйверы принтера. Кнопка **Options** используется для задания параметров устройства по умолчанию.
- **Jobs**. Вывод списка заданий печати. Для отмены выбранного задания нажмите кнопку **Cancel job**, а для просмотра предыдущего задания из списка заданий нажмите кнопку **Show completed jobs**.
- **Classes**. Вывод классов, в которые включен данный принтер. Для добавления принтера в какой-либо класс нажмите кнопку **Add to Class**, а для удаления принтера из выбранного класса нажмите кнопку **Remove from Class**.
- **4** Чтобы внесенные изменения вступили в силу, нажмите кнопку **OK**. Окно «Printer Properties» будет закрыто.

# <span id="page-81-4"></span><span id="page-81-0"></span>Печать документа

### <span id="page-81-1"></span>Печать из приложений

Систему печати CUPS (Common UNIX Printing System) можно использовать во многих приложениях Linux. Устройство поддерживает печать в любых подобных приложениях.

- 1 Выберите в меню File текущего приложения команду Print.
- <span id="page-81-5"></span> $\mathbf{2}$ Выберите команду Print напрямую с помощью Ipr.
- 3 В окне Samsung LPR выберите название модели используемого устройства в списке принтеров и нажмите **КНОПКУ Properties.**

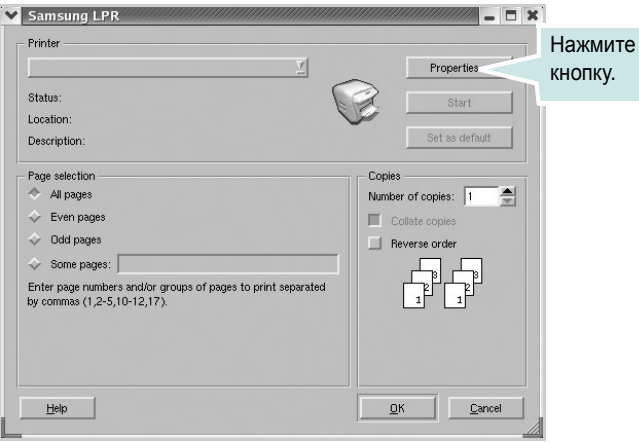

4 Измените свойства принтера и свойства задания печати.

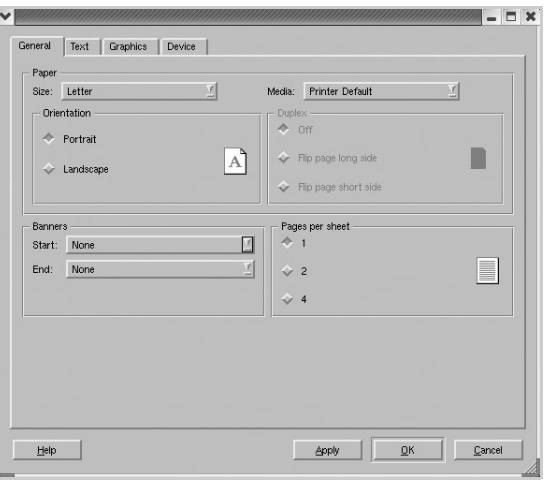

<span id="page-81-3"></span>Это окно содержит четыре вкладки.

- General. Служит для изменения размеров и типов бумаги, ориентации документа, включения функции двусторонней печати, добавления заголовков и изменения числа страниц на листе.
- Text. Служит для задания полей страницы и параметров текста, например интервалов или колонок.
- Graphics. Служит для задания параметров изображения, используемых при печати изображений и файлов, например параметров передачи цвета, размеров изображения и его расположения.
- <span id="page-81-2"></span>• Device. Служит для указания разрешений печати, источника бумаги и выходного лотка.
- $5^{\circ}$ Чтобы ввести в действие внесенные изменения и закрыть окно свойств scx4x20, нажмите кнопку OK.
- 6 Нажмите кнопку ОК в окне Samsung LPR, чтобы начать печать.
- 7 Появится окно «Printing», служащее для контроля за состоянием задания печати.

Если нужно отменить текущее задание, нажмите кнопку **Cancel**.

# Печать файлов

Многофункциональное устройство Samsung позволяет печатать файлы самых разных типов стандартным для системы CUPS способом — непосредственно из командной строки. Служебная программа CUPS Ipr позволяет это делать. Однако пакет драйверов заменяет собой стандартное средство Ірг намного более удобной программой Samsung LPR.

Чтобы напечатать любой файл документа, выполните следующие действия.

1. Введите Ipr <имя файла> в командной строке оболочки Linux и нажмите клавишу Enter. Появится окно Samsung LPR.

Если ввести команду *Ipr* без параметров и нажать клавишу Enter, сначала появится окно выбора файлов для печати. Выделите файлы, которые нужно напечатать, и нажмите кнопку Open.

2 В окне Samsung LPR выберите нужный принтер в списке и измените свойства принтера и задания печати.

Сведения об окне свойств см. на с. 28.

3 Чтобы начать печать документа, нажмите кнопку ОК.

# <span id="page-82-1"></span><span id="page-82-0"></span>Сканирование документа

Для сканирования документов можно использовать окно «МFP Configurator».

- 1 Дважды щелкните значок MFP Configurator на рабочем столе.
- $\overline{2}$ Нажмите кнопку S, чтобы перейти в окно «Scanners Configuration».
- 3 Выберите сканер в списке.

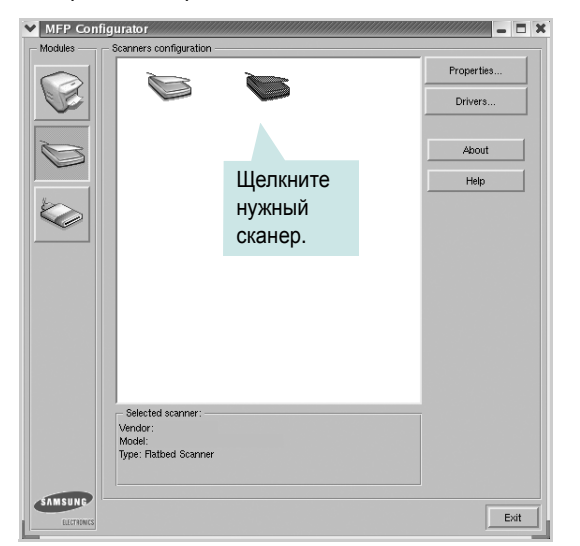

Если имеется только одно многофункциональное устройство и оно уже подключено к компьютеру и включено, сканер отображается в списке и выбирается автоматически.

Любой из подключенных к компьютеру сканеров можно выбрать в любой момент. Например, если на одном сканере уже идет процесс сканирования, можно выбрать другой сканер, задать параметры устройства и запустить сканирование изображения одновременно с первым сканером.

ПРИМЕЧАНИЕ. Имя сканера в окне «Scanners Configuration» может отличаться от имени устройства.

- 4 Нажмите кнопку Properties.
- 5 Положите сканируемый документ на стекло экспонирования сканируемой стороной вниз или загрузите его в автоподатчик сканируемой стороной вверх.
- 6 Нажмите кнопку Preview в окне «Scanner Properties».

Документ сканируется, и полученное изображение появляется в области предварительного просмотра.

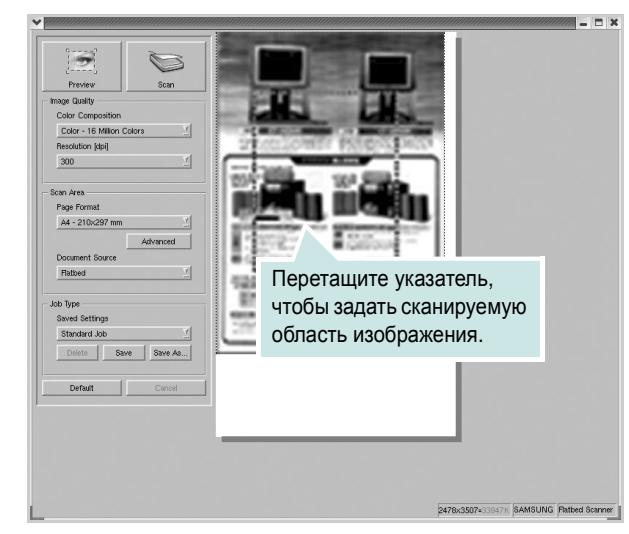

- $\mathbf{7}$ Измените параметры сканирования в разделах «Image Quality» и «Scan Area».
	- Image Quality. Позволяет выбрать для изображения цветовую палитру и разрешение сканирования.
	- Scan Area. Позволяет выбрать размер страницы. Кнопка Advanced служит для задания размера страницы вручную.

Для выбора одного из готовых наборов параметров сканирования воспользуйтесь раскрывающимся списком «Job Type». Сведения о предварительно определенных параметрах типа задания см. на с. 30.

Для восстановления значений параметров сканирования по умолчанию нажмите кнопку Default.

8 После завершения всех действий нажмите кнопку Scan, чтобы начать сканирование.

В нижнем левом углу окна появится строка состояния с данными о ходе сканирования. Для отмены сканирования нажмите кнопку Cancel.

9 Отсканированное изображение появляется в новом окне «Image Editor».

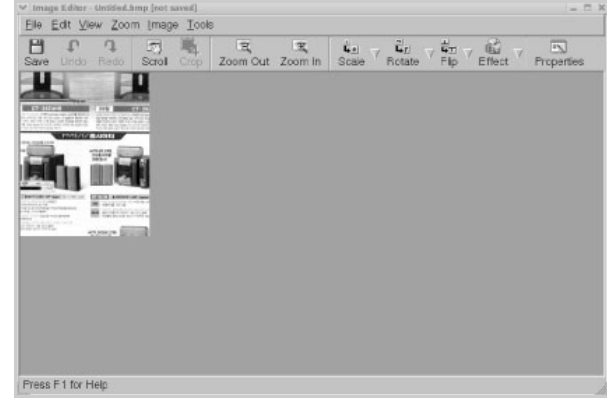

Для редактирования отсканированного изображение воспользуйтесь панелью инструментов. Дополнительные сведения о редактировании изображений см. на с[. 30](#page-83-1).

- **10** После завершении работы нажмите кнопку **Save** на панели инструментов.
- **11** Для сохранения изображения выберите каталог для файлов и введите имя файла.
- **12** Нажмите на кнопку **Save.**

#### <span id="page-83-0"></span>**Добавление параметров типа задания**

Набор параметров сканирования можно сохранить для последующего использования.

Чтобы сохранить новый набор параметров типа задания, выполните следующие действия.

- **1** Измените параметры нужным образом в окне «Scanner Properties».
- **2** Нажмите кнопку **Save As**.
- **3** Введите имя набора параметров.
- **4** Нажмите на кнопку **OK**.

Набор параметров добавляется в раскрывающийся список «Saved Settings».

Чтобы сохранить набор параметров типа задания для дальнейшего использования, выполните следующие действия.

- **1** Выберите нужный набор параметров в раскрывающемся списке «Job Type».
- **2** Нажмите кнопку **Save**.

Следующий раз при открытии окна «Scanner Properties» для задания сканирования будут автоматически выбраны только что сохраненные параметры.

Чтобы удалить набор параметров типа задания, выполните следующие действия.

- **1** Выберите удаляемый набор параметров в раскрывающемся списке «Job Type».
- **2** Нажмите кнопку **Delete**.

Параметр удаляется из списка.

### <span id="page-83-1"></span>**Использование программы Image Editor**

Окно «Image Editor» содержит команды меню и инструменты для редактирования отсканированного изображения.

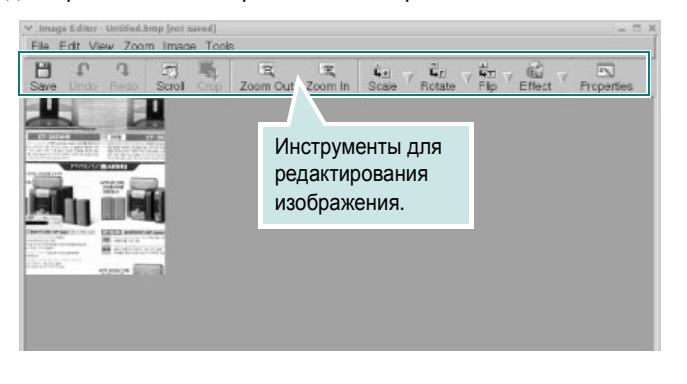

#### Для редактирования изображения предназначены следующие средства.

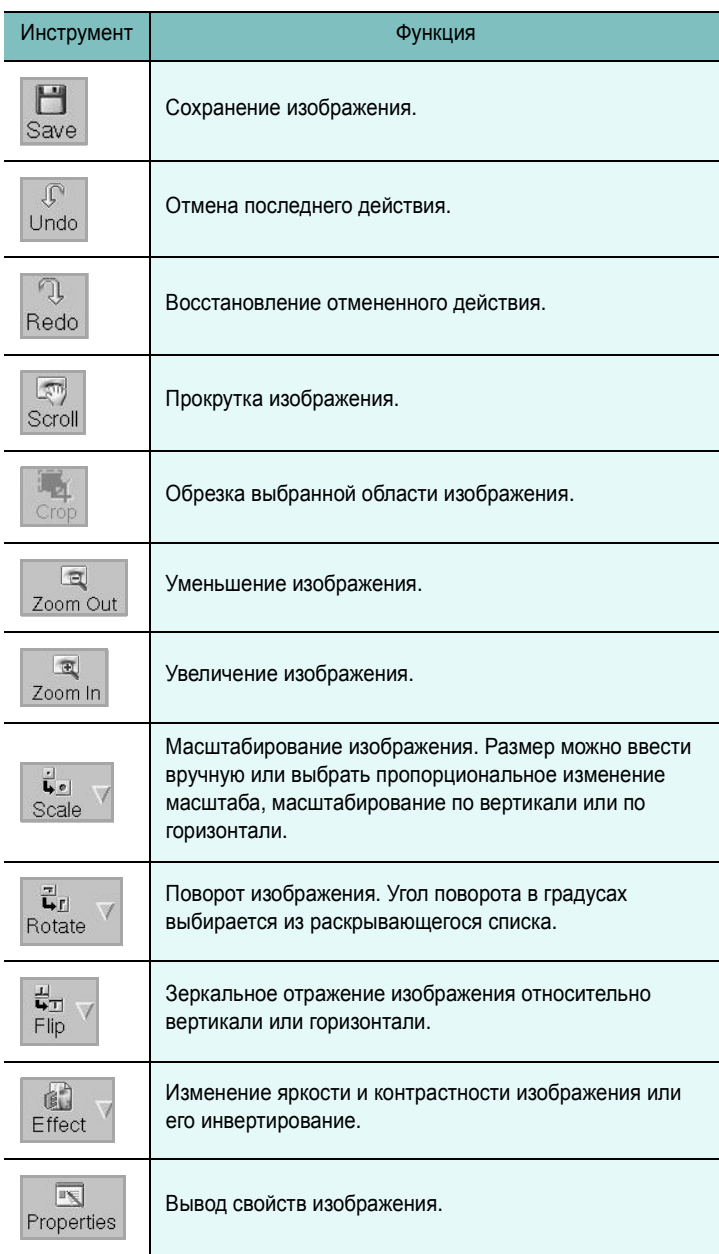

Дополнительные сведения о программе Image Editor см. в справке.

# Использование принтера с компьютером Macintosh

Данный принтер можно использовать с компьютерами Macintosh, имеющими встроенный порт USB или плату сетевого интерфейса 10/100 Base-TX. Для печати документов из ОС Macintosh можно использовать драйвер CUPS. Для этого установите файл PPD.

ПРИМЕЧАНИЕ. Некоторые принтеры не поддерживают сетевой интерфейс. Чтобы выяснить, поддерживает ли принтер сетевой интерфейс, см. раздел «Технические характеристики принтера» в руководстве пользователя принтера.

Данная глава содержит следующие разделы.

- Установка программного обеспечения для ОС Macintosh
- Настройка принтера
- Печать

8

Сканирование

# <span id="page-84-3"></span><span id="page-84-2"></span><span id="page-84-0"></span>Установка программного обеспечения для ОС Macintosh

На компакт-диске, входящем в комплект поставки принтера, находится PPD-файл, позволяющий использовать драйвер CUPS или Apple LaserWriter (только для принтеров, поддерживающих драйвер PostScript) для печати на компьютерах с ОС Macintosh.

Также предусмотрен драйвер Twain для сканирования на компьютере Macintosh.

<span id="page-84-4"></span>Перед установкой программного обеспечения принтера проверьте следующее.

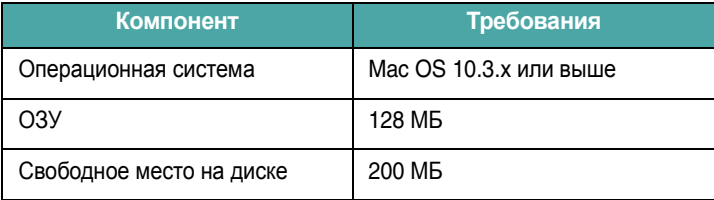

#### Установка драйвера принтера

- 1. Подключите принтер к компьютеру. Включите компьютер и принтер.
- $\mathbf{2}^-$ Вставьте компакт-диск, входящий в комплект поставки, в дисковод для компакт-дисков.
- 3 Дважды щелкните на иконке компакт-диска, появившейся на рабочем столе Macintosh.
- 4 Дважды щелкните значок папки MAC Installer.
- 5 Дважды щелкните на папке MAC\_Printer.
- 6 Дважды щелкните значок Samsung SPL2 Installer.
- 7 Введите пароль и нажмите кнопку ОК.
- 8 Открывается окно Мастера установки Samsung SPL. Щелкните Continue и затем щелкните Continue.
- 9 Выберите Easy Install и щелкните Install.
- 10 По завершении установки нажмите кнопку Quit.

#### <span id="page-84-1"></span>Удаление драйвера принтера

Удаление программы требуется при обновлении программного обеспечения или в случае сбоя при установке.

- 1. Вставьте компакт-диск, входящий в комплект поставки, в дисковод для компакт-дисков.
- 2 Дважды щелкните на иконке компакт-диска, появившейся на рабочем столе Macintosh.
- 3 Дважды щелкните значок папки MAC Installer.
- 4 Дважды щелкните на папке MAC\_Printer.
- 5 Дважды щелкните значок Samsung SPL2 Installer.
- 6 Введите пароль и нажмите кнопку ОК.
- 7 Открывается окно Мастера установки Samsung SPL. Щелкните Continue и затем щелкните Continue.
- 8 Выберите Uninstall и затем щелкните Uninstall.
- 9 По завершении удаления нажмите кнопку Quit.

#### **Установка драйвера сканера**

- **1** Убедитесь, что принтер подключен к компьютеру. Включите компьютер и принтер.
- **2** Вставьте компакт диск, поставляемый вместе с принтером в привод для компакт-дисков.
- **3** Дважды щелкните на иконке **компакт-диска, появившейся** на рабочем столе Macintosh.
- **4** Дважды щелкните на папке **MAC\_Installer**.
- **5** Дважды щелкните на папке **MAC\_Twain**.
- **6** Дважды щелкните на иконке **Samsung ScanThru Installer**.
- **7** Введите пароль и щелкните **OK**.
- **8** Щелкните **Continue**.
- **9** Щелкните **Install**.
- **10** По завершении установки нажмите кнопку **Quit**.

#### **Удаление драйвера сканера**

- **1** Вставьте компакт диск, поставляемый вместе с принтером в привод для компакт-дисков.
- **2** Дважды щелкните на иконке **компакт-диска, появившейся** на рабочем столе Macintosh.
- **3** Дважды щелкните на папке **MAC\_Installer**.
- **4** Дважды щелкните на папке **MAC\_Twain**.
- **5** Дважды щелкните на иконке **Samsung ScanThru Installer**.
- **6** Введите пароль и щелкните **OK**.
- **7** Щелкните **Continue**.
- **8** Выберите в качестве типа установки **Uninstall** и затем щелкните **Uninstall**.
- **9** По завершении удаления нажмите кнопку **Quit**.

# <span id="page-85-1"></span><span id="page-85-0"></span>**Настройка принтера**

Настройка принтера зависит от того, какой кабель используется для подключения принтера к компьютеру — сетевой или кабель USB.

# **Для компьютера Macintosh с сетевым подключением**

**ПРИМЕчАНИЕ**. *Некоторые принтеры не поддерживают сетевой интерфейс. До подключения принтера уточните, поддерживает ли устройство сетевой интерфейс. Сведения имеются в разделе «Технические характеристики принтера» руководства пользователя принтера.*

- **1** При установке файлов PPD и фильтра следуйте инструкциям раздела «Установка [программного](#page-84-0) [обеспечения](#page-84-0) для ОС Macintosh» на стр. 31.
- **2** Откройте **Print Setup Utility** в папке **Utilities**.
- **3** Нажмите кнопку **Add** в окне **Printer List**.
- **4** Выберите вкладку **IP Printing**.
- **5** Введите IP-адрес принтера в поле **Printer Address**.
- **6** Укажите имя очереди в поле **Queue Name**. Если не удается определить имя очереди для сервера печати, сначала воспользуйтесь очередью по умолчанию.
- **7** Выберите **Samsung** в списке **Printer Model** и название модели принтера в списке **Model Name**.
- **8** Нажмите кнопку **Add**.
- **9** IP-адрес принтера отображается в списке **Printer List**. Принтер будет использоваться по умолчанию.

# **Для компьютера Macintosh с подключением USB**

- **1** При установке файлов PPD и фильтра следуйте инструкциям раздела «Установка [программного](#page-84-0) [обеспечения](#page-84-0) для ОС Macintosh» на стр. 31.
- **2** Откройте **Print Setup Utility** в папке **Utilities**.
- **3** Нажмите кнопку **Add** в окне **Printer List**.
- **4** Выберите вкладку **USB**.
- **5** Выберите **Samsung** в списке **Printer Model** и название модели принтера в списке **Model Name**.
- **6** Нажмите кнопку Add.

Устройство отображается в списке **Printer List** и назначается принтером по умолчанию.

# <span id="page-86-0"></span>**Печать**

#### **ПРИМЕчАНИџ**

- Окно свойств принтера в Macintosh может отличаться от описанного в данном руководстве в зависимости от используемого принтера. Однако наборы свойств в окне у них похожи.
- *Имя принтера содержится на компакт-диске, входящем в комплект поставки.*

### <span id="page-86-1"></span>**Печать документа**

При печати документов в Macintosh необходимо устанавливать параметры печати в каждом используемом приложении. Для печати на компьютере Macintosh выполните следующие действия.

- **1** Откройте приложение Macintosh и выберите файл, который необходимо распечатать.
- **2** Откройте меню **File** и щелкните пункт **Page Setup** (**Document Setup** в некоторых приложениях).
- **3** Выберите размер страницы, ориентацию, масштаб и другие параметры, затем нажмите кнопку **OK**.

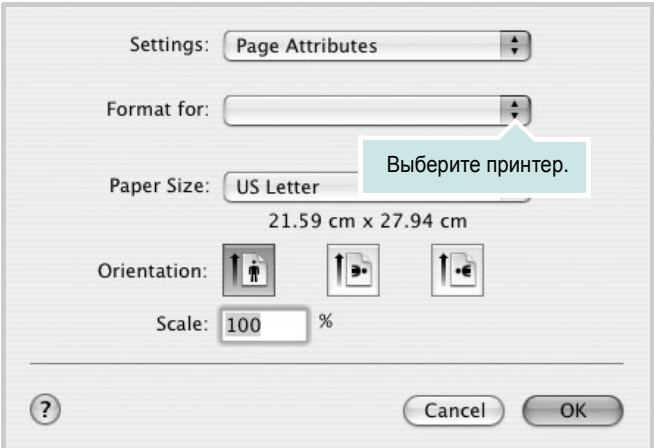

- **4** Откройте меню **File** и щелкните пункт **Print**.
- **5** Укажите число копий и выберите страницы, которые необходимо напечатать.
- **6** После завершения настройки нажмите кнопку **Print**.

### <span id="page-86-3"></span>**Изменение настроек принтера**

При использовании принтера могут применяться дополнительные функции.

В приложении ОС Macintosh выберите пункт **Print** в меню **File**. Имя принтера в окне свойств может отличаться в зависимости от используемого устройства. В остальном наборы свойств принтера в окне похожи.

#### <span id="page-86-2"></span>**Настройка макета**

Параметры на вкладке **Layout** определяют расположение документана печатной странице. Допускается печать нескольких страниц на одном листе бумаги.

Для доступа к соответствующим параметрам выберите пункт **Layout** в раскрывающемся списке **Presets**. Для получения дополнительной информации см. ниже раздел «[Печать](#page-87-0) [нескольких](#page-87-0) страниц на одной стороне листа бумаги».

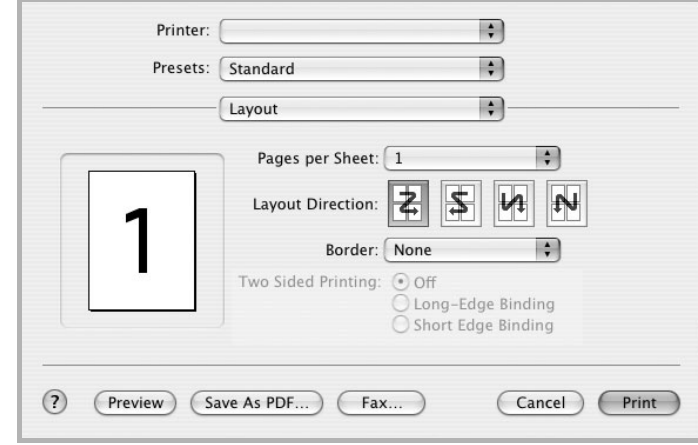

▲ Mac OS 10.3

<sup>▲</sup> Mac OS 10.3

#### **Настройка параметров принтера**

Параметры на вкладке **Printer Features** позволяют выбрать тип бумаги и настроить качество печати.

Для доступа к соответствующим параметрам выберите **Printer Features** в раскрывающемся списке **Presets**.

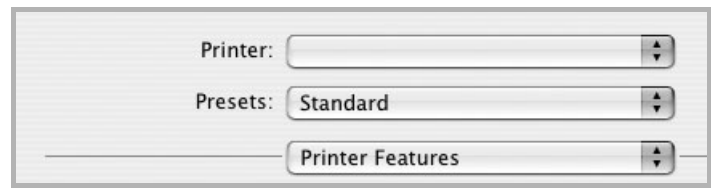

▲ Mac OS 10.3

#### <span id="page-87-3"></span>**Paper Type**

Убедитесь, что для параметра **Paper Type** задано значение **Printer Default**. При загрузке другого материала для печати выберите соответствующее значение.

#### <span id="page-87-1"></span>**Resolution(Quality)**

*Доступные для выбора параметры разрешения могут различаться в зависимости от модели принтера.* Выберите разрешение печати. Чем выше разрешение, тем более четкими будут символы и графика. При увеличении разрешения может возрасти время печати.

### <span id="page-87-2"></span><span id="page-87-0"></span>**Печать нескольких страниц на одной стороне листа бумаги**

На одной стороне листа бумаги можно напечатать несколько страниц. Эта функция позволяет экономить ресурсы при печати черновиков.

- **1** В приложении ОС Macintosh выберите пункт **Print** в меню **File**.
- **2** Выберите **Layout**.

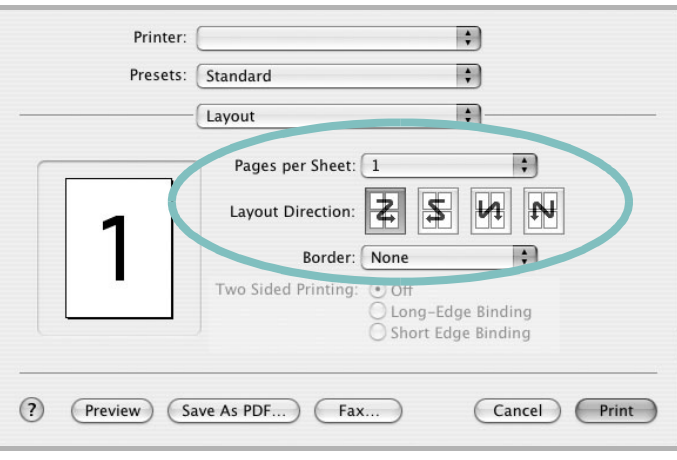

#### ▲ Mac OS 10.3

- **3** В раскрывающемся списке **Pages per Sheet** укажите число страниц, которые требуется напечатать на одном листе бумаги.
- **4** Для параметра **Layout Direction** укажите порядок страниц.

Для печати рамки вокруг каждой страницы на листе выберите соответствующее значение в раскрывающемся списке **Border**.

**5** Нажмите кнопку **Print**. Принтер напечатает заданное число страниц на одной стороне листа бумаги.

# <span id="page-88-0"></span>**Сканирование**

Для сканирования необходимо использовать TWAINсовместимые приложения, например Adobe PhotoDeluxe или Adobe Photoshop. Перед первым использованием сканера в настройках приложения укажите устройство в качестве источника TWAIN.

Процесс сканирования состоит из нескольких этапов.

- Поместите фотографию или страницу на стекло экспонирования или в автоподатчик.
- Откройте приложение (например, PhotoDeluxe или Photoshop).
- Откройте окно TWAIN и задайте параметры сканирования.
- Отсканируйте документ и сохраните полученное изображение.

**ПРИМЕчАНИЕ.** Для выполнения сканирования, следуйте инструкциям программы. Дополнительные сведения см. в руководстве пользователя выбранного приложения.

# ПРОГРАММНОЕ ОБЕСПЕЧЕНИЕ **Указатель**

# L

Linux драйвер, установка 24 печать 28 свойства принтера 27 сканирование 29

### M

Macintosh драйвер удаление программного обеспечения 31 установка 31 настройка принтера 32 печать 33 сканирование 35

# т

тип бумаги, установка Windows 9 TWAIN, сканер 22

### W

WIA, сканер 22

# B

водяной знак изменение 15 печать 15 создание 15 удаление 15

# Д

документ, печать Macintosh 33 Windows 7 дополнительные возможности печати, использование 13

дополнительные свойства, задание 11 драйвер многофункционального устройства, установка Linux 24 драйвер принтера, установка Linux 24

### И

источник бумаги, выбор Windows 9 источник бумаги, задание 28

### M

монитор состояния, использование 18

# н

наложение печать 16 создание 16 удаление 16 настройка избранное 12 параметр True-Type 10 плотность 10 разрешение Macintosh 34 Windows 10 режим изображения 10 экономия тонера 10 настройки избранного, использование 12

# $\mathbf{O}$

ориентация, печать 28 Windows 8 отмена сканер 22

# п

параметры графики, задание 10 печать B Linux 28 **B** Windows 7 водяной знак 15 документ 7 масштабирование 14 на Macintosh 33 наложение 16 несколько страниц на одном листе Macintosh 34 Windows 13 плакат 15 по размеру страницы 14 печать нескольких страниц на одном листе Macintosh 34 Windows 13 плакат, печать 14 программное обеспечение переустановка Windows 6 системные требования Macintosh 31 удаление Windows 6 удаление программного обеспечения Macintosh 31 установка Macintosh 31 Windows 4 программное обеспечение принтера удаление Windows 6 удаление программного обеспечения Macintosh 31 установка Macintosh 31 Windows 4

**Р**

размер бумаги, задание [9](#page-62-2) печать [28](#page-81-3) разрешение печать [28](#page-81-2) разрешение печати [28](#page-81-2) разрешение принтера, задание Macintosh [34](#page-87-1) Windows [10](#page-63-1)

## **С**

свойства бумаги, задание [9](#page-62-3) свойства макета, задание Macintosh [33](#page-86-2) Windows [8](#page-61-1) свойства принтера Linux [28](#page-81-5) свойства принтера, задание Macintosh [33](#page-86-3) Windows [8](#page-61-2) системные требования Linux [23](#page-76-2) Macintosh [31](#page-84-4) сканирование Linux [29](#page-82-1) SmarThru [20](#page-73-1) TWAIN [22](#page-75-2) драйвер WIA [22](#page-75-3) сканирование на Macintosh [35](#page-88-0) справка, использование [12](#page-65-2)

# **Т**

тип бумаги, задание Macintosh [34](#page-87-3) печать [28](#page-81-3)

# **У**

удаление драйвер многофункционального устройства Linux [25](#page-78-1) удаление, программное обеспечение Macintosh [31](#page-84-1) Windows [6](#page-59-1) установка драйвер принтера Macintosh [31](#page-84-2) Windows [4](#page-57-1) установка программы для Linux [23](#page-76-3)

# **Э**

экономия тонера, задание [10](#page-63-3)